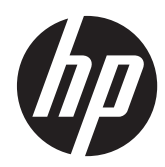

# HP ElitePad 900

Maintenance and Service Guide IMPORTANT! This document is intended for HP authorized service providers only.

© Copyright 2013 Hewlett-Packard Development Company, L.P.

Bluetooth is a trademark owned by its proprietor and used by Hewlett-Packard Company under license. Intel is a U.S. registered trademark of Intel Corporation. Microsoft and Windows are U.S. registered trademarks of Microsoft Corporation. SD Logo is a trademark of its proprietor.

The information contained herein is subject to change without notice. The only warranties for HP products and services are set forth in the express warranty statements accompanying such products and services. Nothing herein should be construed as constituting an additional warranty. HP shall not be liable for technical or editorial errors or omissions contained herein.

First Edition: February 2013

Document Part Number: 698484-002

### **Safety warning notice**

A **WARNING!** To reduce the possibility of heat-related injuries or of overheating the device, do not place the device directly on your lap or obstruct the device air vents. Use the device only on a hard, flat surface. Do not allow another hard surface, such as an adjoining optional printer, or a soft surface, such as pillows or rugs or clothing, to block airflow. Also, do not allow the AC adapter to contact the skin or a soft surface, such as pillows or rugs or clothing, during operation. The device and the AC adapter comply with the user-accessible surface temperature limits defined by the International Standard for Safety of Information Technology Equipment (IEC 60950).

# **Table of contents**

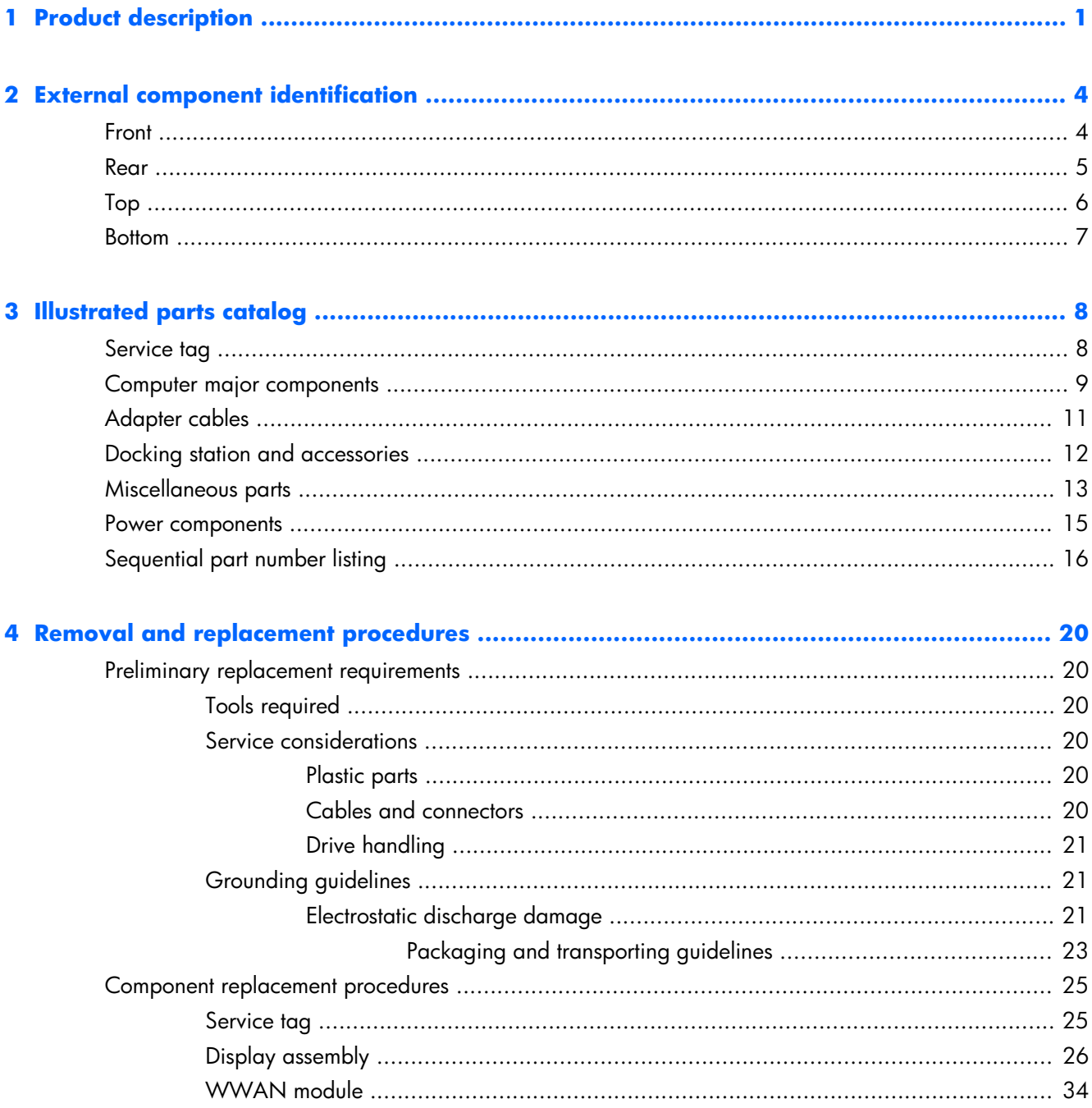

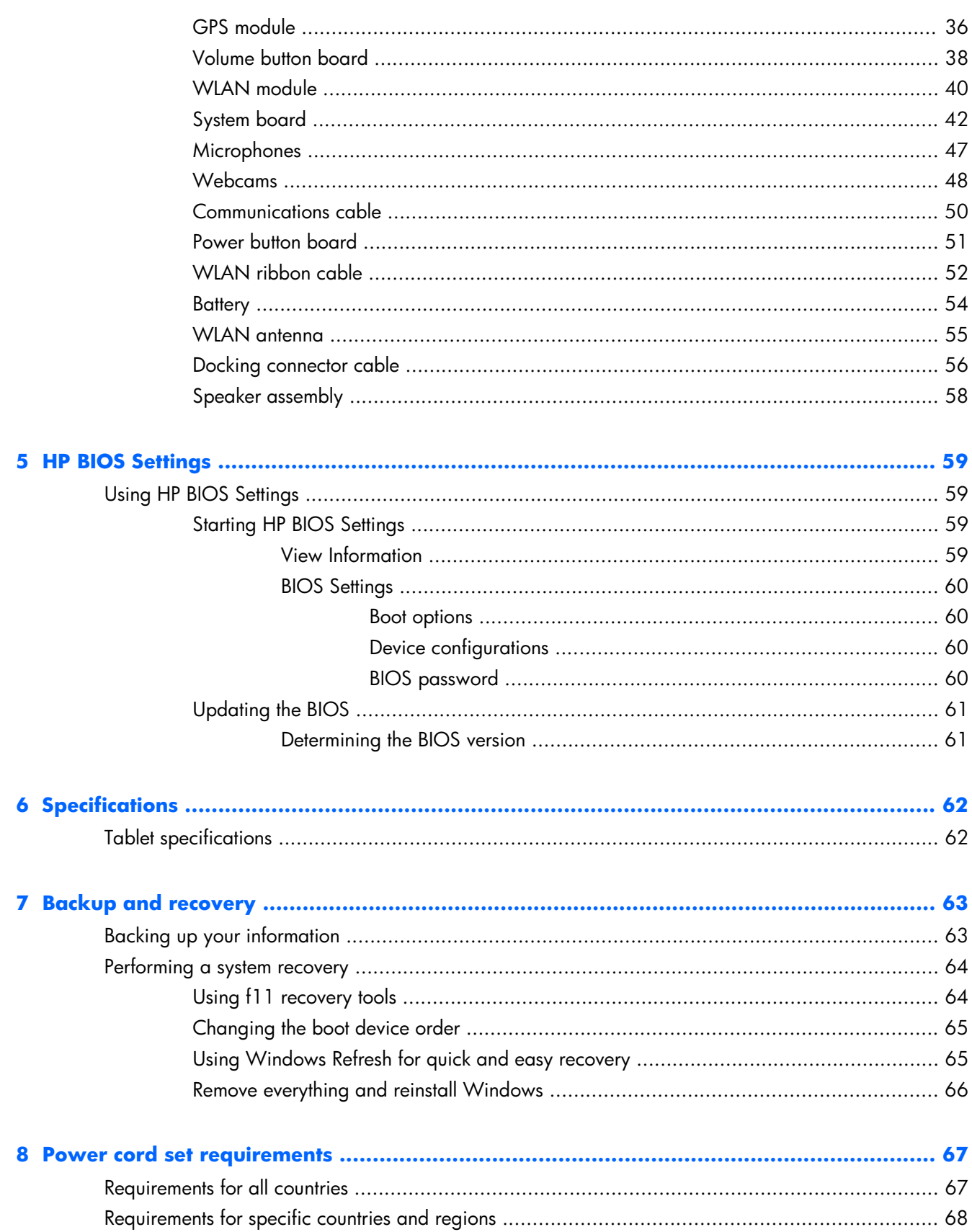

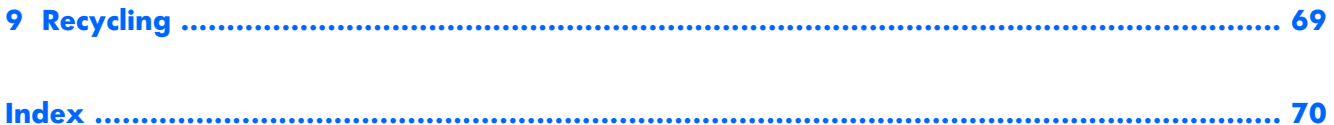

# <span id="page-8-0"></span>**1 Product description**

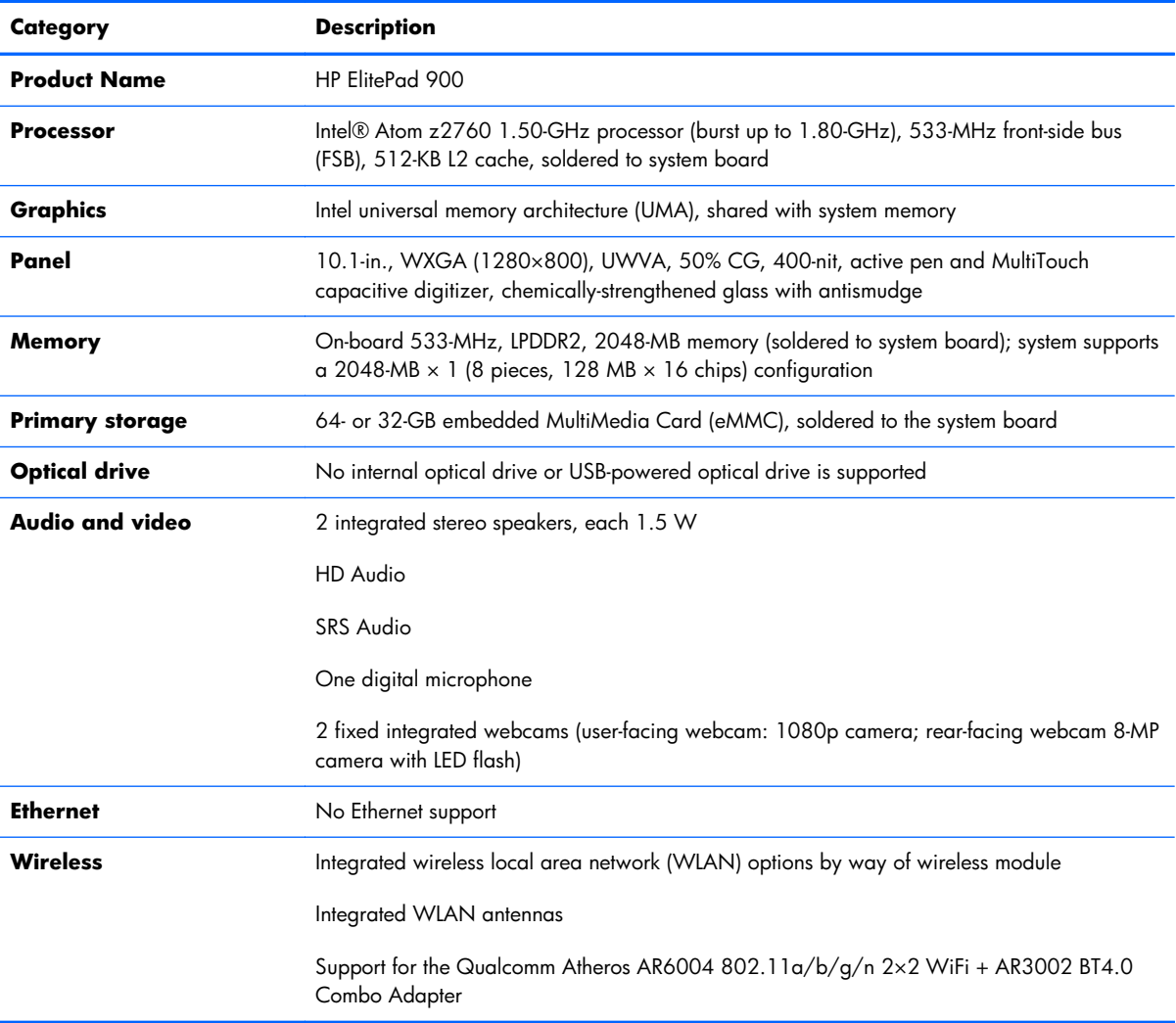

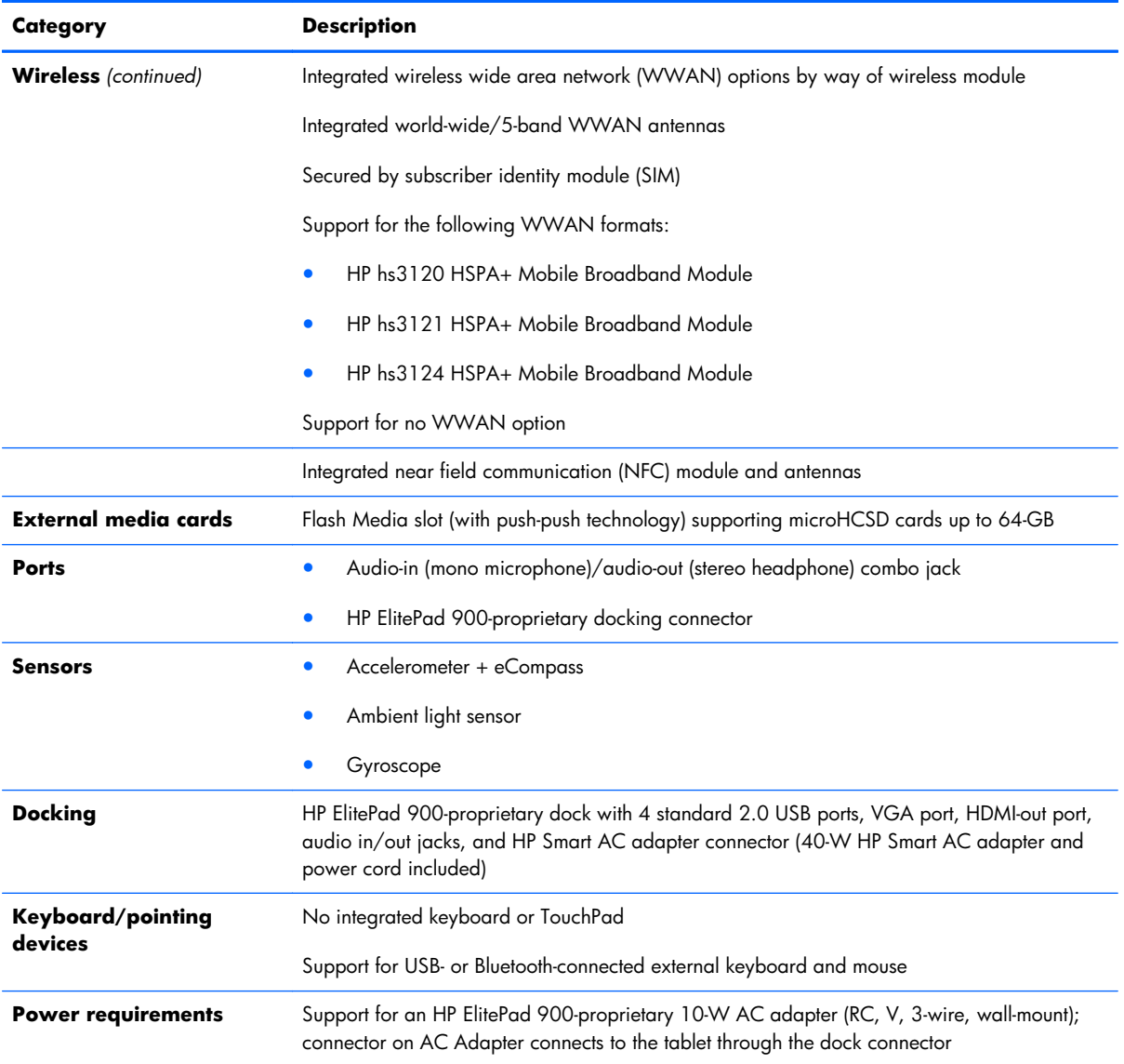

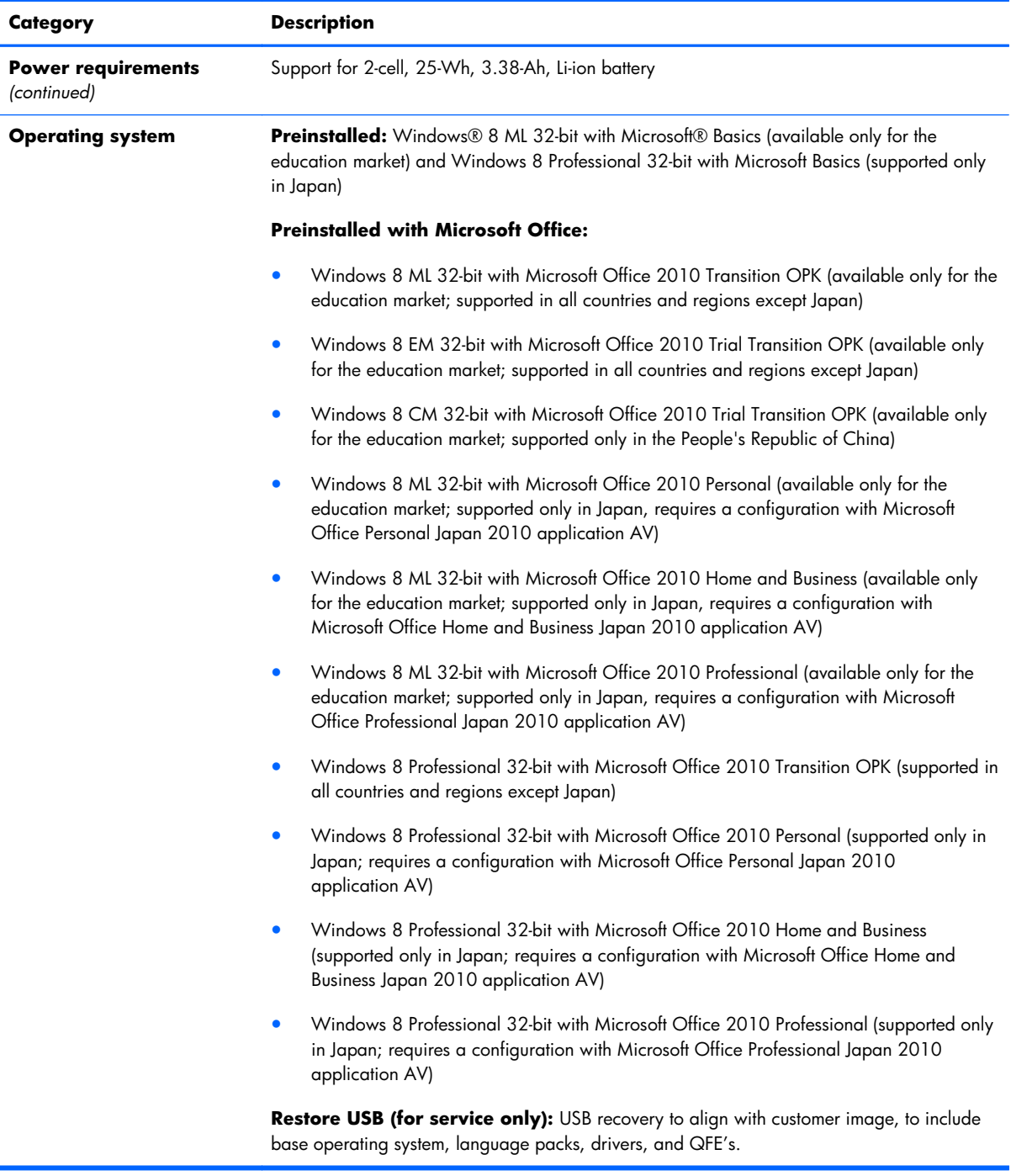

# <span id="page-11-0"></span>**2 External component identification**

## **Front**

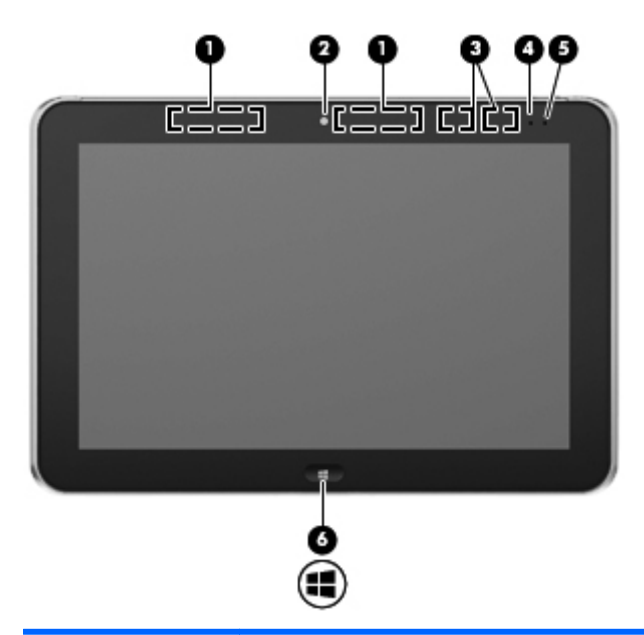

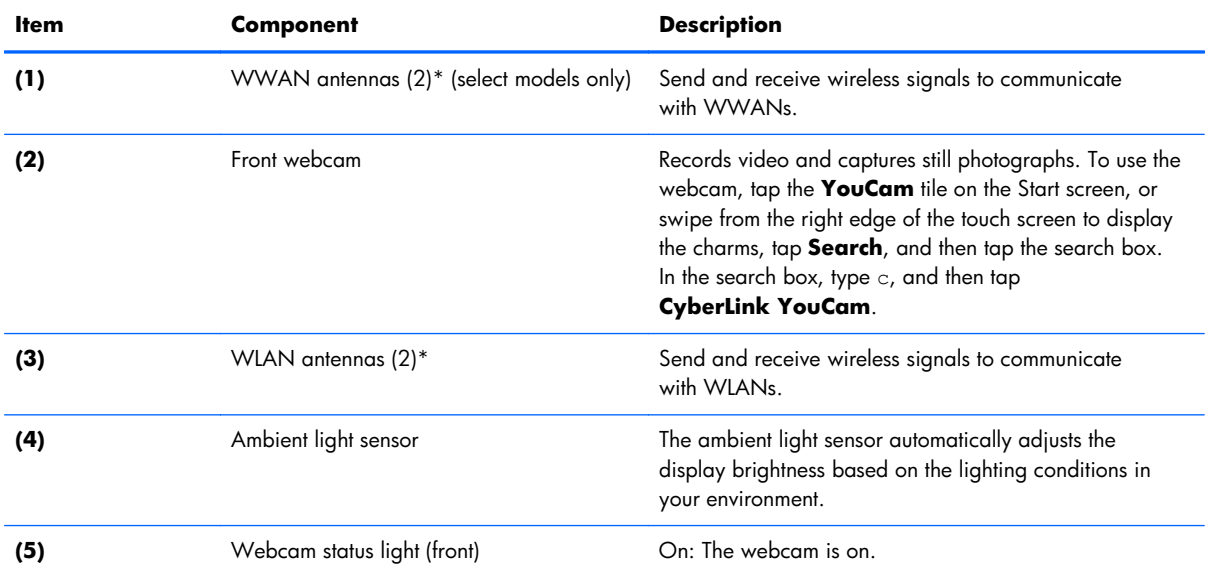

<span id="page-12-0"></span>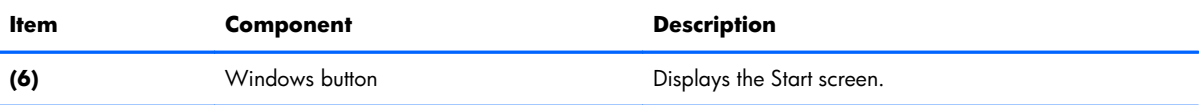

\*The antennas are not visible on the outside of the tablet. For optimal transmission, keep the areas immediately around the antennas free from obstructions. To see wireless regulatory notices, see the section of the *Regulatory, Safety, and Environmental Notices* that applies to your country or region. To access the user guides, tap the **HP Support Assistant** app on the Start screen, tap **My computer**, and then tap **User guides**.

### **Rear**

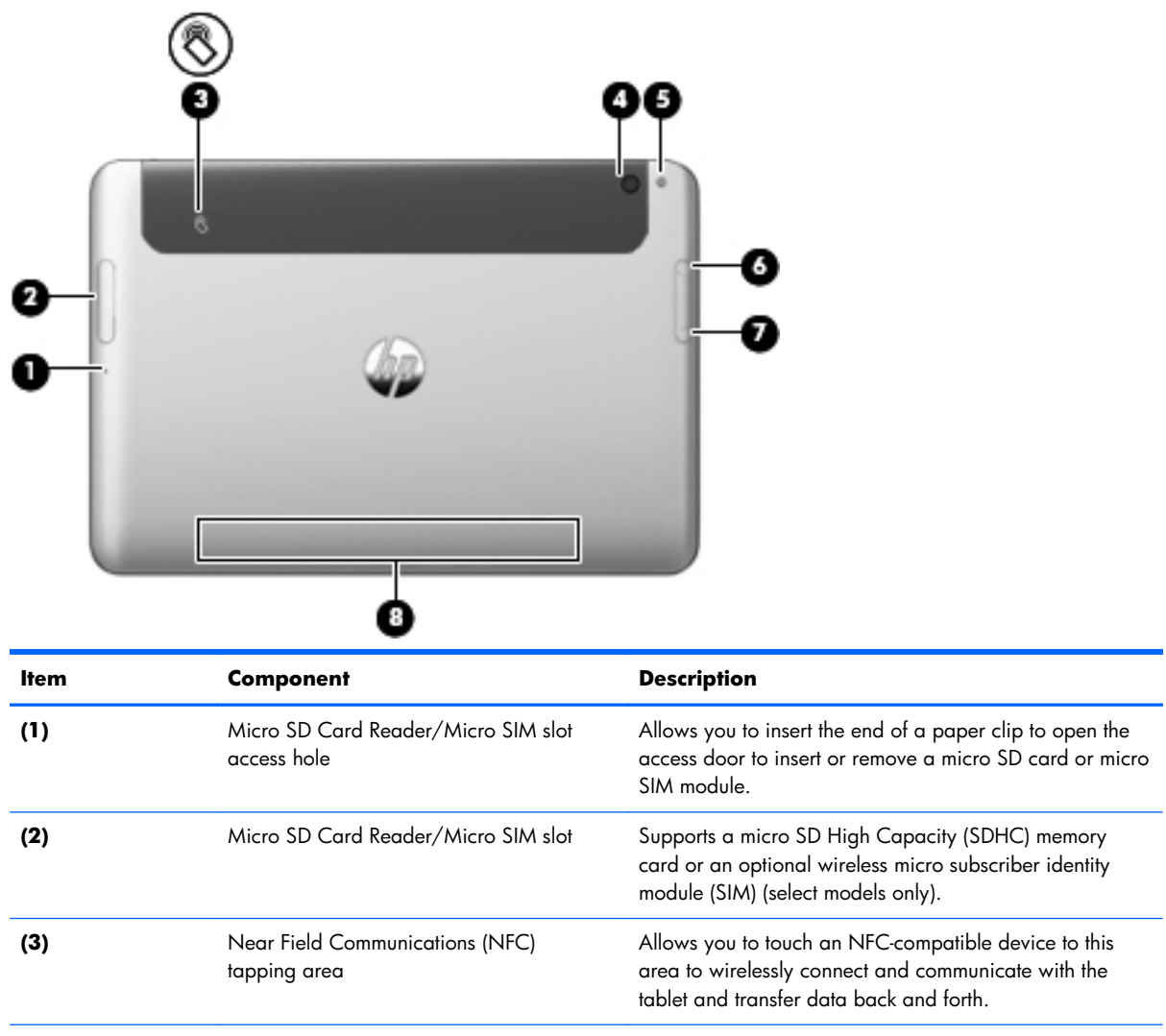

**(4)** Rear webcam Records video, captures still photographs, and allows video conferences and online chat by means of streaming video. To use the webcam, tap the **YouCam** tile on the Start screen, or swipe from the right edge of the touch screen to display the charms, tap **Search**, and then tap the search box. In the search box, type c, and then tap **CyberLink YouCam**.

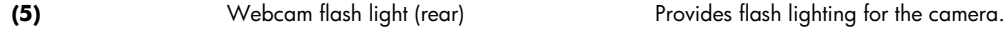

<span id="page-13-0"></span>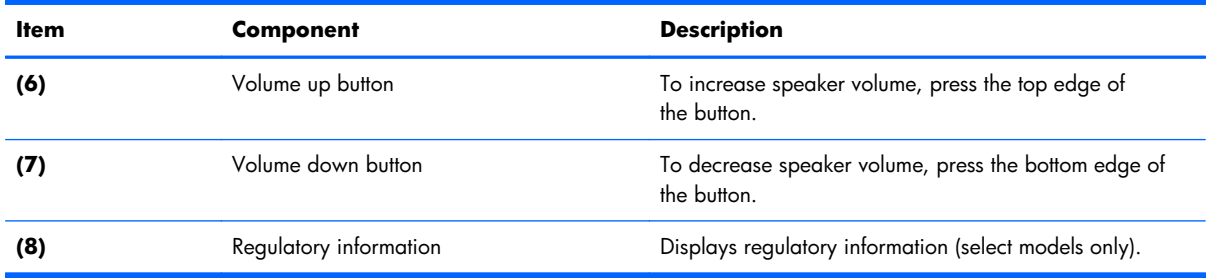

 $\rightarrow$  0

## **Top**

 $\bullet$   $\bullet$ 

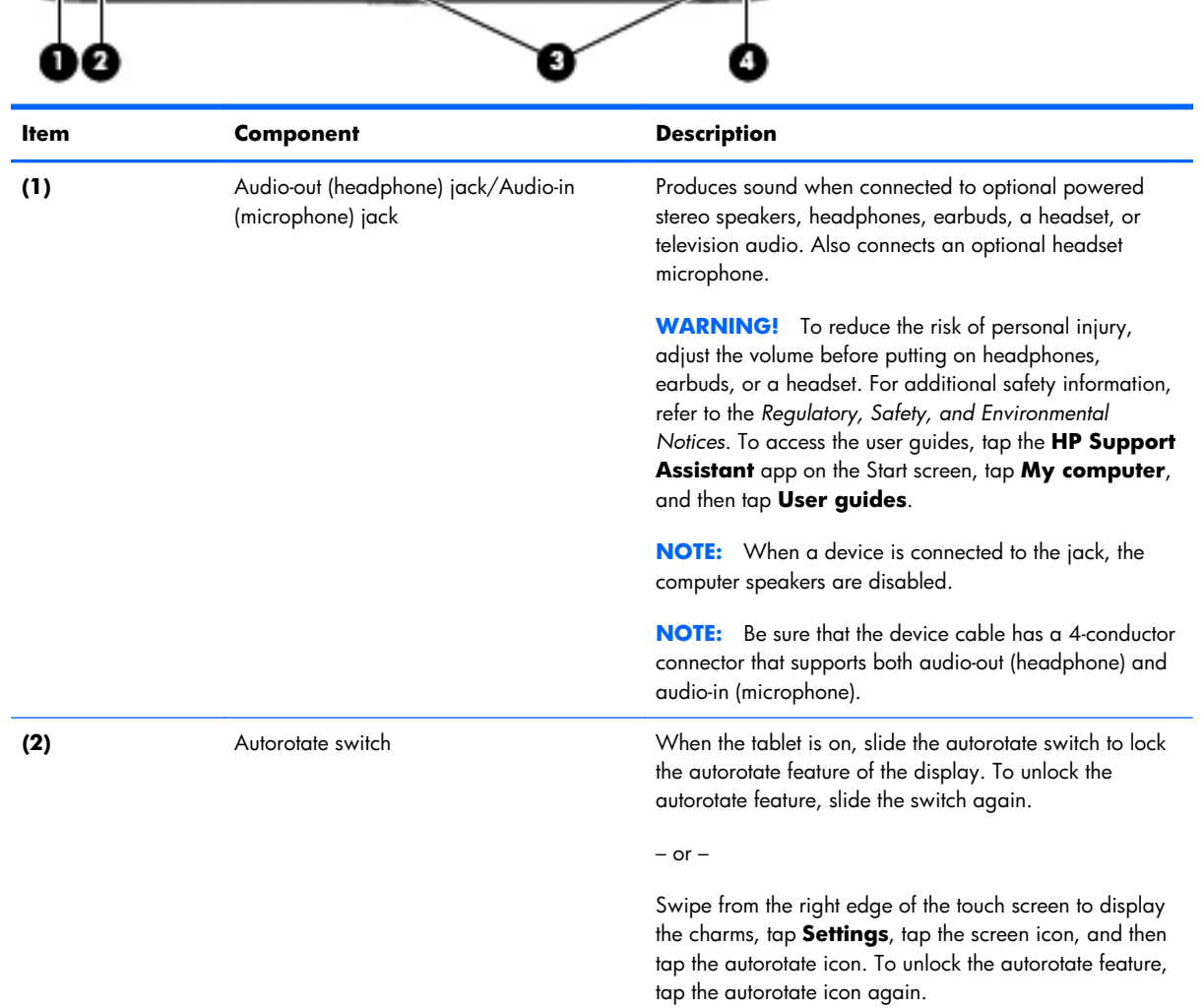

<span id="page-14-0"></span>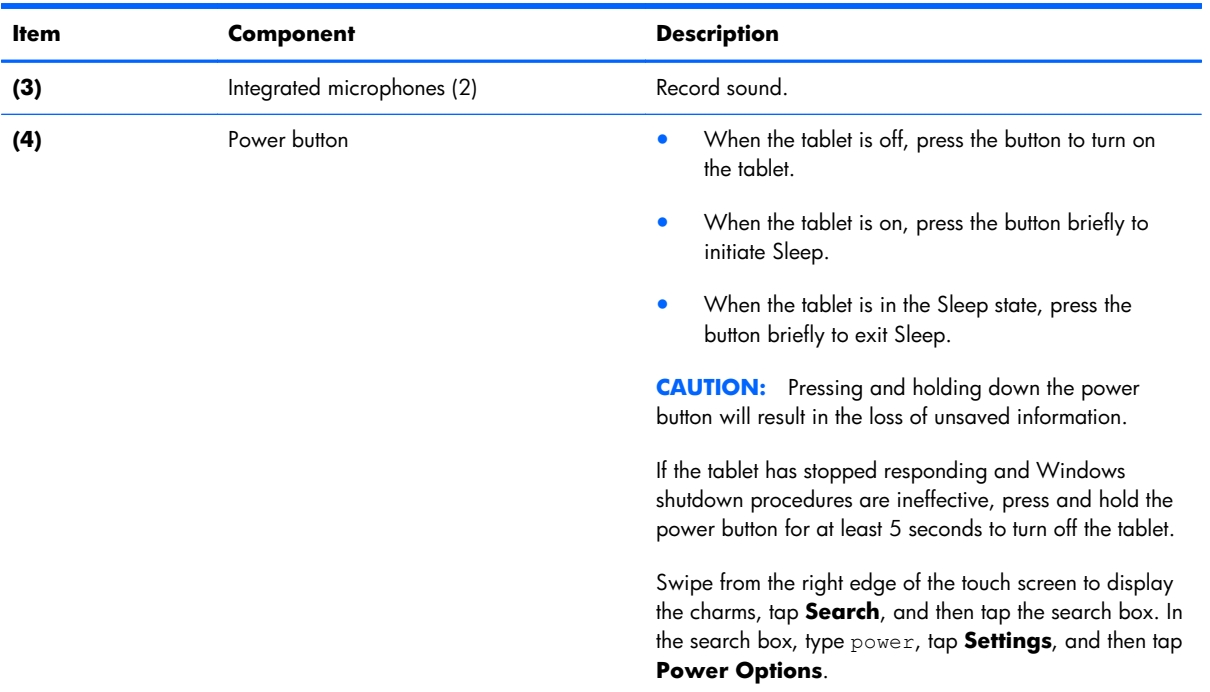

## **Bottom**

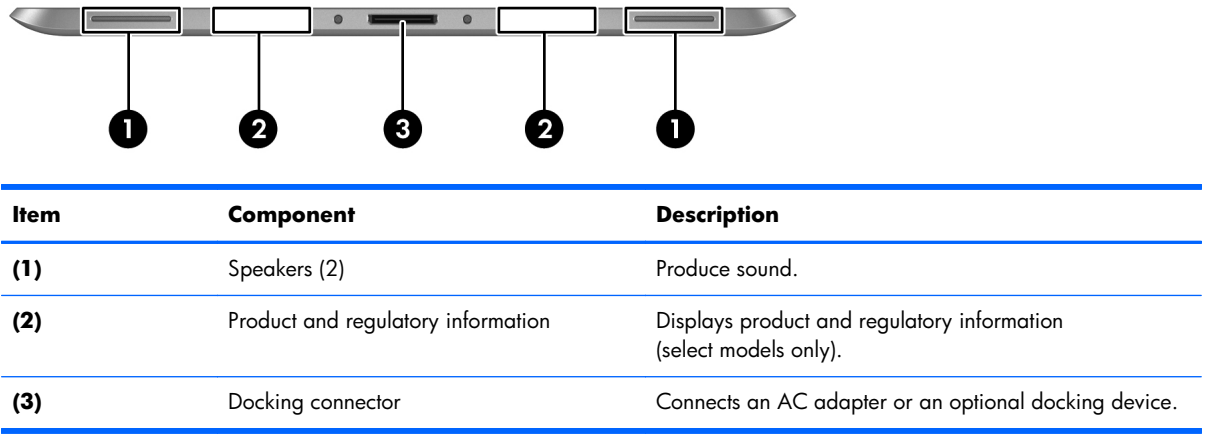

# <span id="page-15-0"></span>**3 Illustrated parts catalog**

## **Service tag**

When ordering parts or requesting information, provide the computer serial number and model number provided on the service tag.

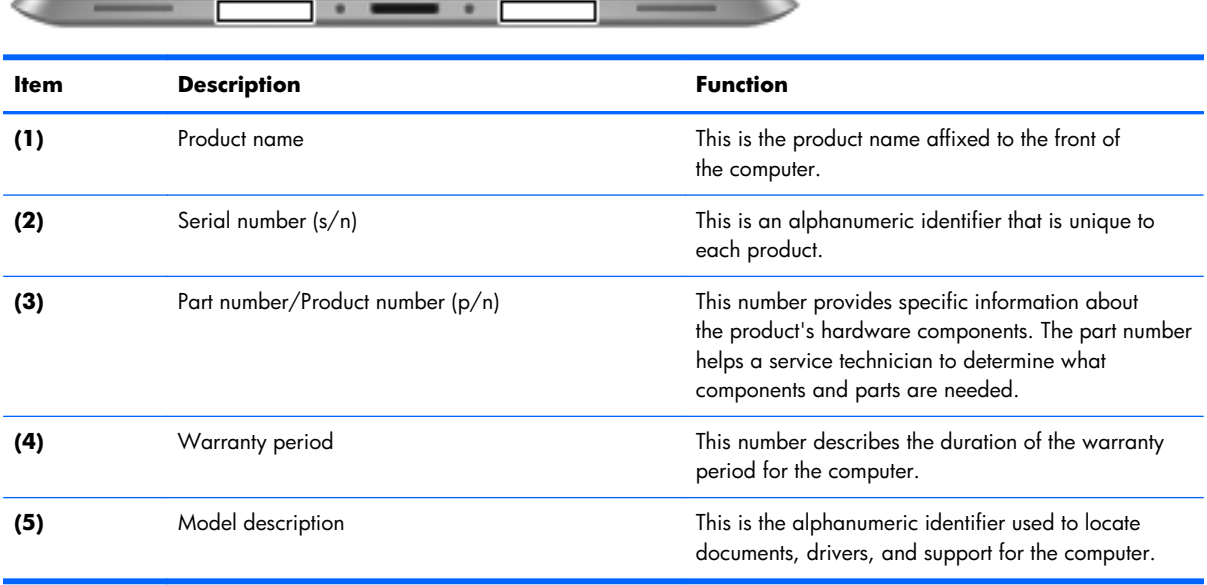

## <span id="page-16-0"></span>**Computer major components**

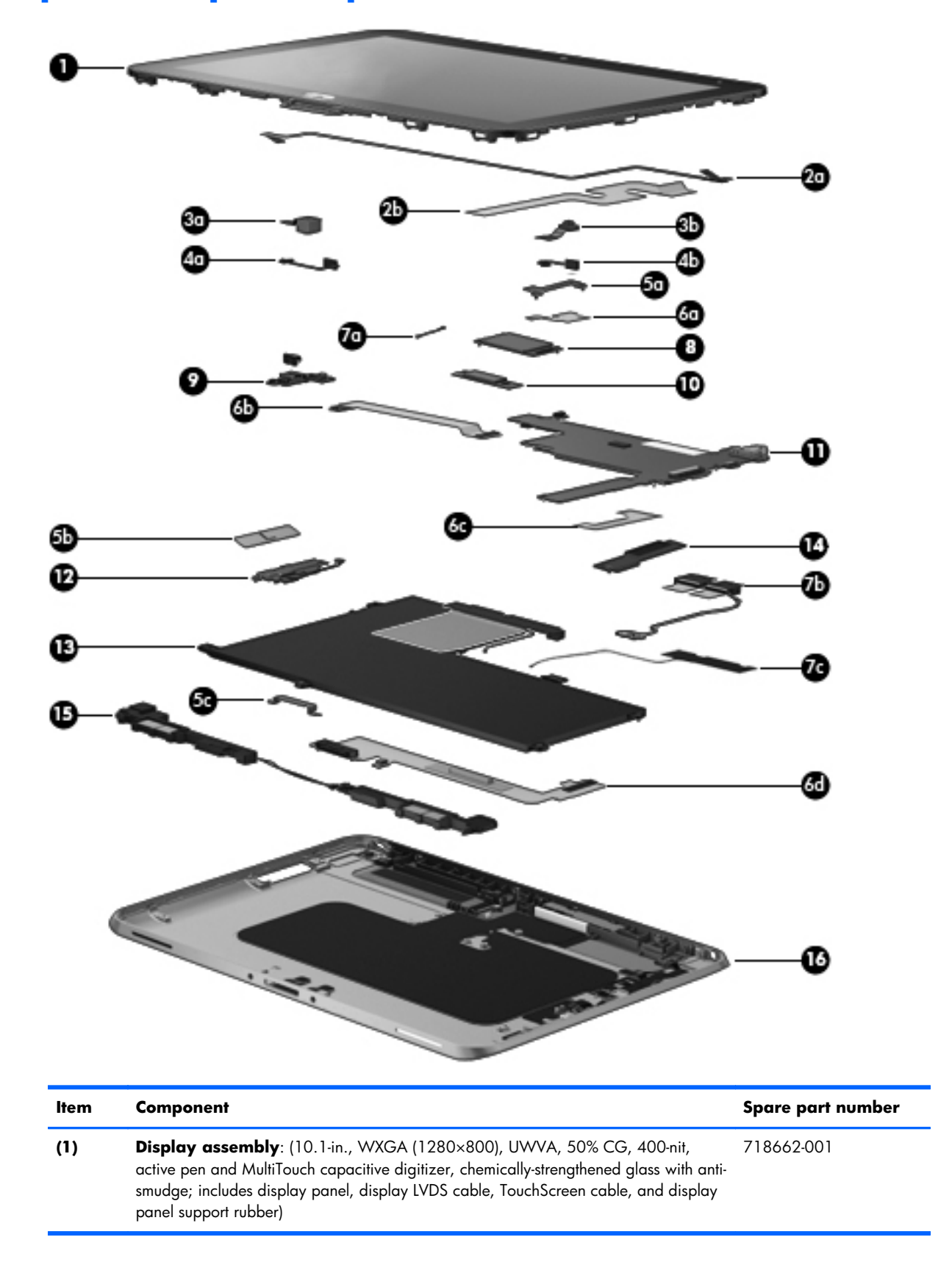

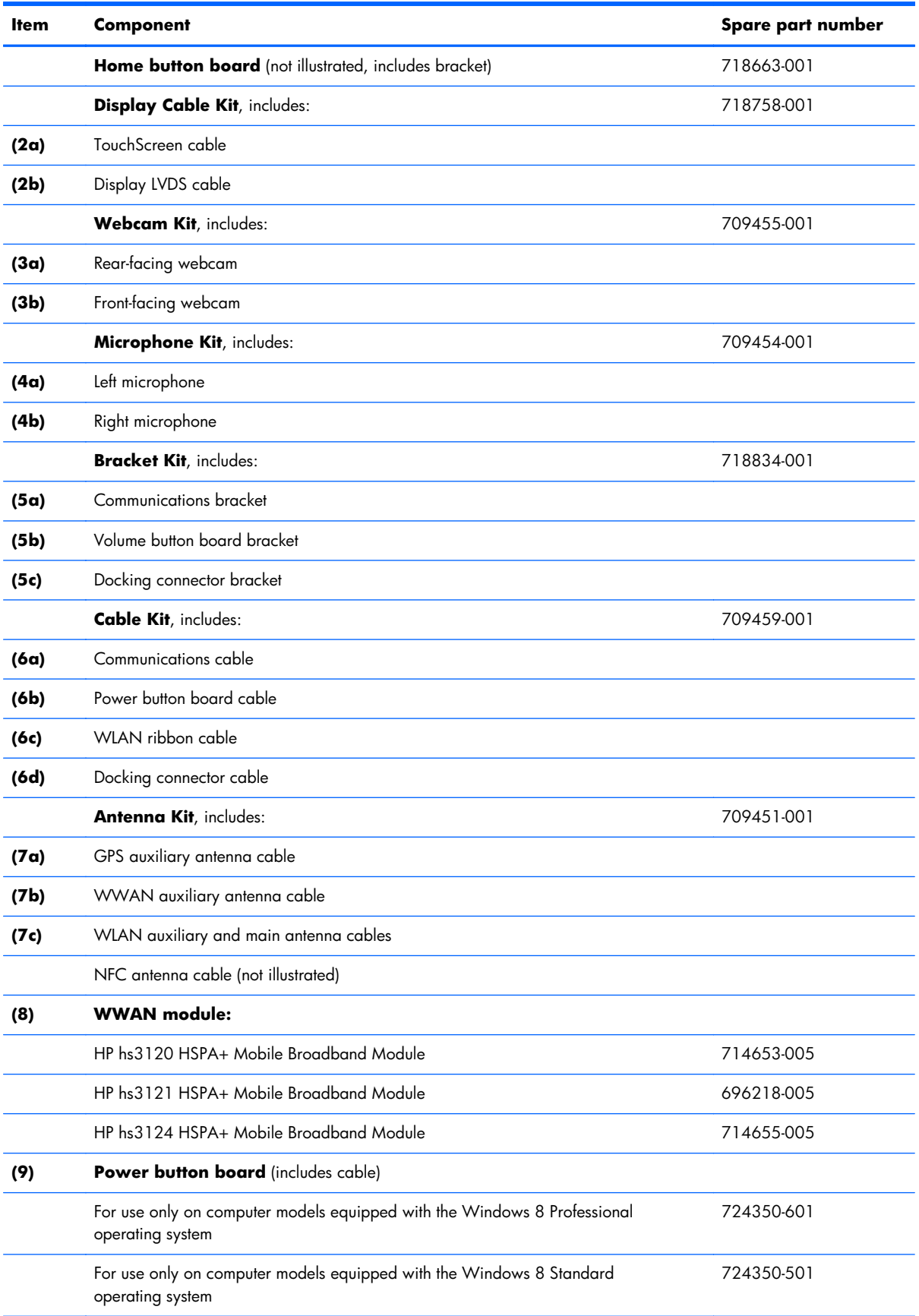

<span id="page-18-0"></span>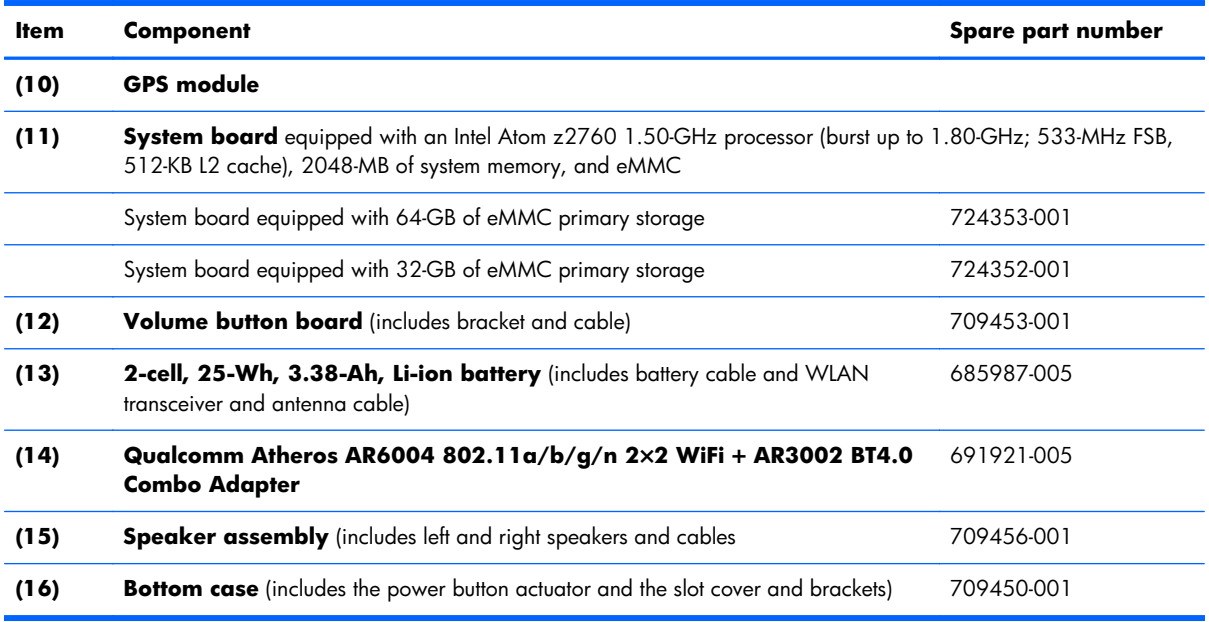

## **Adapter cables**

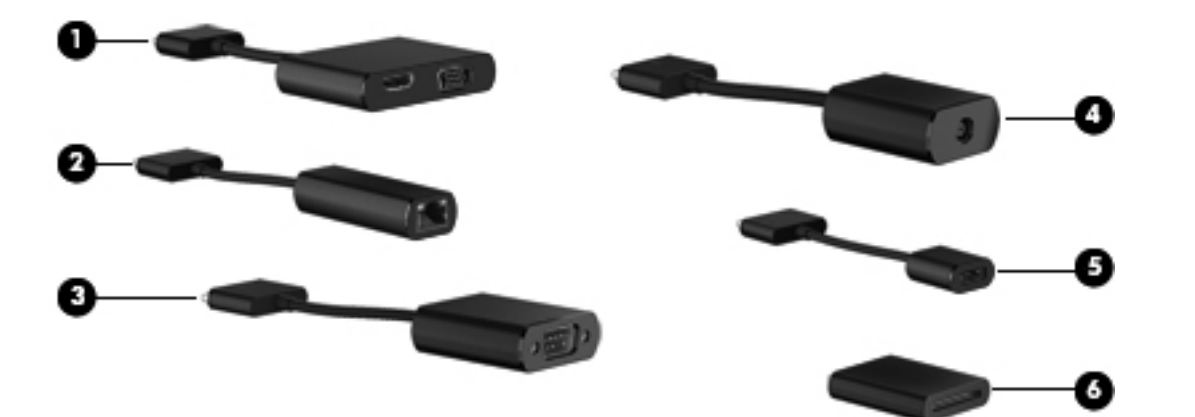

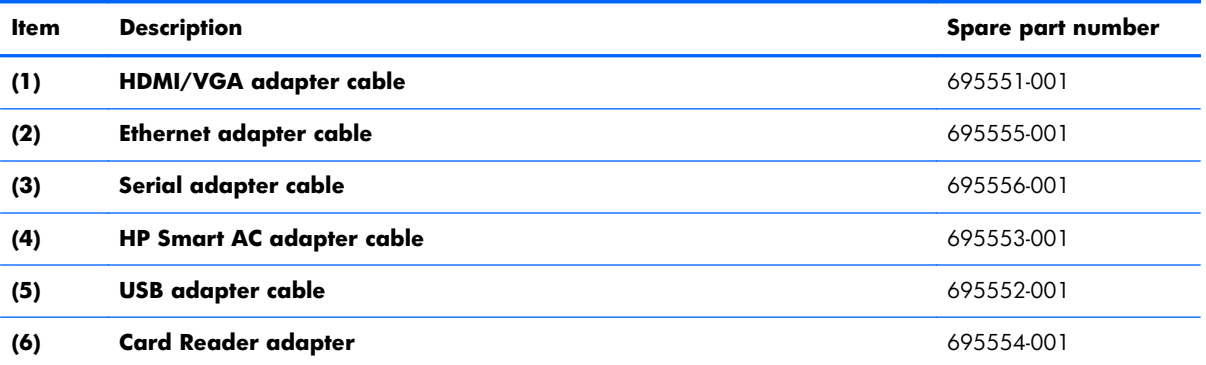

## <span id="page-19-0"></span>**Docking station and accessories**

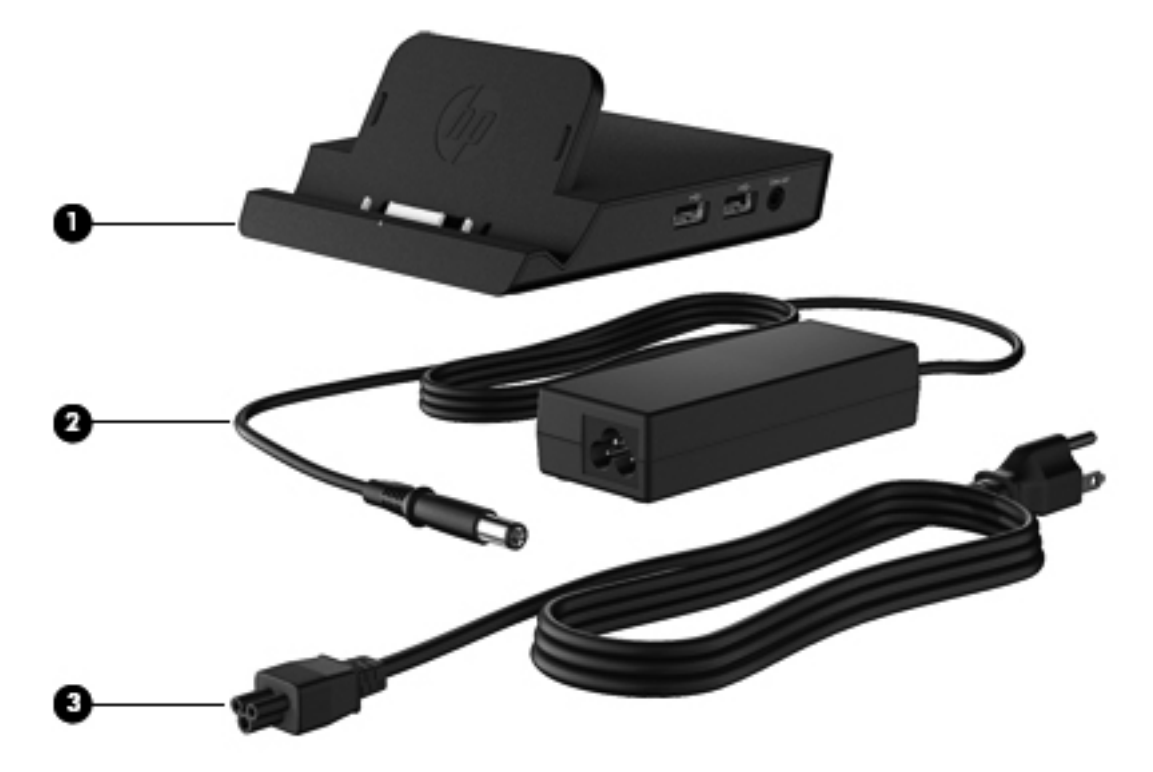

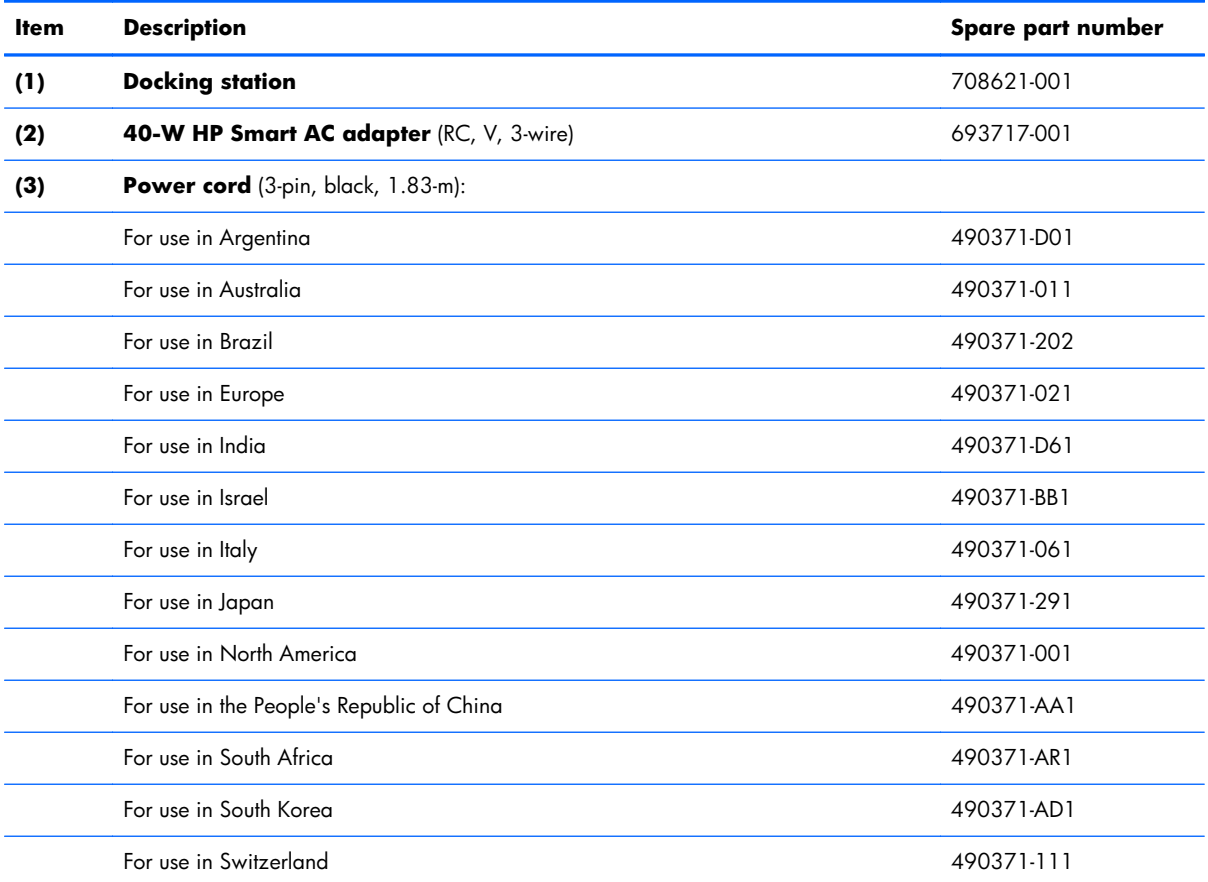

<span id="page-20-0"></span>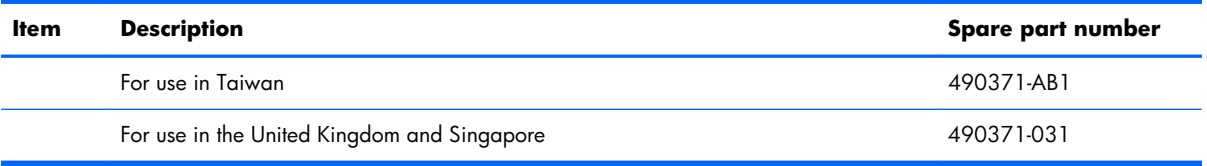

## **Miscellaneous parts**

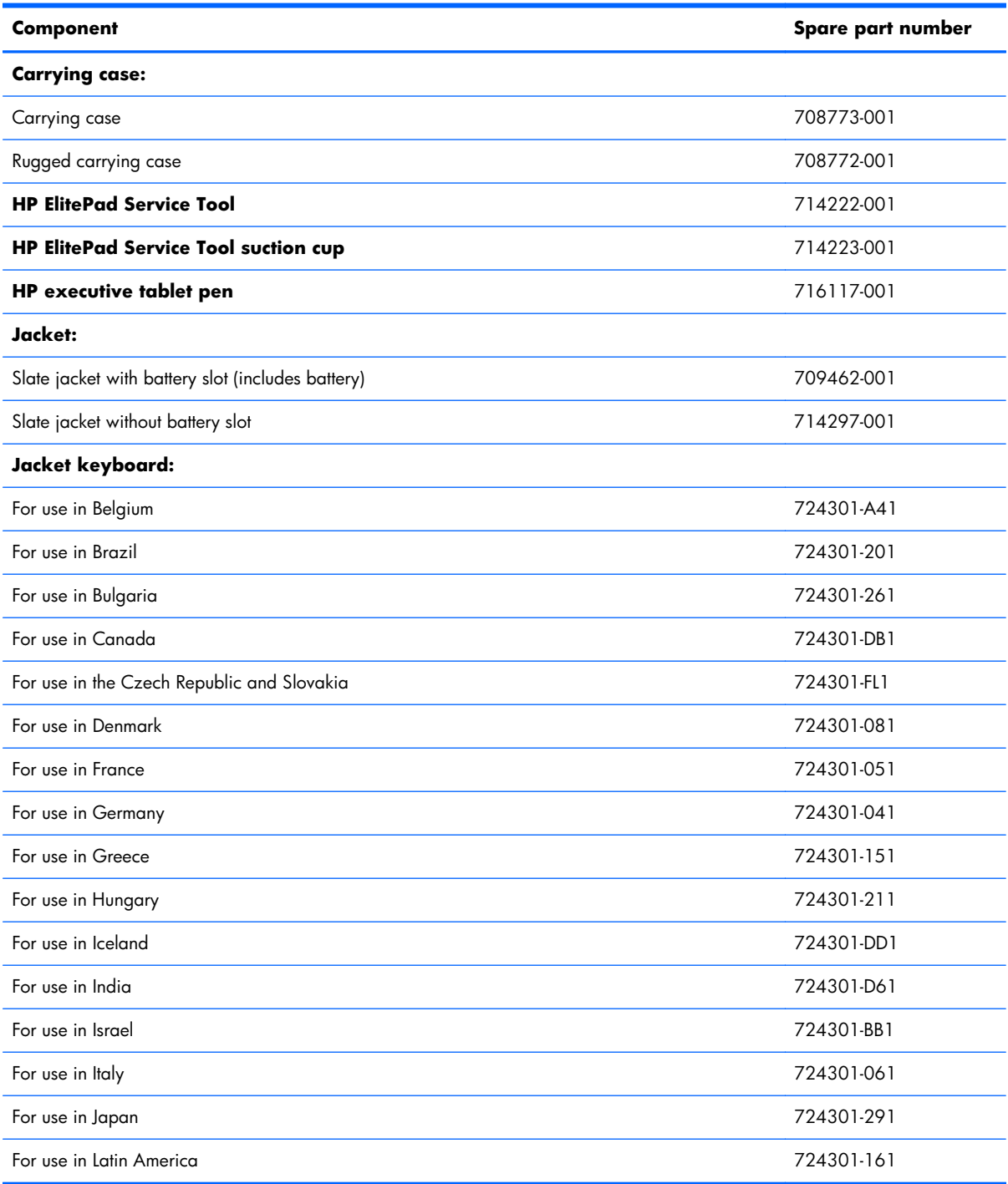

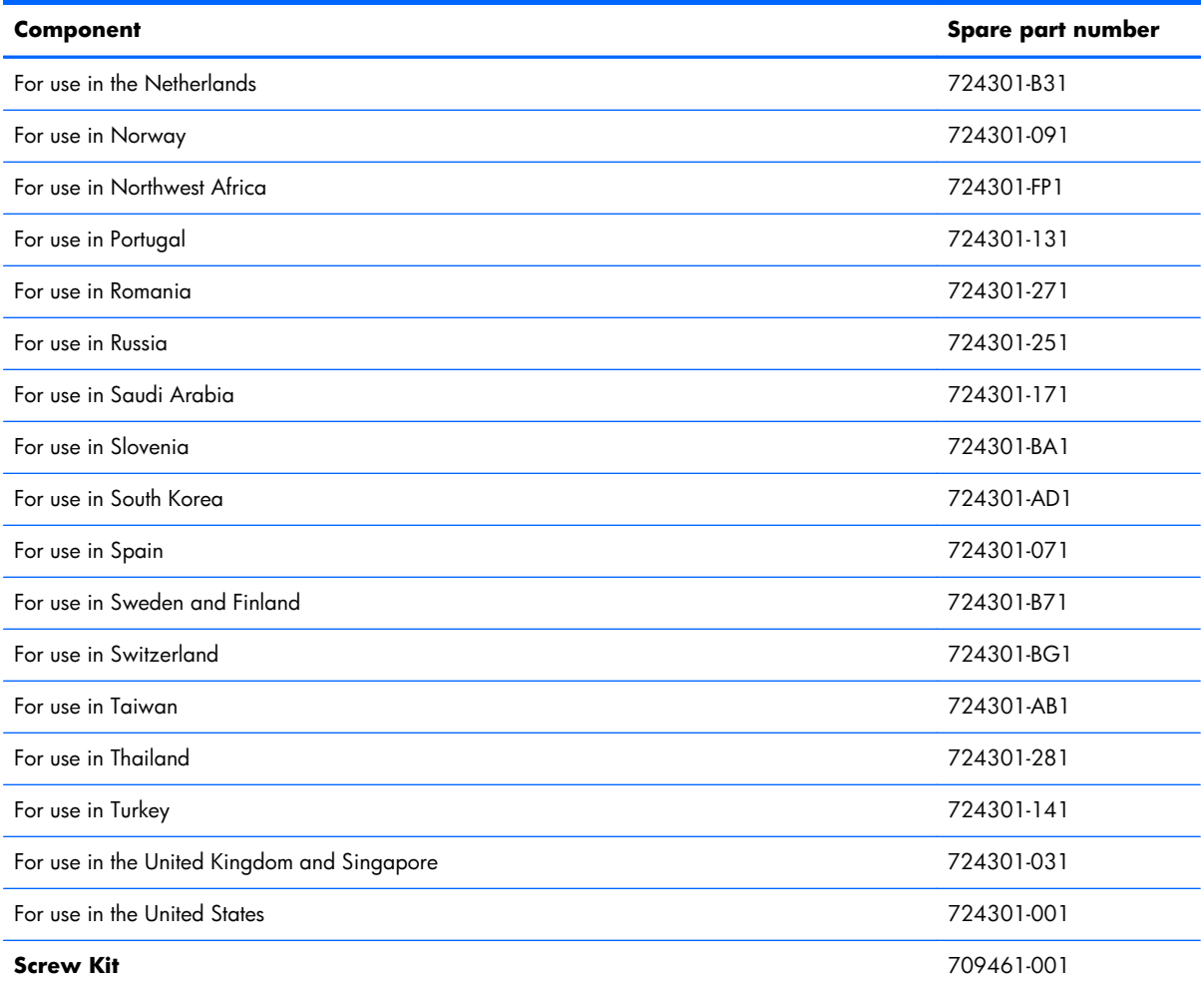

## <span id="page-22-0"></span>**Power components**

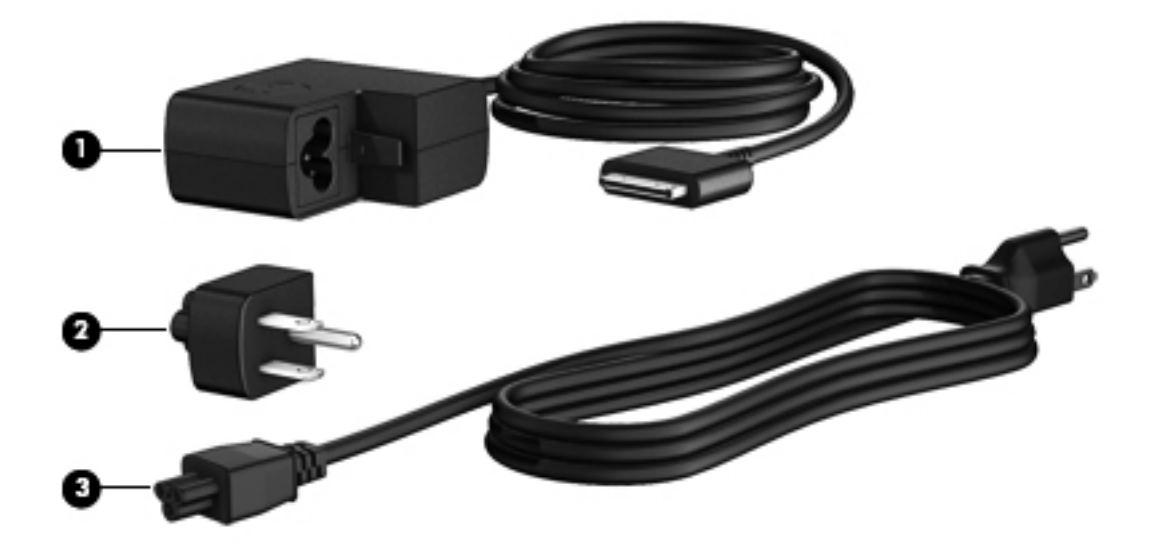

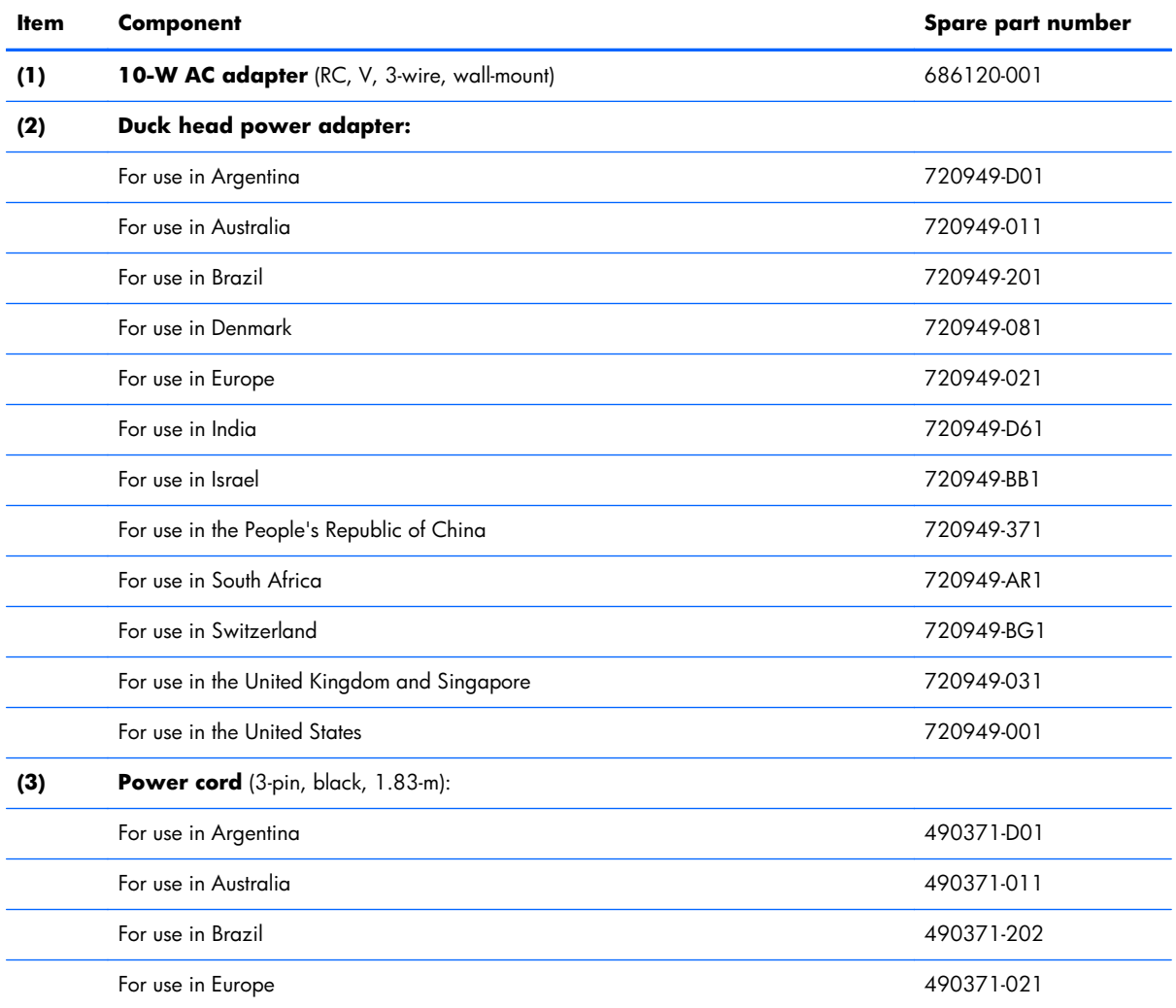

<span id="page-23-0"></span>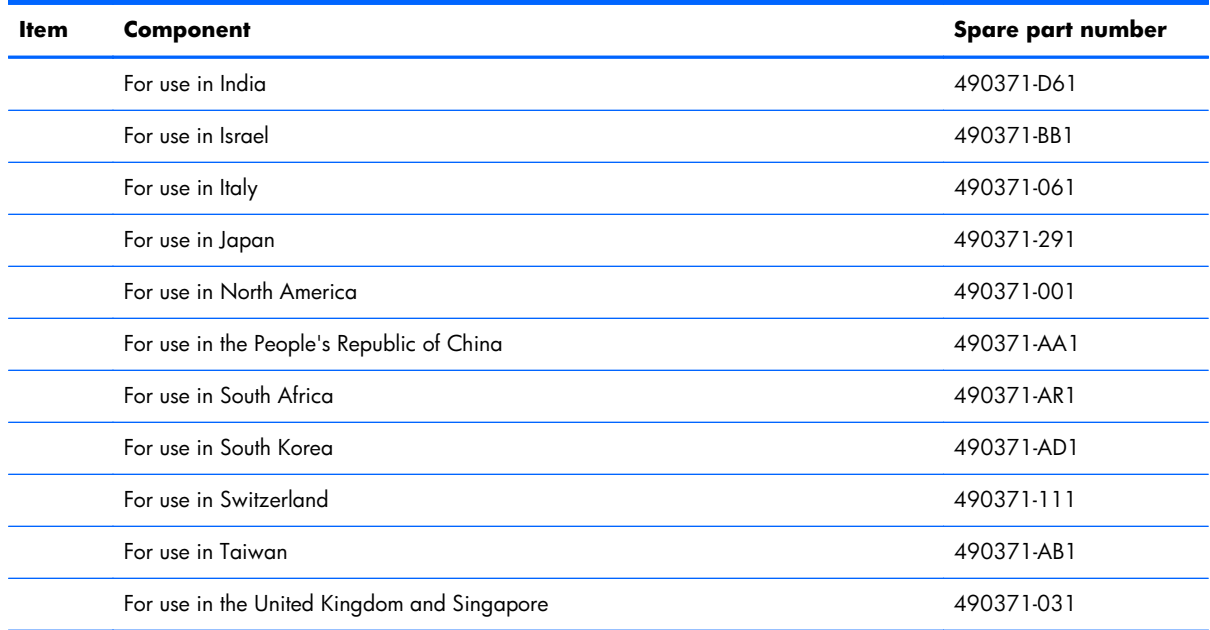

## **Sequential part number listing**

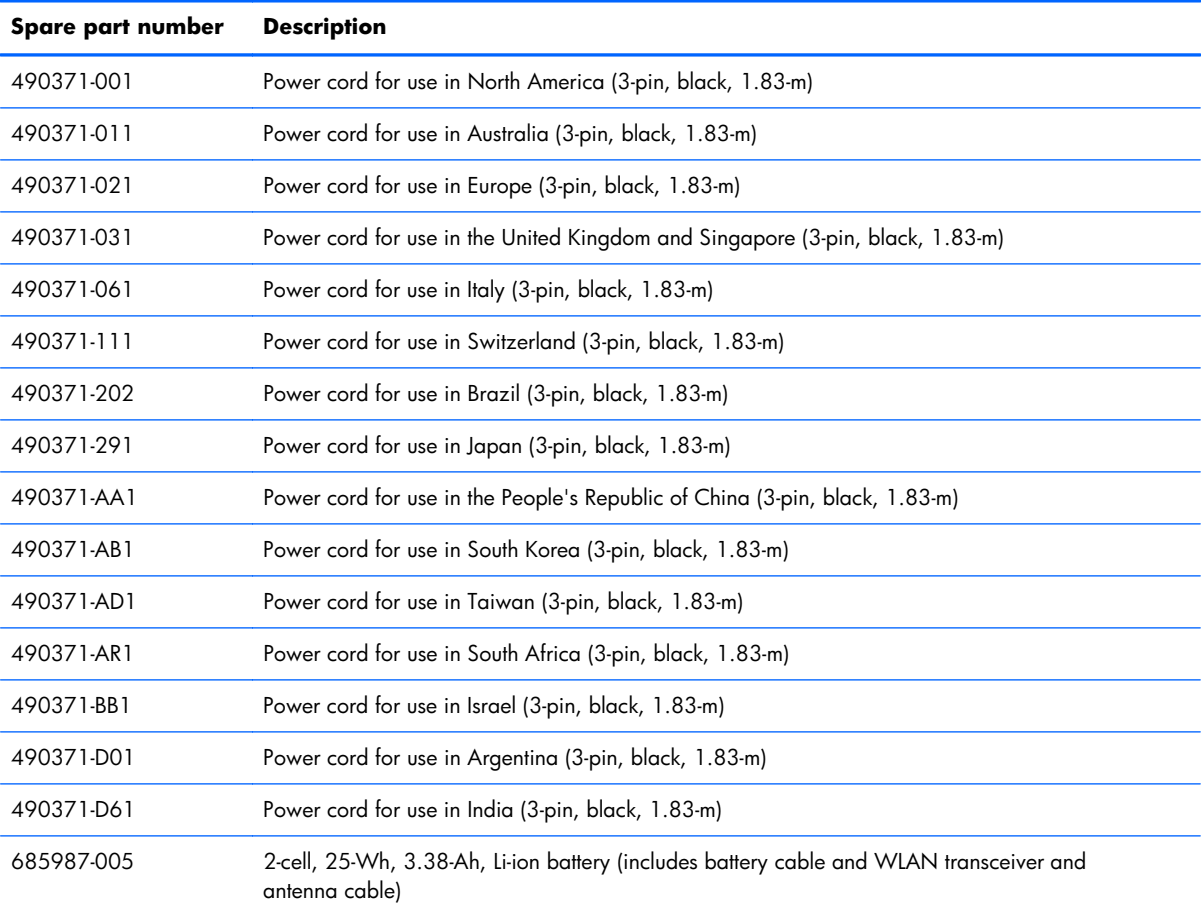

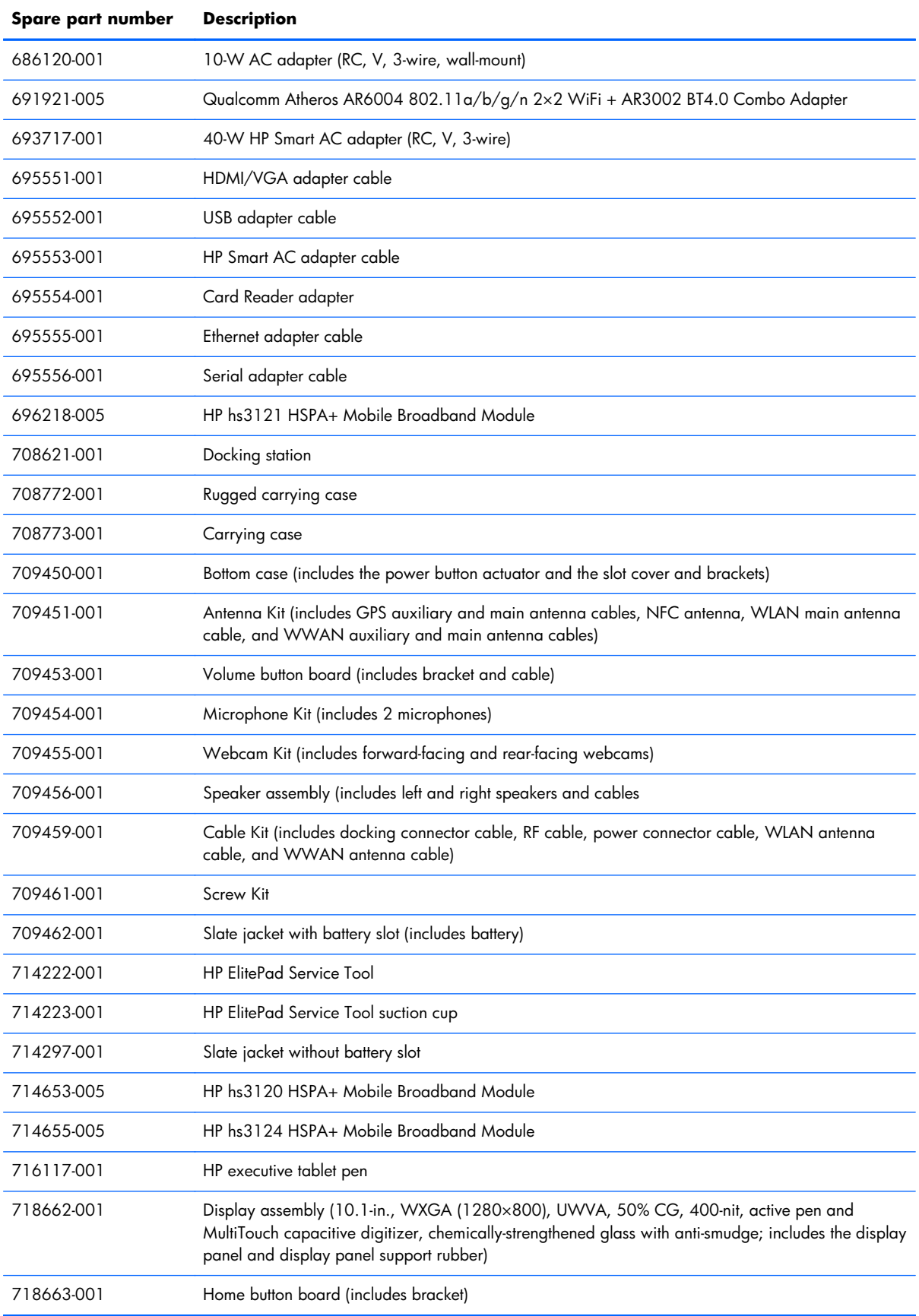

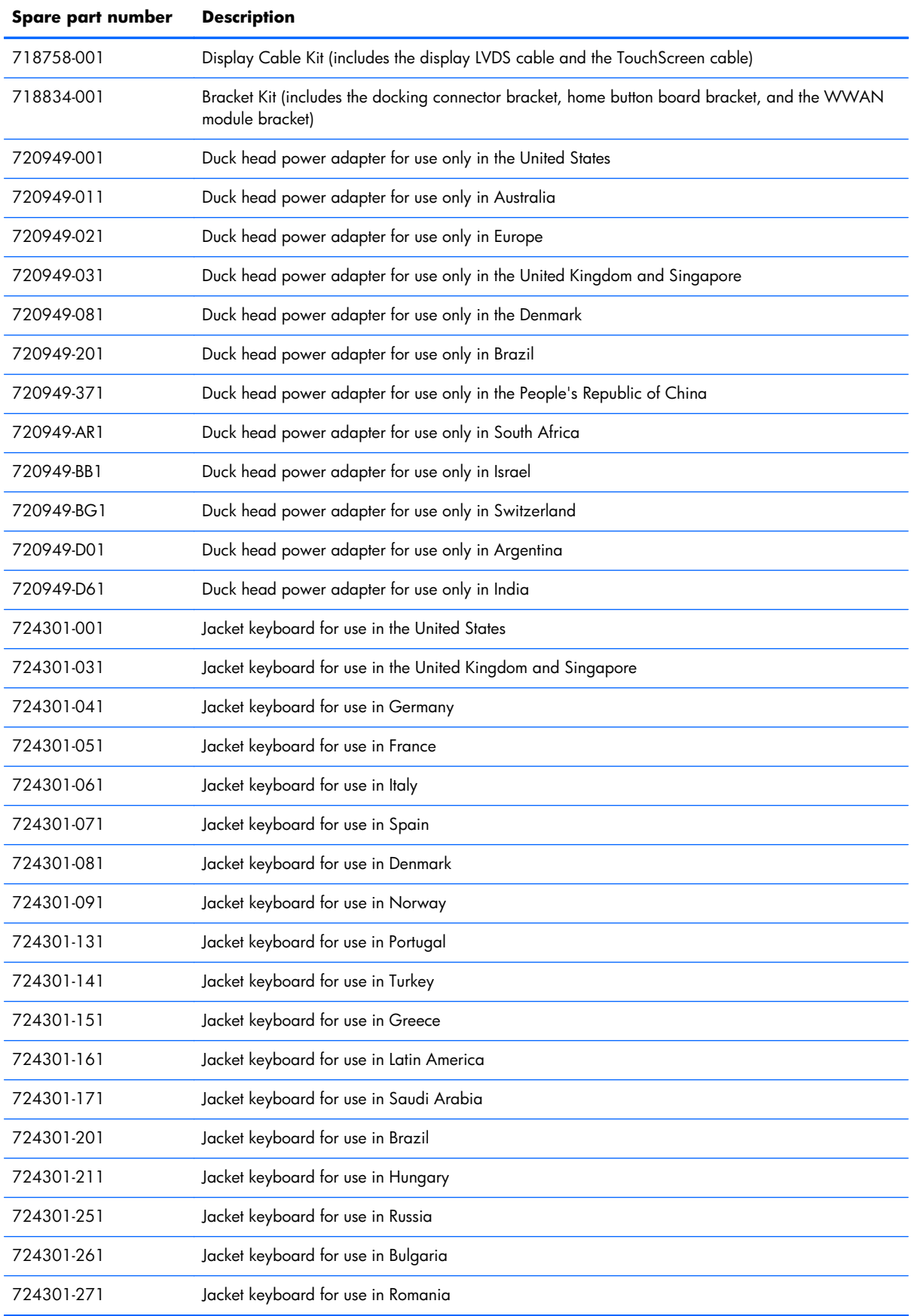

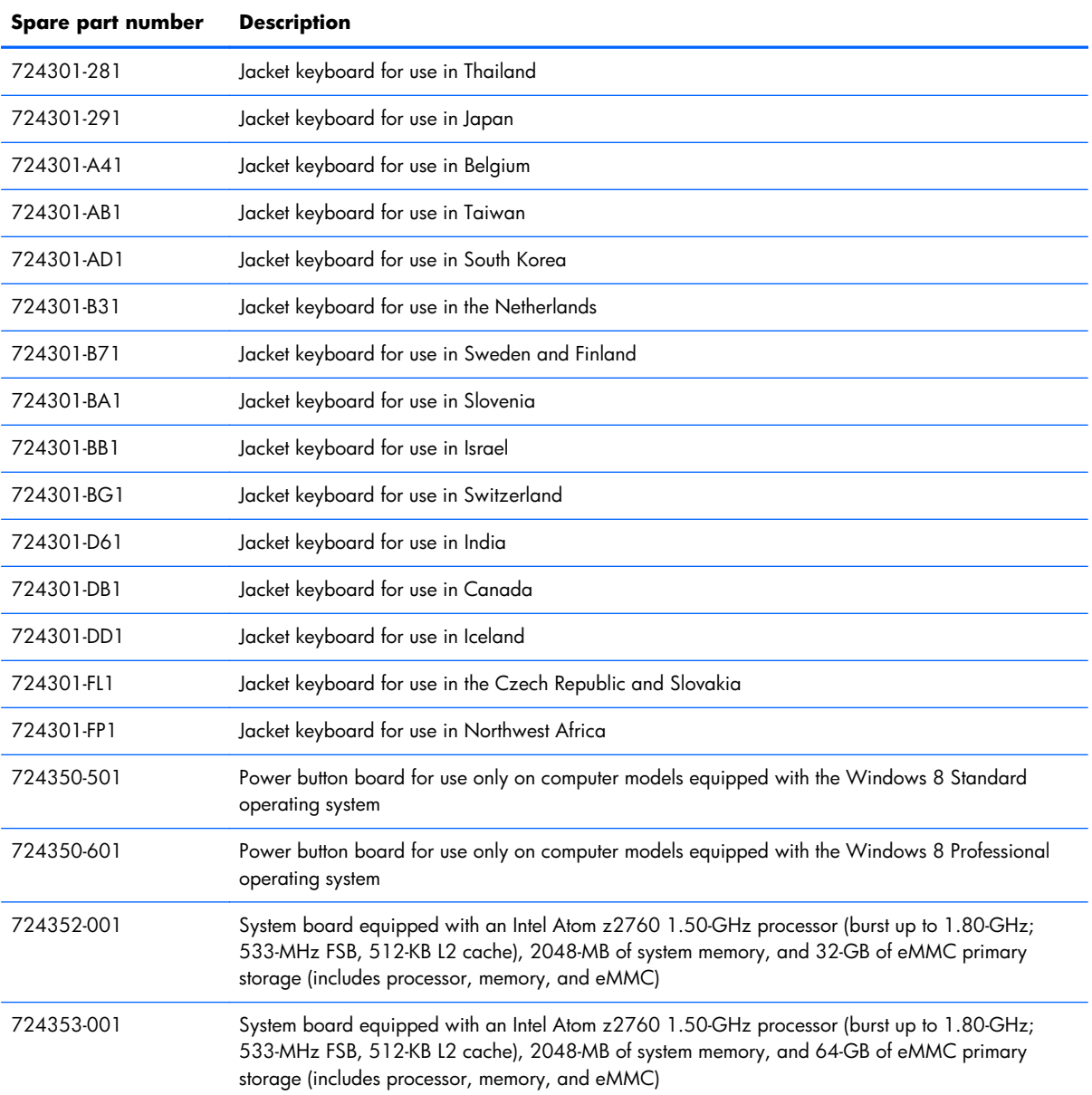

# <span id="page-27-0"></span>**4 Removal and replacement procedures**

### **Preliminary replacement requirements**

#### **Tools required**

You will need the following tools to complete the removal and replacement procedures:

- **HP ElitePad Service Tool**
- HP ElitePad Service Tool suction cup
- Magnetic tool
- Phillips P00 screw driver

#### **Service considerations**

The following sections include some of the considerations that you must keep in mind during disassembly and assembly procedures.

**NOTE:** As you remove each subassembly from the computer, place the subassembly (and all accompanying screws) away from the work area to prevent damage.

#### **Plastic parts**

A **CAUTION:** Using excessive force during disassembly and reassembly can damage plastic parts. Use care when handling the plastic parts. Apply pressure only at the points designated in the maintenance instructions.

#### **Cables and connectors**

A **CAUTION:** When servicing the computer, be sure that cables are placed in their proper locations during the reassembly process. Improper cable placement can damage the computer.

Cables must be handled with extreme care to avoid damage. Apply only the tension required to unseat or seat the cables during removal and insertion. Handle cables by the connector whenever possible. In all cases, avoid bending, twisting, or tearing cables. Be sure that cables are routed in such a way that

they cannot be caught or snagged by parts being removed or replaced. Handle flex cables with extreme care; these cables tear easily.

#### <span id="page-28-0"></span>**Drive handling**

A **CAUTION:** Drives are fragile components that must be handled with care. To prevent damage to the computer, damage to a drive, or loss of information, observe these precautions:

Before removing or inserting a hard drive, shut down the computer. If you are unsure whether the computer is off or in Hibernation, turn the computer on, and then shut it down through the operating system.

Before handling a drive, be sure that you are discharged of static electricity. While handling a drive, avoid touching the connector.

Before removing a diskette drive or optical drive, be sure that a diskette or disc is not in the drive and be sure that the optical drive tray is closed.

Handle drives on surfaces covered with at least one inch of shock-proof foam.

Avoid dropping drives from any height onto any surface.

After removing a hard drive, an optical drive, or a diskette drive, place it in a static-proof bag.

Avoid exposing an internal hard drive to products that have magnetic fields, such as monitors or speakers.

Avoid exposing a drive to temperature extremes or liquids.

If a drive must be mailed, place the drive in a bubble pack mailer or other suitable form of protective packaging and label the package "FRAGILE."

#### **Grounding guidelines**

#### **Electrostatic discharge damage**

Electronic components are sensitive to electrostatic discharge (ESD). Circuitry design and structure determine the degree of sensitivity. Networks built into many integrated circuits provide some protection, but in many cases, ESD contains enough power to alter device parameters or melt silicon junctions.

A discharge of static electricity from a finger or other conductor can destroy static-sensitive devices or microcircuitry. Even if the spark is neither felt nor heard, damage may have occurred.

An electronic device exposed to ESD may not be affected at all and can work perfectly throughout a normal cycle. Or the device may function normally for a while, then degrade in the internal layers, reducing its life expectancy.

A **CAUTION:** To prevent damage to the computer when you are removing or installing internal components, observe these precautions:

Keep components in their electrostatic-safe containers until you are ready to install them.

Before touching an electronic component, discharge static electricity by using the guidelines described in this section.

Avoid touching pins, leads, and circuitry. Handle electronic components as little as possible.

If you remove a component, place it in an electrostatic-safe container.

The following table shows how humidity affects the electrostatic voltage levels generated by different activities.

#### A **CAUTION:** A product can be degraded by as little as 700 V.

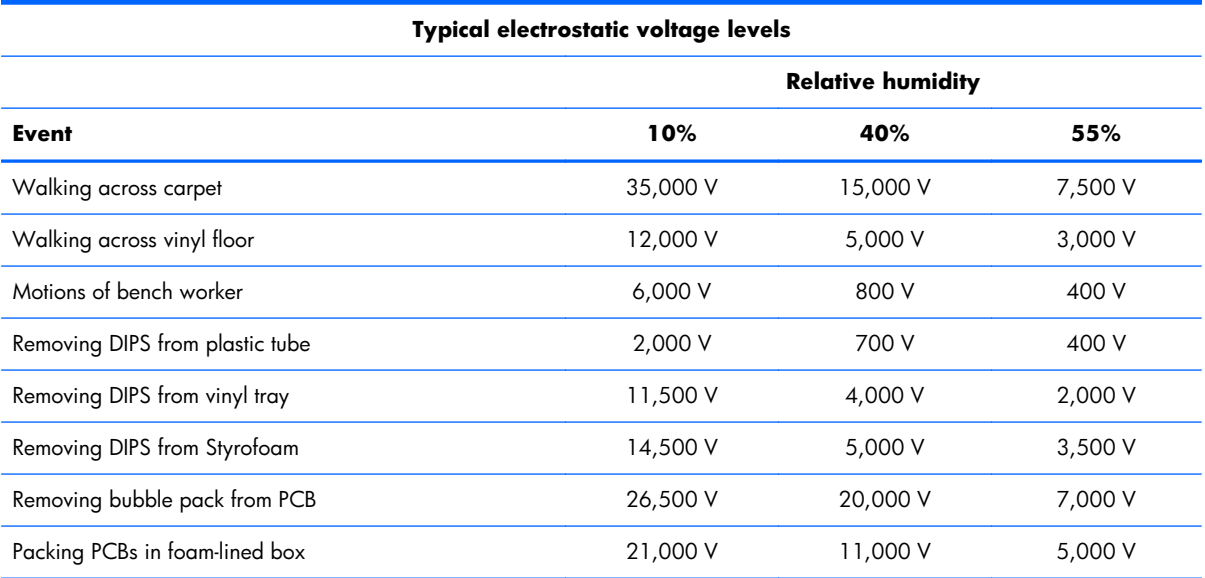

#### <span id="page-30-0"></span>**Packaging and transporting guidelines**

Follow these grounding guidelines when packaging and transporting equipment:

- To avoid hand contact, transport products in static-safe tubes, bags, or boxes.
- Protect ESD-sensitive parts and assemblies with conductive or approved containers or packaging.
- Keep ESD-sensitive parts in their containers until the parts arrive at static-free workstations.
- Place items on a grounded surface before removing items from their containers.
- Always be properly grounded when touching a component or assembly.
- Store reusable ESD-sensitive parts from assemblies in protective packaging or nonconductive foam.
- Use transporters and conveyors made of antistatic belts and roller bushings. Be sure that mechanized equipment used for moving materials is wired to ground and that proper materials are selected to avoid static charging. When grounding is not possible, use an ionizer to dissipate electric charges.

#### **Workstation guidelines**

Follow these grounding workstation guidelines:

- Cover the workstation with approved static-shielding material.
- Use a wrist strap connected to a properly grounded work surface and use properly grounded tools and equipment.
- Use conductive field service tools, such as cutters, screw drivers, and vacuums.
- When fixtures must directly contact dissipative surfaces, use fixtures made only of static-safe materials.
- Keep the work area free of nonconductive materials, such as ordinary plastic assembly aids and Styrofoam.
- Handle ESD-sensitive components, parts, and assemblies by the case or PCM laminate. Handle these items only at static-free workstations.
- Avoid contact with pins, leads, or circuitry.
- Turn off power and input signals before inserting or removing connectors or test equipment.

#### **Equipment guidelines**

Grounding equipment must include either a wrist strap or a foot strap at a grounded workstation.

- When seated, wear a wrist strap connected to a grounded system. Wrist straps are flexible straps with a minimum of one megohm  $\pm 10\%$  resistance in the ground cords. To provide proper ground, wear a strap snugly against the skin at all times. On grounded mats with banana-plug connectors, use alligator clips to connect a wrist strap.
- When standing, use foot straps and a grounded floor mat. Foot straps (heel, toe, or boot straps) can be used at standing workstations and are compatible with most types of shoes or boots. On conductive floors or dissipative floor mats, use foot straps on both feet with a minimum of one megohm resistance between the operator and ground. To be effective, the conductive must be worn in contact with the skin.

The following grounding equipment is recommended to prevent electrostatic damage:

- Antistatic tape
- Antistatic smocks, aprons, and sleeve protectors
- Conductive bins and other assembly or soldering aids
- Nonconductive foam
- Conductive tabletop workstations with ground cords of one megohm resistance
- Static-dissipative tables or floor mats with hard ties to the ground
- **Field service kits**
- Static awareness labels
- Material-handling packages
- Nonconductive plastic bags, tubes, or boxes
- Metal tote boxes
- Electrostatic voltage levels and protective materials

The following table lists the shielding protection provided by antistatic bags and floor mats.

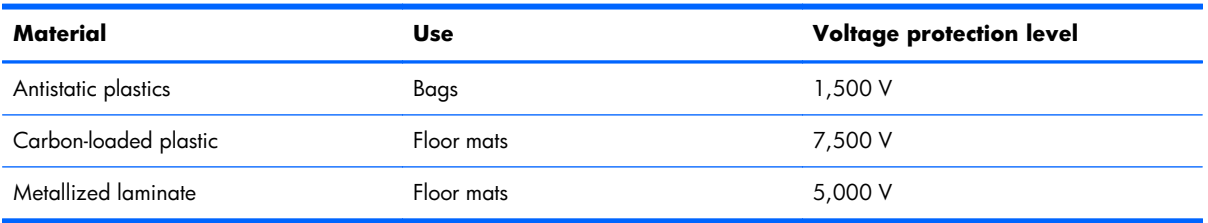

## <span id="page-32-0"></span>**Component replacement procedures**

This chapter provides removal and replacement procedures.

There are as many as 38 screws that must be removed, replaced, and/or loosened when servicing the computer. Make special note of each screw size and location during removal and replacement.

### **Service tag**

When ordering parts or requesting information, provide the computer serial number and model number provided on the service tag.

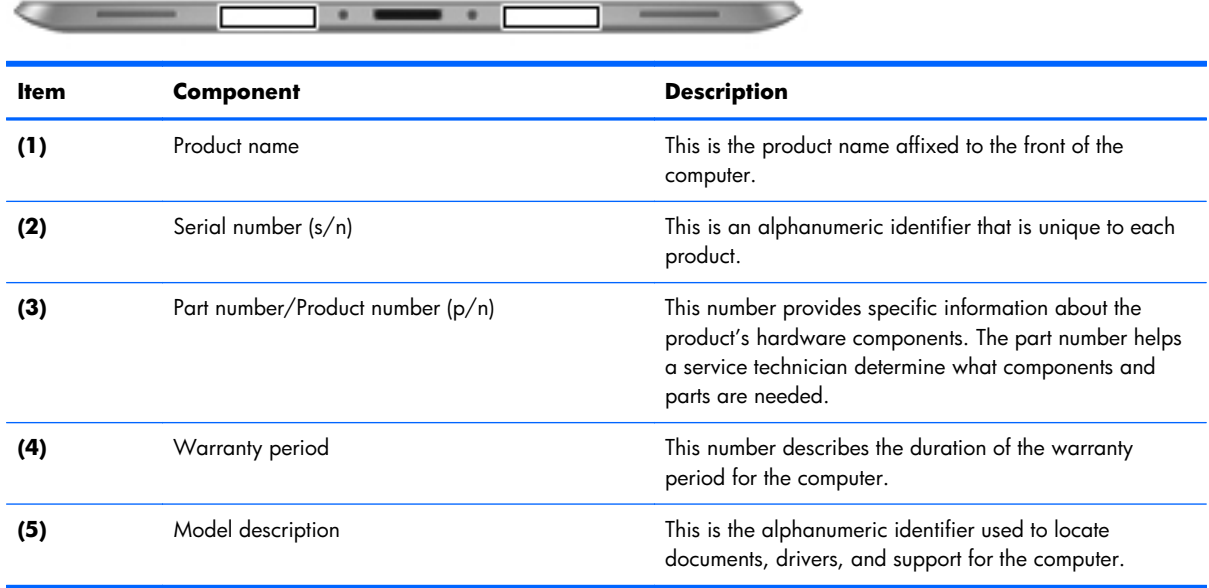

### <span id="page-33-0"></span>**Display assembly**

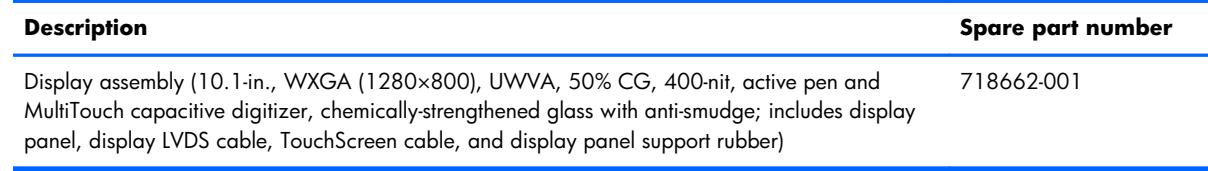

Before disassembling the computer, follow these steps:

- **1.** Turn off the computer. If you are unsure whether the computer is off or in Hibernation, turn the computer on, and then shut it down through the operating system.
- **2.** Disconnect the power from the computer by unplugging the power cord from the computer.
- **3.** Disconnect all external devices from the computer.

Remove the display assembly:

1. Remove the two Phillips PM1.4×3.2 screws that secure the display assembly on either side of the docking connector.

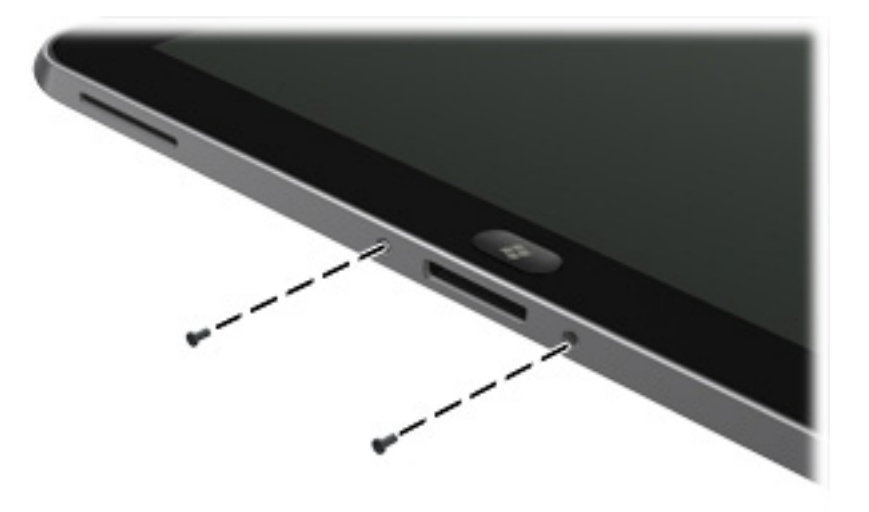

**2.** Place the HP ElitePad Service Tool on a flat, sturdy surface.

The HP ElitePad Service Tool is available using spare part number 714222-001.

**3.** Move the HP ElitePad Service Tool retention bar **(1)** to the right until the notch **(2)** in the retention bar allows the retention gate to open.

**4.** Open the retention gate **(3)**.

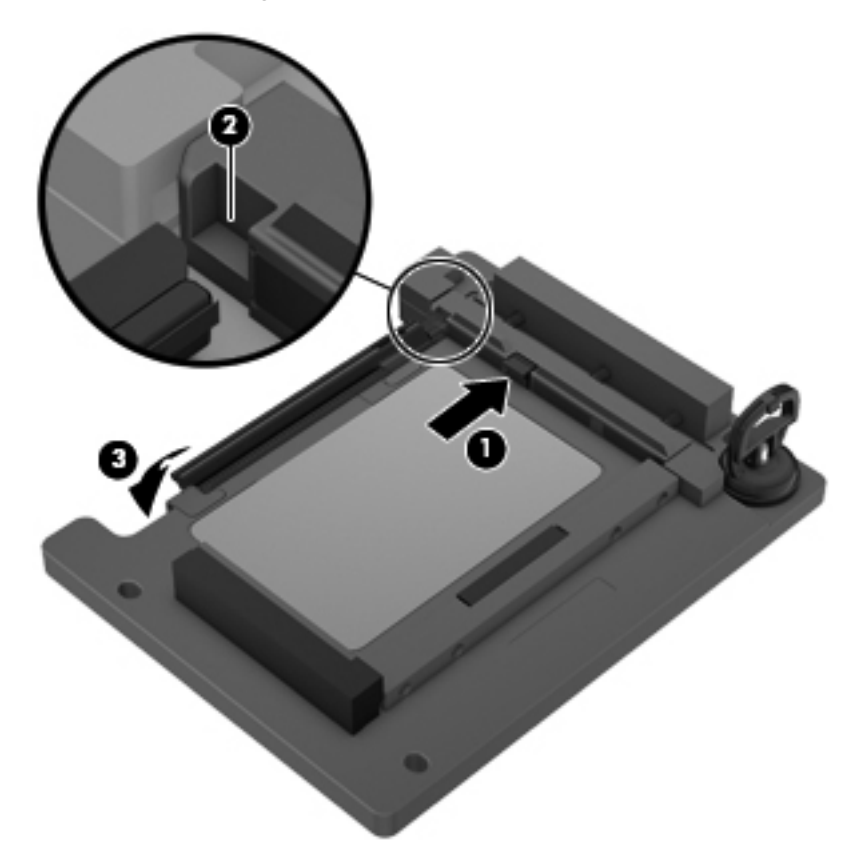

**5.** Place the tablet **(1)** on the service tool and slide it forward until the tablet docking connector engages with the service tool docking connector **(2)**.

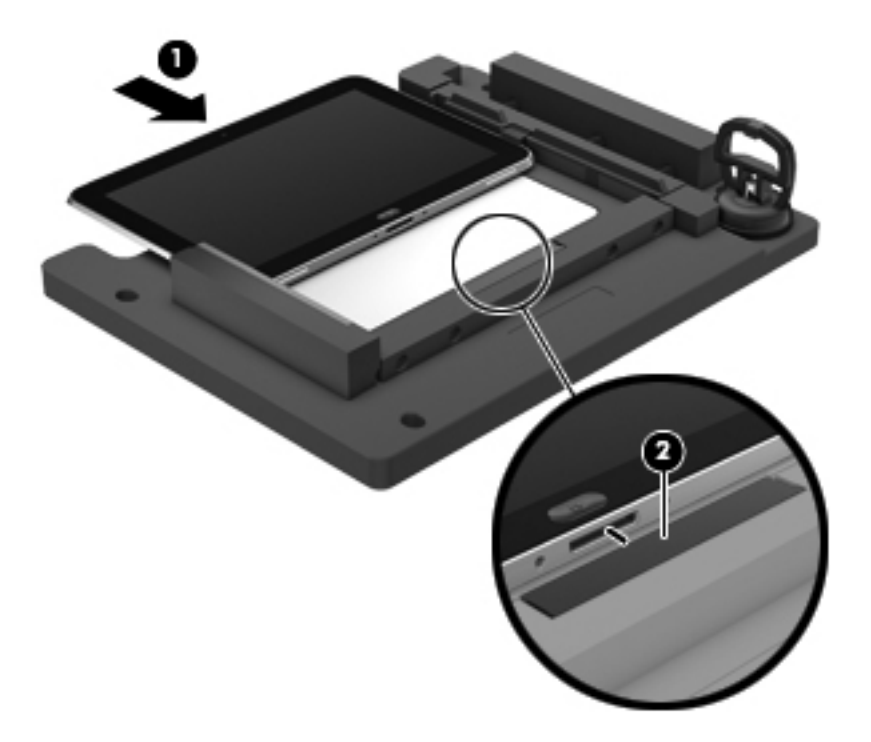

**6.** Close the retention gate **(1)** and release the retention bar **(2)** to secure the tablet in the service tool.

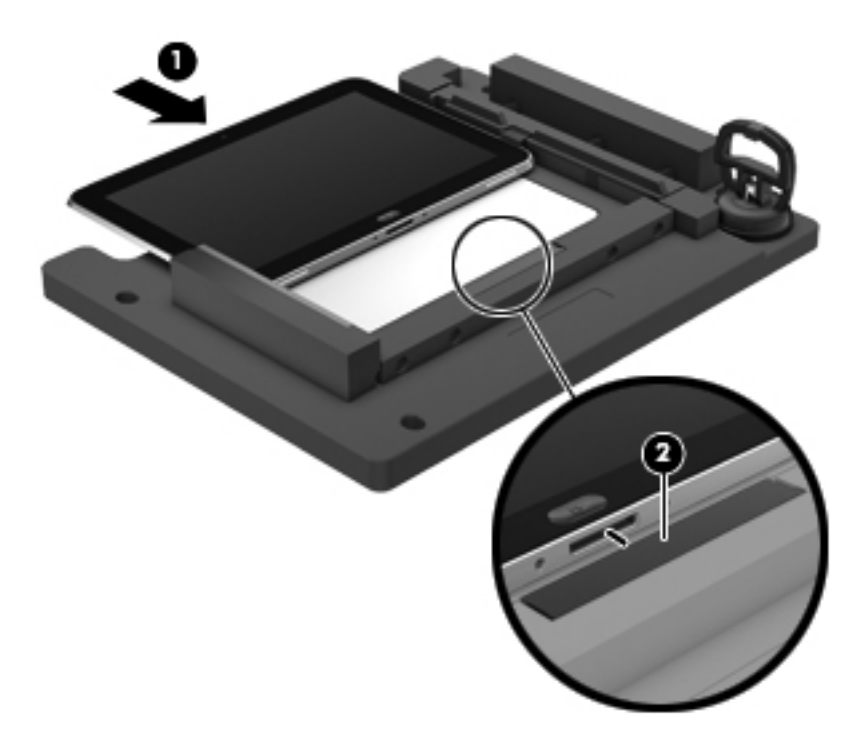

**7.** Place the suction cup **(1)** on the lower right corner of the tablet display glass, making sure to place the suction cup inside the edges of the border **(2)** of the display glass.

The suction cup is available using spare part number 714223-001.

**8.** Raise the suction cup handle **(3)**.
**9.** Lock the two suction cup handles together **(4)**.

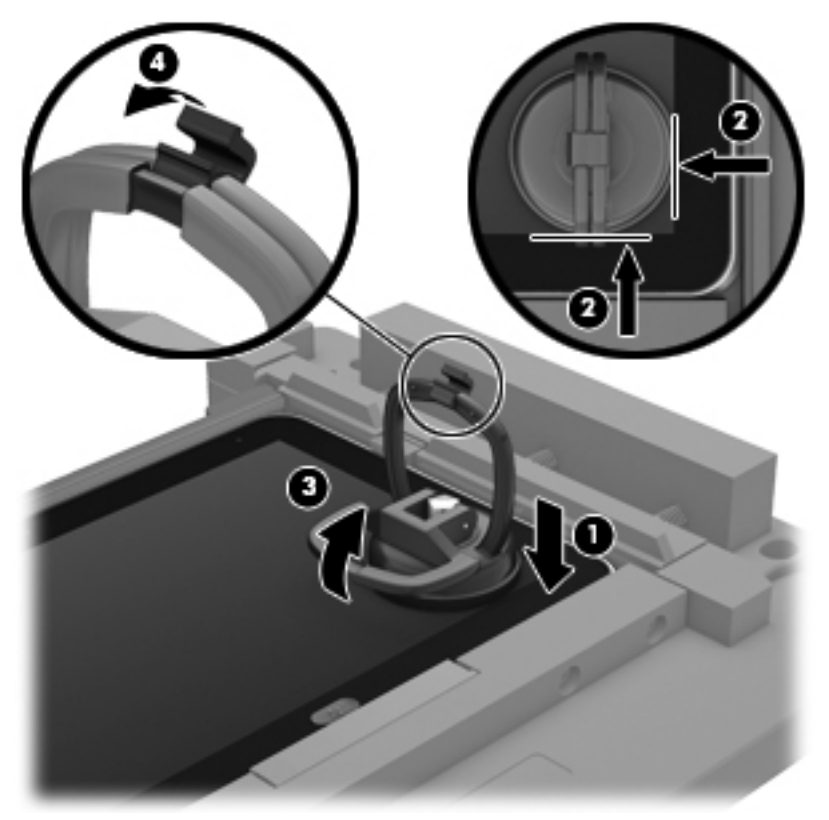

- A **CAUTION:** Do not lift the right edge of the display assembly more than 1/4-inch from the tablet when releasing the display assembly. Failure to follow this caution can result in damage to the tablet components.
- 10. Firmly lift up on the suction cup to release the right side of the display assembly approximately 1/4inch from the tablet.

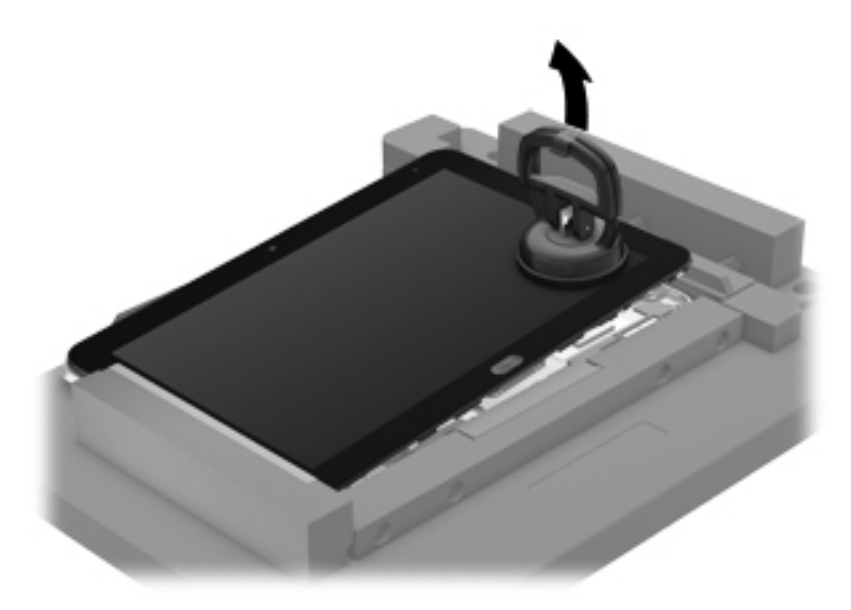

**11.** Move the retention bar **(1)** until the notch in the retention bar allows the retention gate to open.

- **12.** Open the retention gate **(2)**.
- **13.** Slide the tablet out of the service tool **(3)**.

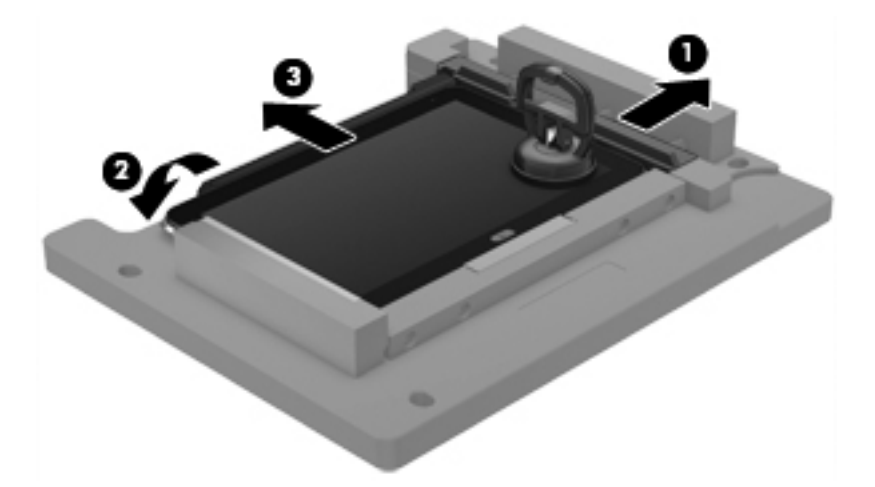

- **14.** Disconnect the suction cup handles **(1)**.
- **15.** Lower the suction cup handle **(2)**.
- **16.** Remove the suction cup **(3)**.

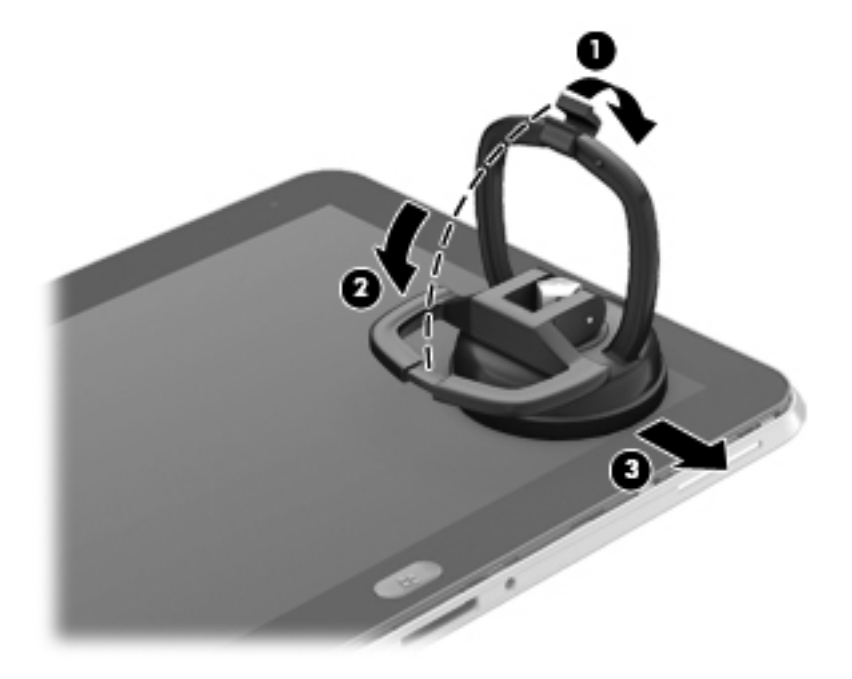

- **17.** Move the display assembly **(1)** to the left until the display assembly cables and connectors are accessible.
- **18.** Release the zero insertion force (ZIF) connector **(2)** to which the TouchScreen cable is attached, and then disconnect the TouchScreen cable from the system board.

**19.** Release the ZIF connector **(2)** to which the LVDS cable is attached, and then disconnect the LVDS cable from the system board.

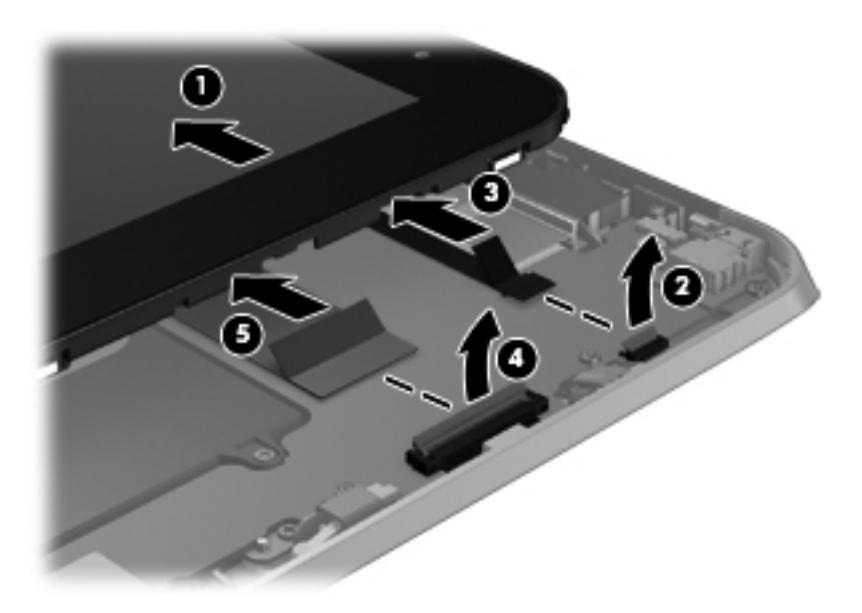

**20.** If it is necessary to replace the display assembly cables:

- **a.** Turn the display assembly upside down, with the bottom toward you.
- **b.** Detach the TouchScreen cable **(1)** from the surface of the display assembly. (The TouchScreen cable is attached to the display assembly with double-sided adhesive.)
- **c.** Release the ZIF connector **(2)** to which the TouchScreen cable is attached, and then disconnect the TouchScreen cable **(3)** from the display assembly.
- **d.** Detach the display LVDS cable **(4)** from the surface of the display assembly. (The display LVDS cable is attached to the display assembly with double-sided adhesive.)

**e.** Release the ZIF connector **(5)** to which the display LVDS cable is attached, and then disconnect the display LVDS cable **(6)** from the display assembly.

The TouchScreen and display LVDS cables are included in the Display Cable Kit, spare part number 718758-001.

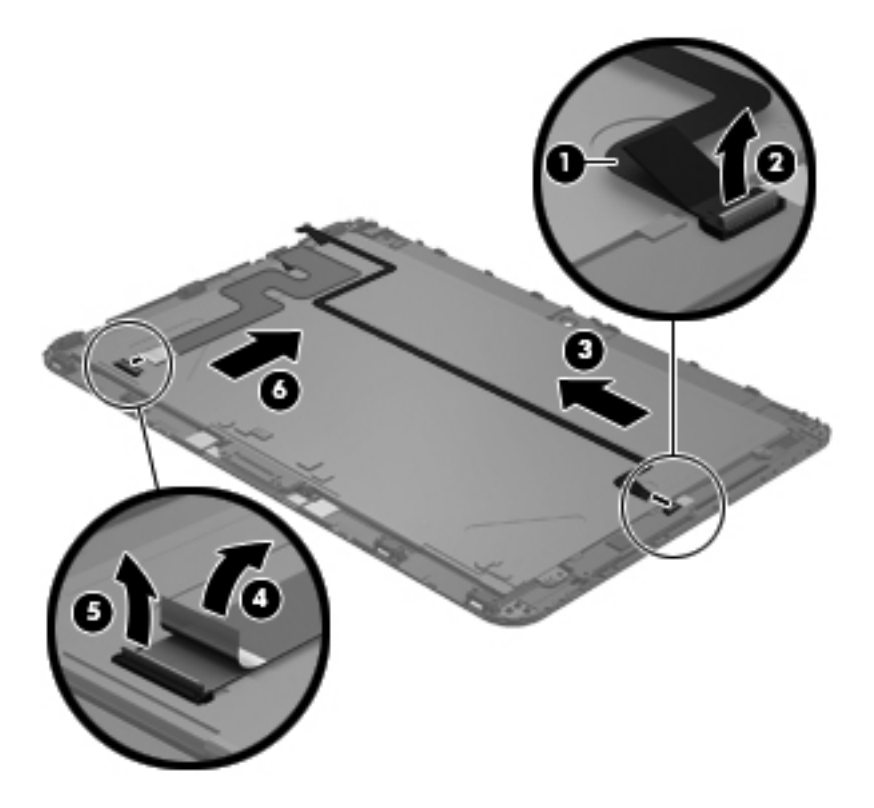

**21.** If it is necessary to replace the home button board and bracket:

- **a.** Remove the two Phillips PM1.4×3.2 screws **(1)** that secure the home button board and bracket to the display assembly.
- **b.** Remove the home button board bracket **(2)**.

**c.** Remove the home button board **(3)**.

The home button board and bracket are available using spare part number 718663-001. The home button board bracket is also included in the Bracket Kit, spare part number 718834-001.

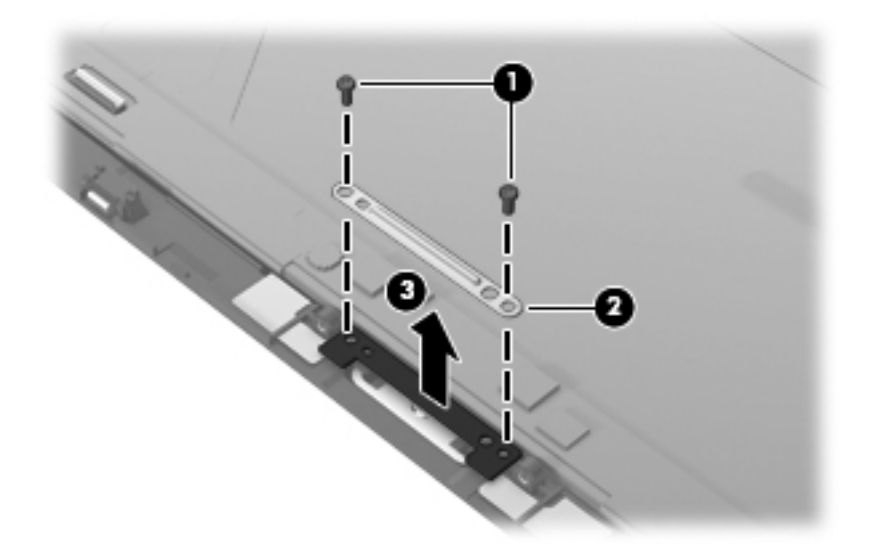

Reverse this procedure to install the home button board and bracket.

To install the display assembly:

- **1.** Reconnect the display LVDS and TouchScreen cables to the respective ZIF connectors on the display assembly.
- **2.** Reconnect the display LVDS and TouchScreen cables to the respective ZIF connectors on the system board.
- **3.** Toe the left side of the display assembly into the left side of the bottom case.
- **4.** Swing the right side of the display assembly down into the right side of the bottom case.
- **5.** Firmly press all edges of the display assembly surface to ensure it is fully engaged with the bottom case.

#### **WWAN module**

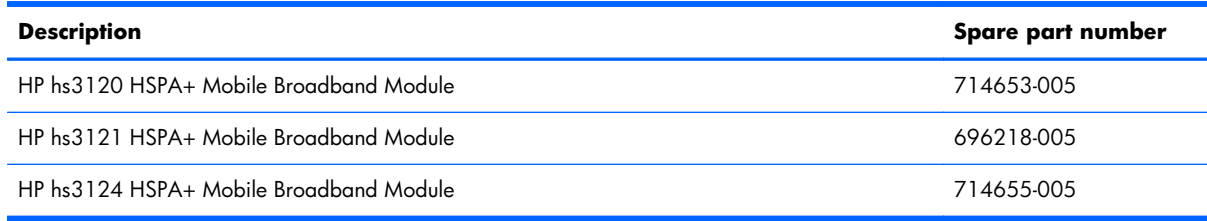

A **CAUTION:** To prevent an unresponsive system, replace the wireless module only with a wireless module authorized for use in the computer by the governmental agency that regulates wireless devices in your country or region. If you replace the module and then receive a warning message, remove the module to restore device functionality, and then contact technical support.

Before removing the WWAN module, follow these steps:

- **1.** Turn off the computer. If you are unsure whether the computer is off or in Hibernation, turn the computer on, and then shut it down through the operating system.
- **2.** Disconnect the power from the computer by unplugging the power cord from the computer.
- **3.** Disconnect all external devices from the computer.
- **4.** Remove the display assembly (see *Display assembly on page 26*).

Remove the WWAN module:

**1.** Disconnect the battery cable from the system board.

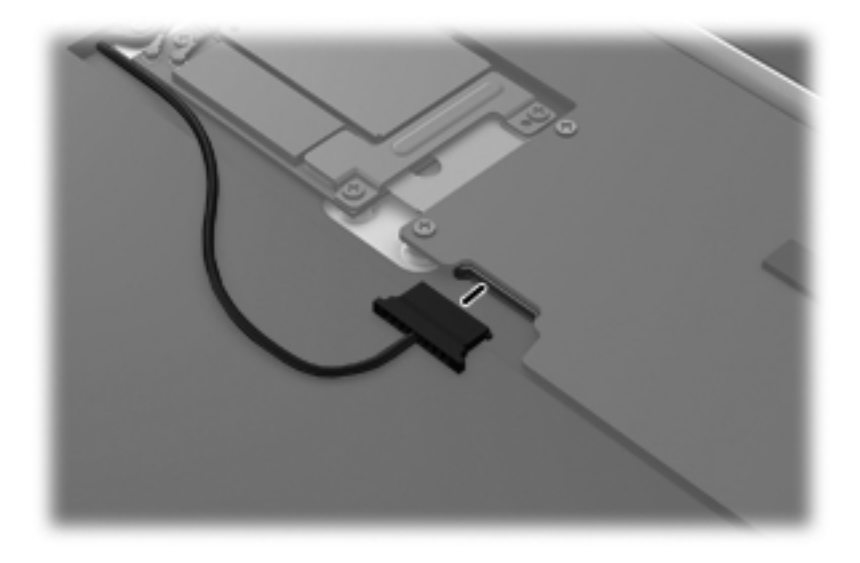

- **2.** Disconnect the GPS module antenna cable **(1)** from the WWAN module "Aux" terminal.
- **3.** Disconnect the WWAN antenna cable **(2)** from the WWAN module "Main" terminal.
- **4.** Remove the two Phillips PM1.4×2.3 screws **(3)** that secure the communications bracket to the system board.
- **5.** Remove the communications bracket **(4)**.
- **6.** Disconnect the cable **(5)** that connects the WWAN module to the system board.

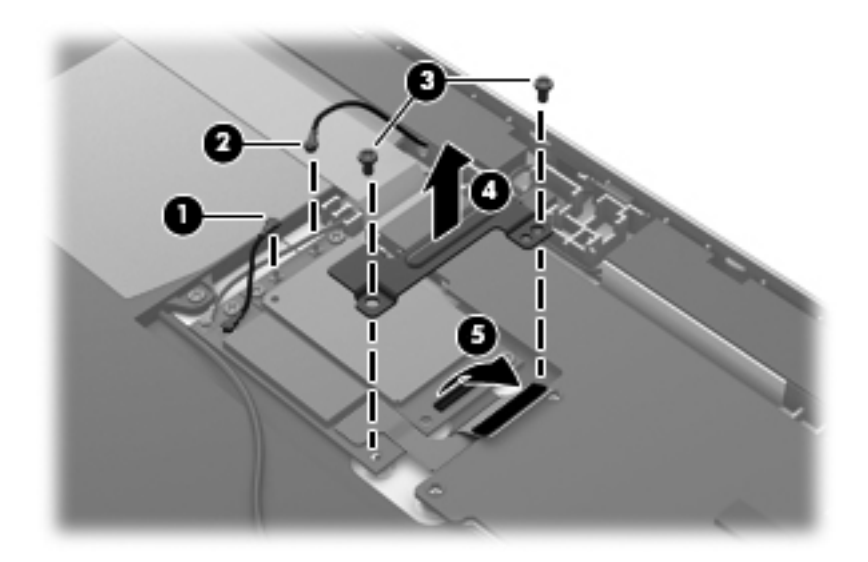

- **7.** Remove the three Phillips PM1.4×2.0 screws **(1)** that secure the WWAN module to the bottom case.
- **8.** Remove the WWAN module **(2)**.

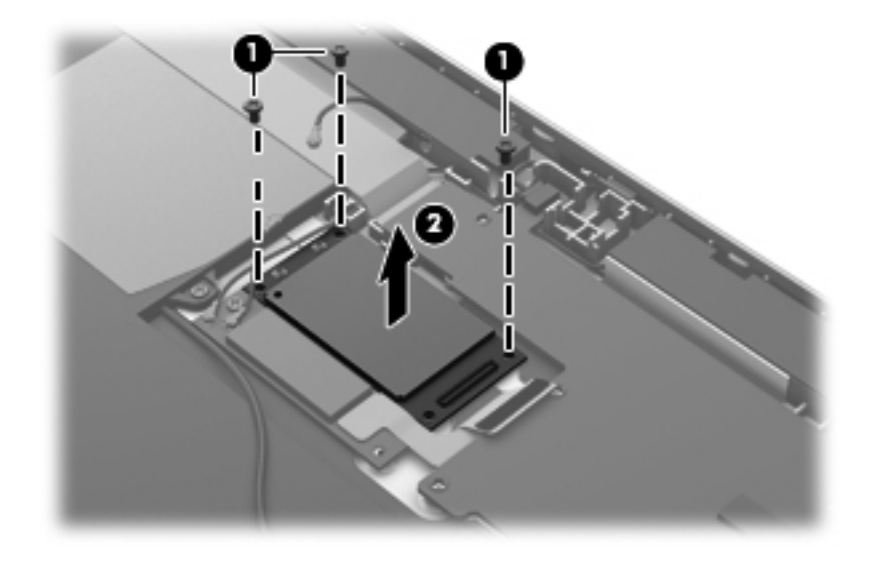

Reverse this procedure to install the WWAN module.

#### **GPS module**

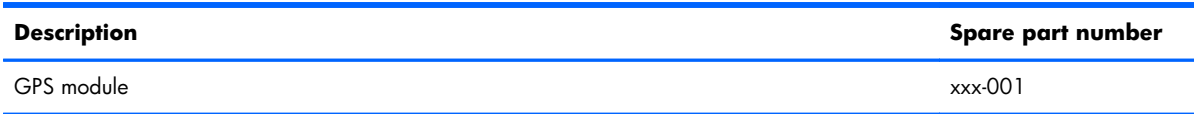

Before removing the GPS module, follow these steps:

- **1.** Turn off the computer. If you are unsure whether the computer is off or in Hibernation, turn the computer on, and then shut it down through the operating system.
- **2.** Disconnect the power from the computer by unplugging the power cord from the computer.
- **3.** Disconnect all external devices from the computer.
- **4.** Remove the display assembly (see [Display assembly on page 26\)](#page-33-0).

Remove the GPS module:

**1.** Disconnect the battery cable from the system board.

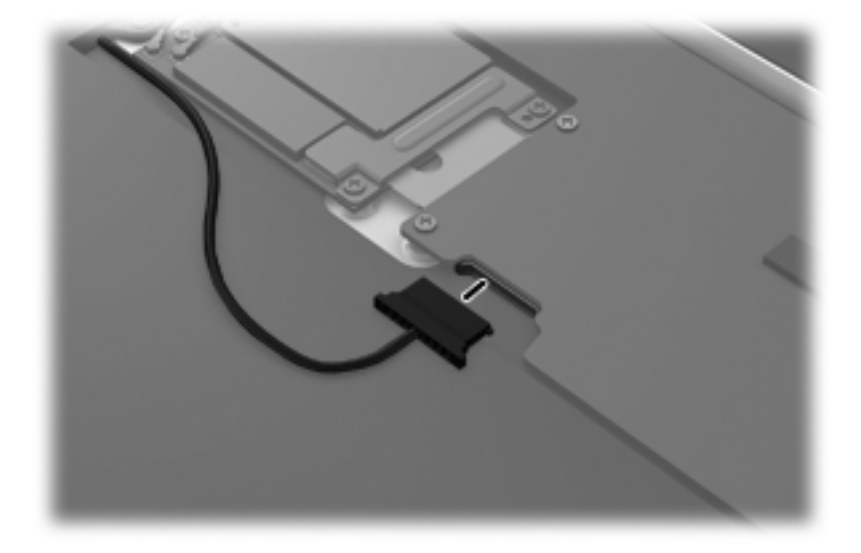

- **2.** Disconnect the GPS antenna cable **(1)** from the GPS module "Con3" terminal.
- **3.** Disconnect the WWAN module antenna cable **(2)** from the GPS module "Con2" terminal.
- **4.** Remove the two Phillips PM1.4×2.3 screws **(3)** that secure the communications bracket to the system board.
- **5.** Remove the communications bracket **(4)**.

**6.** Disconnect the cable **(5)** that connects the GPS module to the system board.

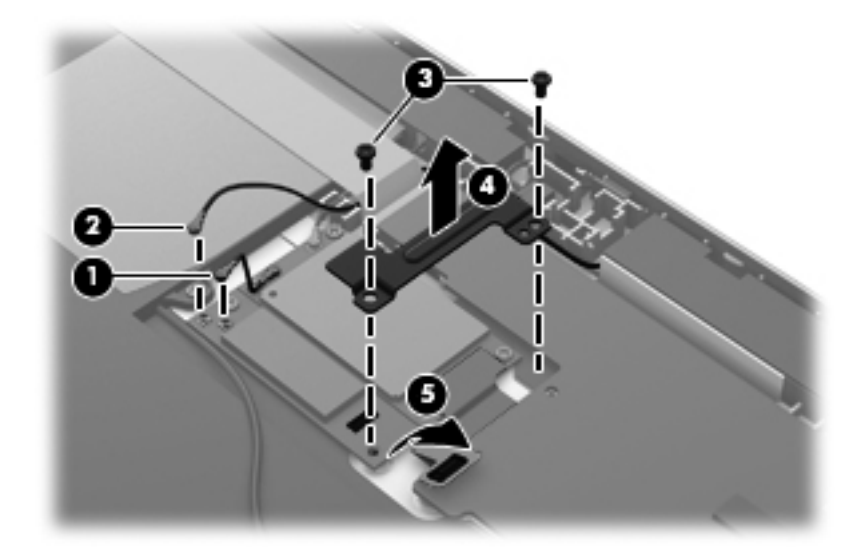

- **7.** Remove the Phillips PM1.4×2.0 screw **(1)** that secures the GPS module to the bottom case.
- **8.** Remove the GPS module **(2)**.

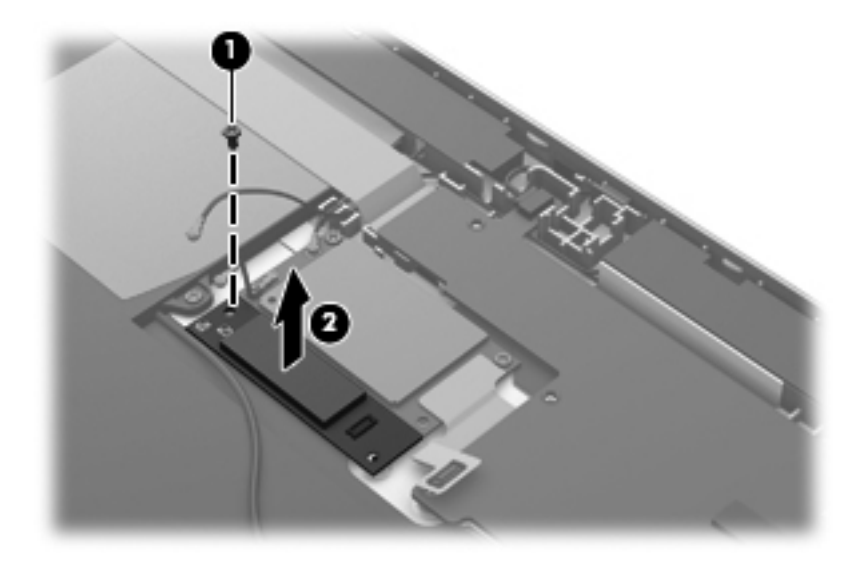

Reverse this procedure to install the GPS module.

### **Volume button board**

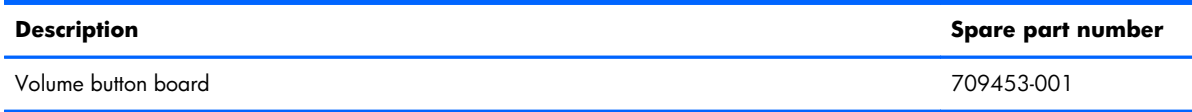

Before removing the volume button board, follow these steps:

- **1.** Turn off the computer. If you are unsure whether the computer is off or in Hibernation, turn the computer on, and then shut it down through the operating system.
- **2.** Disconnect the power from the computer by unplugging the power cord from the computer.
- **3.** Disconnect all external devices from the computer.
- **4.** Remove the display assembly (see *Display assembly on page 26*).

Remove the volume button board:

**1.** Disconnect the battery cable from the system board.

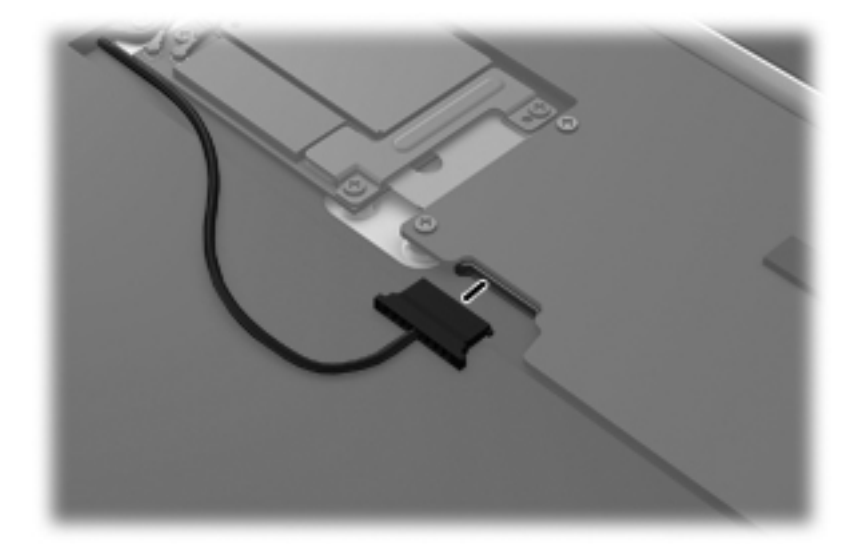

- **2.** Disconnect the volume button board cable **(1)** from the power button board.
- **3.** Release the volume button board cable from the clips **(2)** built into the battery.
- **4.** Remove the two Phillips PM1.4×2.0 screws **(3)** that secure the volume button board to the bottom case.

**5.** Remove the volume button board **(4)** and cable.

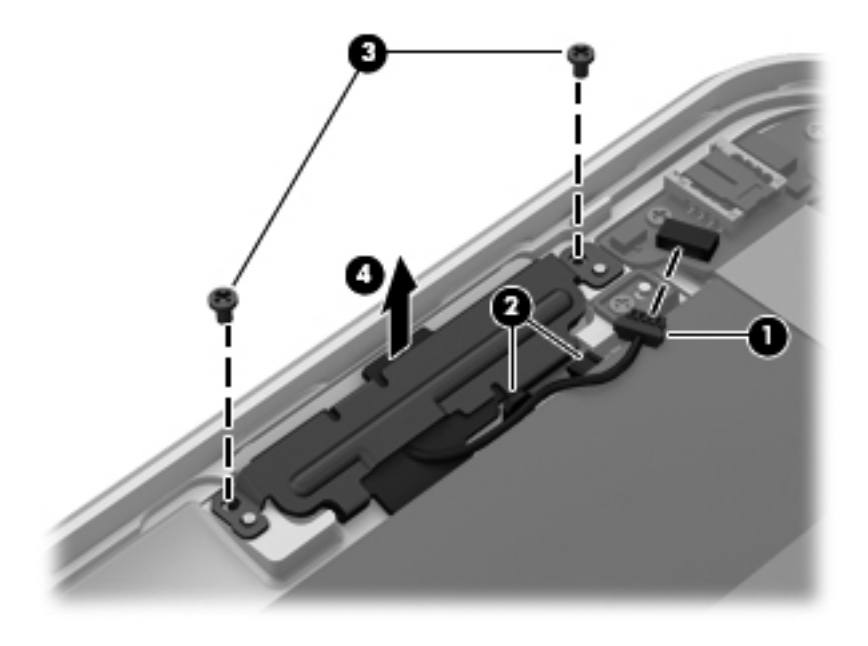

Reverse this procedure to install the volume button board.

#### **WLAN module**

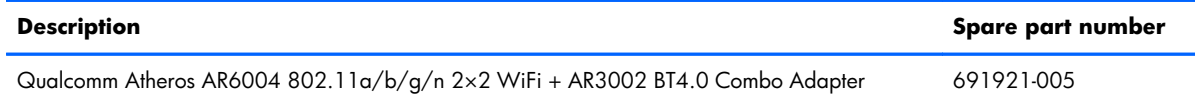

A **CAUTION:** To prevent an unresponsive system, replace the wireless module only with a wireless module authorized for use in the computer by the governmental agency that regulates wireless devices in your country or region. If you replace the module and then receive a warning message, remove the module to restore device functionality, and then contact technical support.

Before removing the WLAN module, follow these steps:

- **1.** Turn off the computer. If you are unsure whether the computer is off or in Hibernation, turn the computer on, and then shut it down through the operating system.
- **2.** Disconnect the power from the computer by unplugging the power cord from the computer.
- **3.** Disconnect all external devices from the computer.
- **4.** Remove the display assembly (see [Display assembly on page 26\)](#page-33-0).

Remove the WLAN module:

**1.** Disconnect the battery cable from the system board.

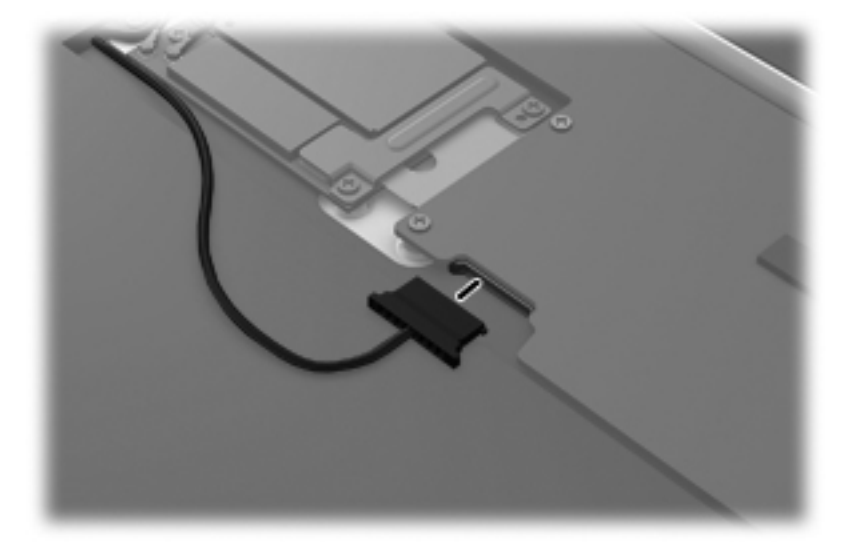

**2.** Disconnect the WLAN antenna cables **(1)** from the terminals on the WLAN module.

**NOTE:** The #1 WLAN antenna cable is connected to the WLAN module "Main" terminal. The #2 WLAN antenna cable is connected to the WLAN module "Aux" terminal.

- **3.** Release the ZIF connector to which the WLAN ribbon cable is attached, and then disconnect the WLAN ribbon cable **(2)** from the WLAN module.
- **4.** Remove the two Phillips PM1.4×2.0 screws **(3)** that secure the WLAN module to the bottom case.
- **5.** Release the WLAN module **(4)** by lifting it until it clears the alignment pin built into the bottom case.
- **6.** Remove the WLAN module **(5)** by sliding it to the left and out of the bottom case.

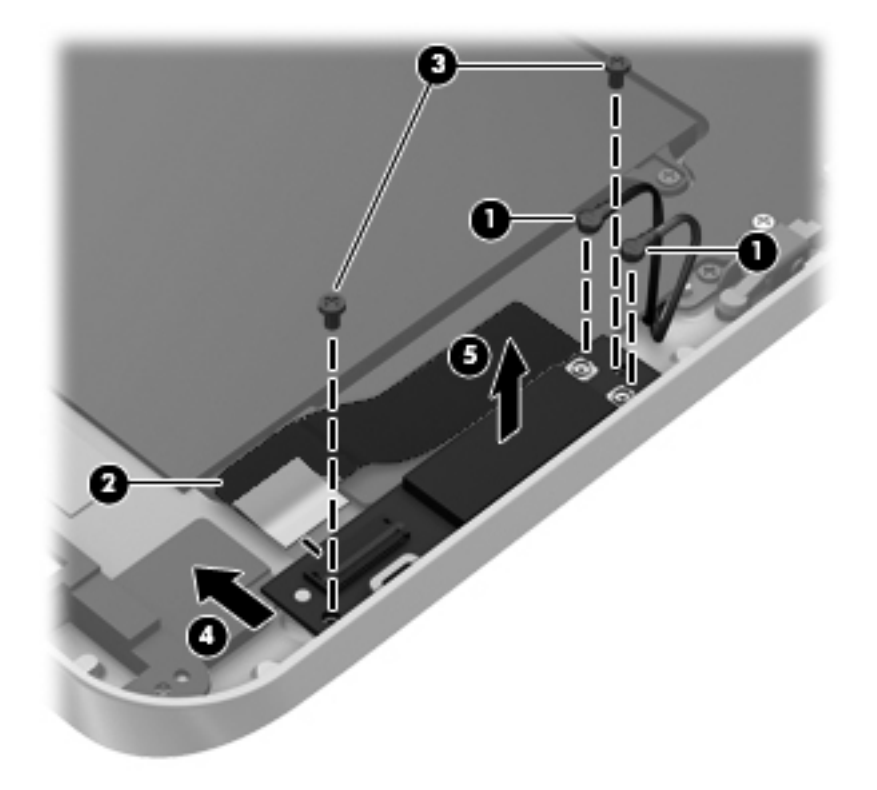

Reverse this procedure to install the WLAN module.

### <span id="page-49-0"></span>**System board**

**NOTE:** The system board is equipped with an Intel Atom z2760 1.50-GHz processor (burst up to 1.80-GHz; 533-MHz FSB, 512-KB L2 cache), 2048-MB of system memory, and eMMC.

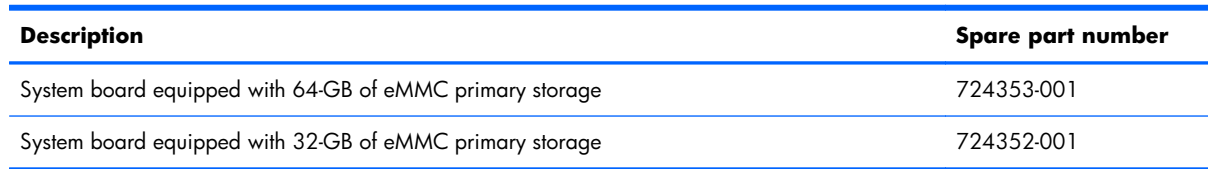

Before removing the system board, follow these steps:

- **1.** Turn off the computer. If you are unsure whether the computer is off or in Hibernation, turn the computer on, and then shut it down through the operating system.
- **2.** Disconnect the power from the computer by unplugging the power cord from the computer.
- **3.** Disconnect all external devices from the computer.
- **4.** Remove the display assembly (see [Display assembly on page 26\)](#page-33-0).

**WANOTE:** When replacing the system board, be sure that the following components are removed from the defective system board and installed on the replacement system board:

- Microphones (see [Microphones on page 47](#page-54-0))
- Webcams (see [Webcams on page 48\)](#page-55-0)
- Communications cable (see [Communications cable on page 50](#page-57-0))
- Power button board (see [Power button board on page 51\)](#page-58-0)
- WLAN ribbon cable (see [WLAN ribbon cable on page 52](#page-59-0))

Remove the system board:

**1.** Disconnect the battery cable from the system board.

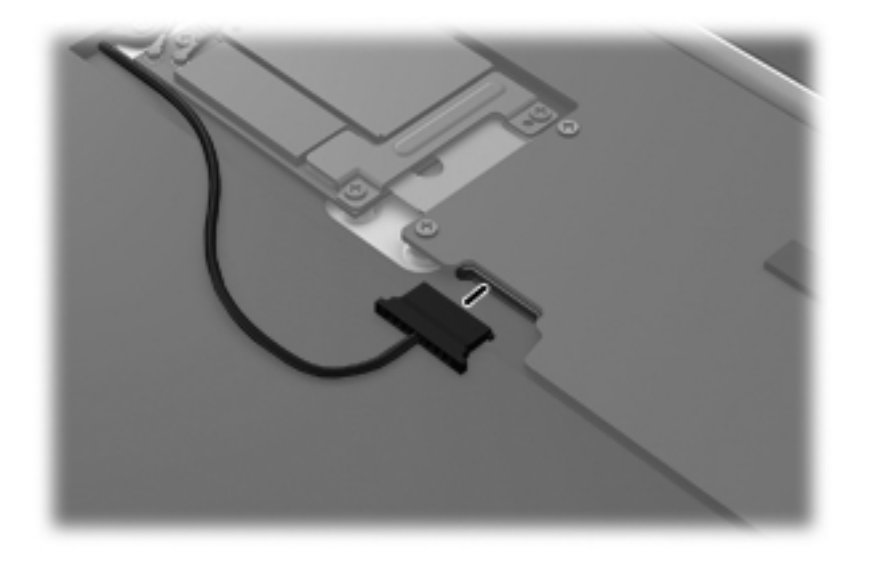

- **2.** Disconnect the volume button board cable **(1)** from the power button board.
- **3.** Release the left microphone **(2)** from the clip built into the bottom case.
- **4.** Release the rear-facing webcam **(3)** from the clip built into the bottom case.

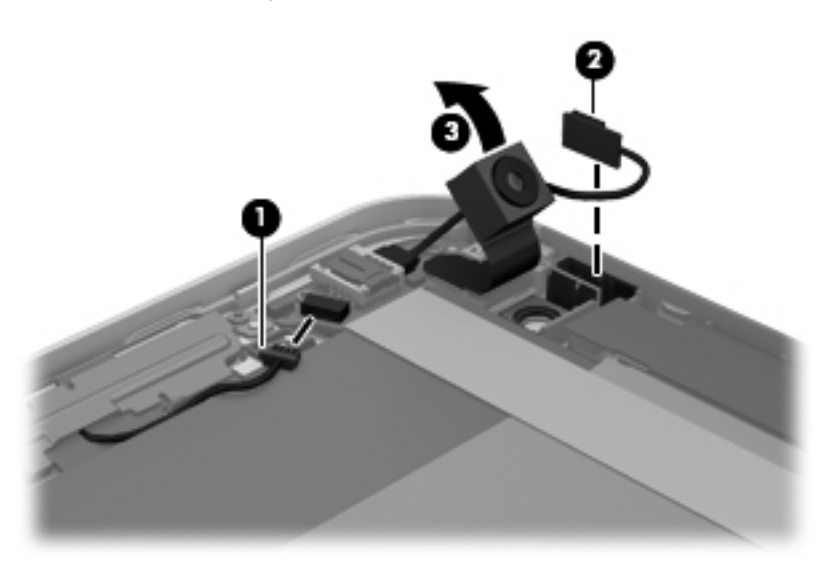

- **5.** Release the right microphone **(1)** from the clip built into the bottom case.
- **6.** Release the forward-facing webcam **(2)** from the clip built into the bottom case.
- **7.** Remove the two Phillips PM1.4×2.3 screws **(3)** that secure the communications bracket to the system board.
- **8.** Remove the communications bracket **(4)**.

**9.** Disconnect the cables **(5)** that connect the WWAN module and the GPS module to the system board.

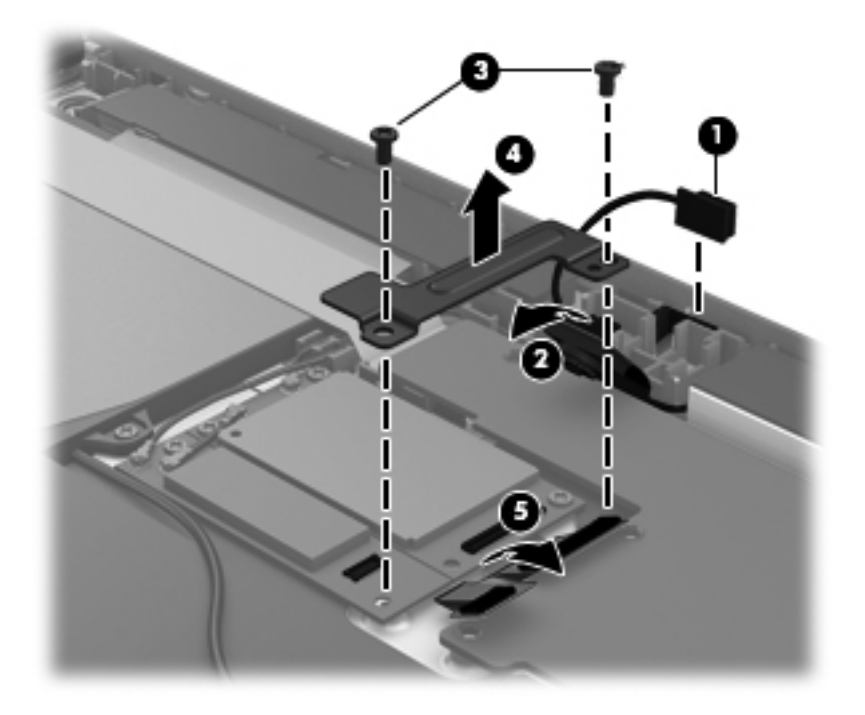

- **10.** Detach the WLAN antenna transceivers **(1)** from the battery.
- 11. Release the ZIF connector to which the WLAN ribbon cable is attached, and then disconnect the WLAN ribbon cable **(2)** from the WLAN module.

**12.** Remove the three Phillips PM1.4×2.0 screws **(3)** that secure the power button board and the system board to the bottom case.

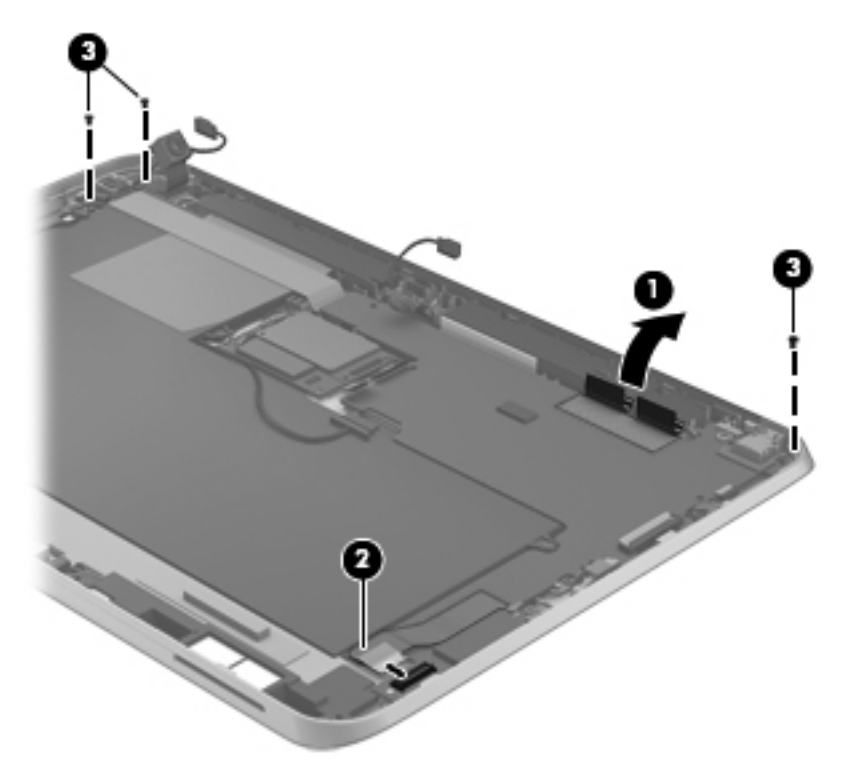

**13.** Remove the six Phillips PM1.4×2.3 screws **(1)** and the Phillips PM1.4×3.2 screw **(2)** that secure the system board to the bottom case.

- **14.** Remove the system board **(3)**.
- **NOTE:** When removing the system board, make note of the installation location of the power button actuator **(4)**. The power button actuator may become dislodged when the system board is removed and require reinstallation.

The power button actuator is included with the bottom case, spare part number 709450-001.

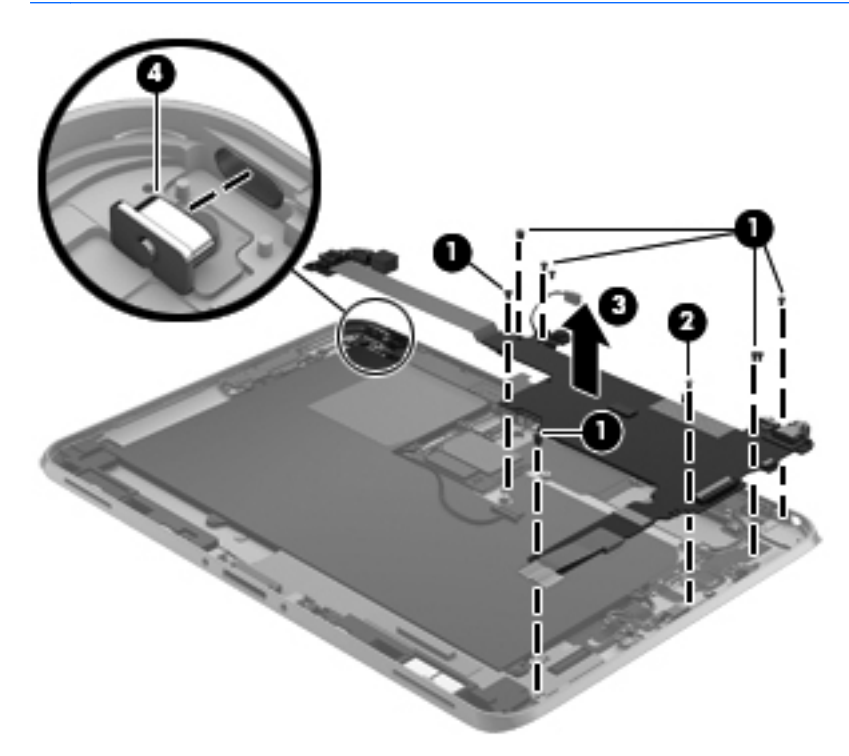

Reverse this procedure to install the system board.

#### <span id="page-54-0"></span>**Microphones**

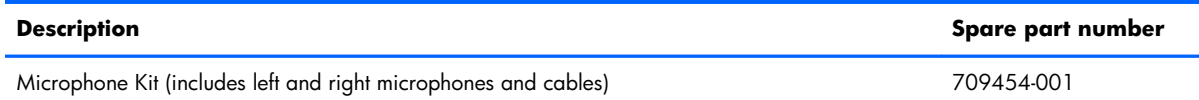

Before removing the microphones, follow these steps:

- **1.** Turn off the computer. If you are unsure whether the computer is off or in Hibernation, turn the computer on, and then shut it down through the operating system.
- **2.** Disconnect the power from the computer by unplugging the power cord from the computer.
- **3.** Disconnect all external devices from the computer.
- **4.** Remove the display assembly (see *Display assembly on page 26*).
- **5.** Remove the system board (see [System board on page 42\)](#page-49-0).

Remove the microphones:

- **1.** Disconnect the left microphone **(1)** from the power button board.
- **2.** Disconnect the right microphone **(2)** from the power system board.

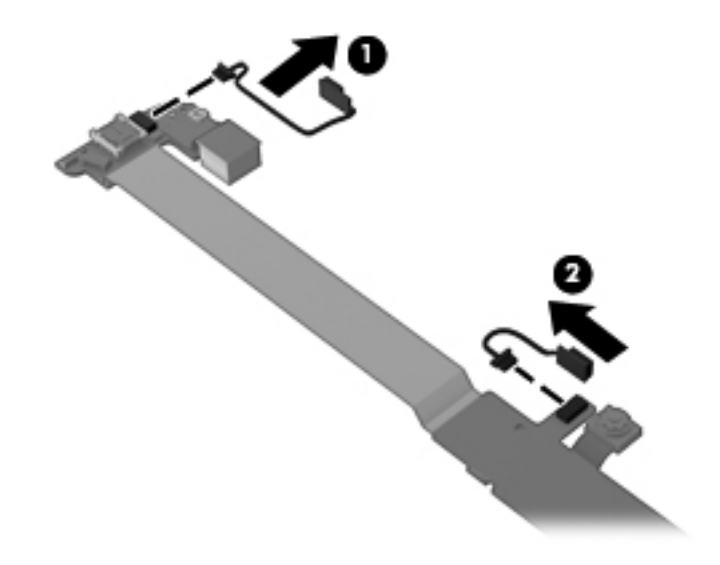

**3.** Remove the microphones.

Reverse this procedure to install the microphones.

#### <span id="page-55-0"></span>**Webcams**

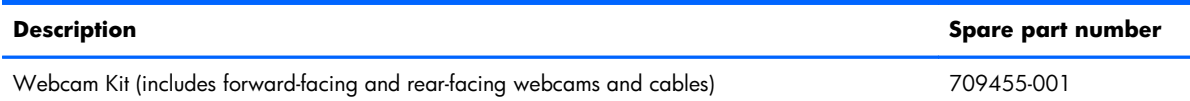

Before removing the webcams, follow these steps:

- **1.** Turn off the computer. If you are unsure whether the computer is off or in Hibernation, turn the computer on, and then shut it down through the operating system.
- **2.** Disconnect the power from the computer by unplugging the power cord from the computer.
- **3.** Disconnect all external devices from the computer.
- **4.** Remove the display assembly (see [Display assembly on page 26\)](#page-33-0).
- **5.** Remove the system board (see [System board on page 42\)](#page-49-0).

Remove the webcams:

**1.** To remove the forward-facing webcam, disconnect the webcam cable from the power button board and remove the webcam and cable.

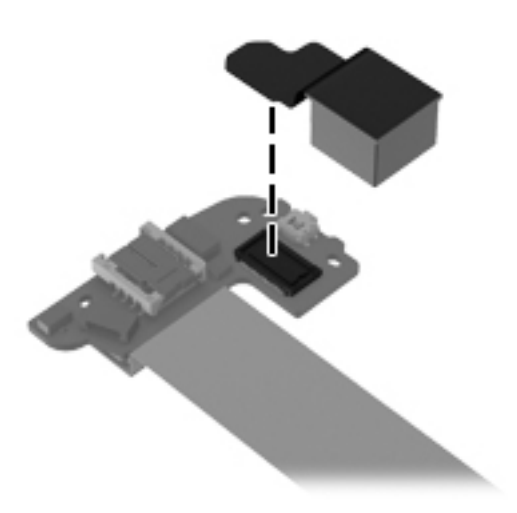

**2.** To remove the rear-facing webcam, turn the system board upside down, with the webcam toward you.

**3.** Release the ZIF connector **(1)** to which the rear-facing webcam cable is attached, and then disconnect the rear-facing webcam cable **(2)** from the system board.

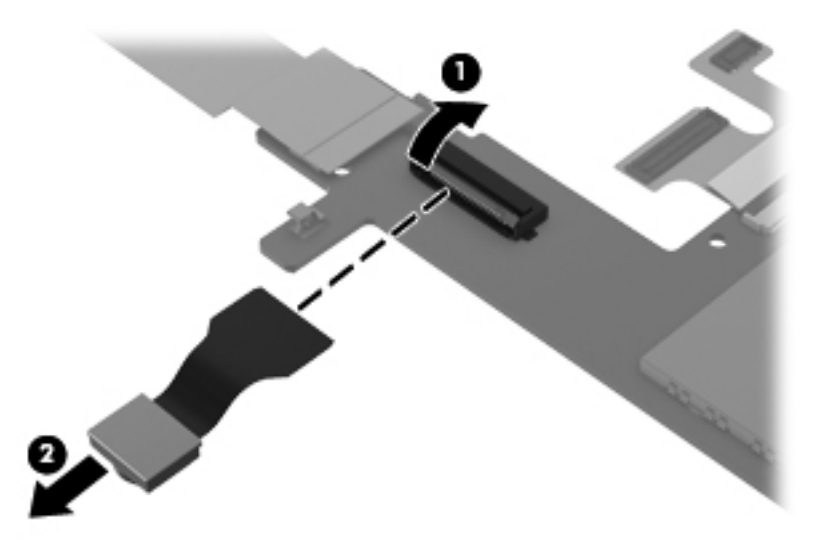

**4.** Remove the rear-facing webcam and cable.

Reverse this procedure to install the webcams.

#### <span id="page-57-0"></span>**Communications cable**

**NOTE:** The communications cable is included in the Cable Kit, spare part number 709459-001.

Before removing the communications cable, follow these steps:

- **1.** Turn off the computer. If you are unsure whether the computer is off or in Hibernation, turn the computer on, and then shut it down through the operating system.
- **2.** Disconnect the power from the computer by unplugging the power cord from the computer.
- **3.** Disconnect all external devices from the computer.
- **4.** Remove the display assembly (see [Display assembly on page 26\)](#page-33-0).
- **5.** Remove the system board (see [System board on page 42\)](#page-49-0).

Remove the communications cable:

- **1.** Turn the system board upside down, with the top toward you.
- **2.** Remove the protective pad **(1)** that covers the ZIF connector.
- **3.** Release the ZIF connector **(2)** to which the communications cable is attached, and then disconnect the communications cable **(3)** from the system board.

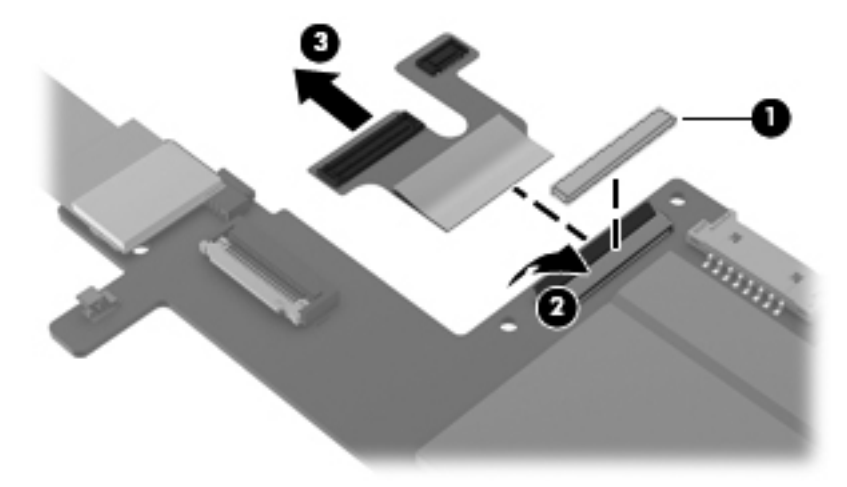

**4.** Remove the communications cable.

Reverse this procedure to install the communications cable.

#### <span id="page-58-0"></span>**Power button board**

**NOTE:** The power button board cable is included in the power button board spare part kit, and is also included in the Cable Kit, spare part number 709459-001.

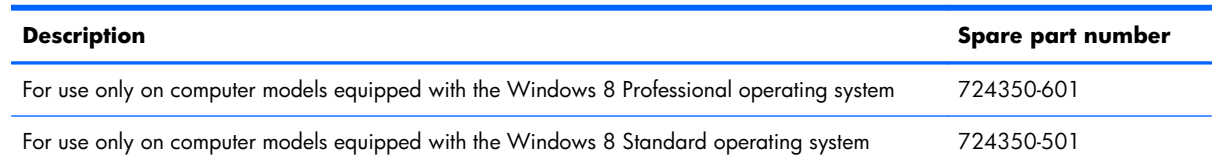

Before removing the power button board, follow these steps:

- **1.** Turn off the computer. If you are unsure whether the computer is off or in Hibernation, turn the computer on, and then shut it down through the operating system.
- **2.** Disconnect the power from the computer by unplugging the power cord from the computer.
- **3.** Disconnect all external devices from the computer.
- **4.** Remove the display assembly (see **Display assembly on page 26**).
- **5.** Remove the system board (see [System board on page 42\)](#page-49-0).

Remove the power button board:

- **1.** Turn the system board upside down, with the top toward you.
- **2.** Remove the protective pad **(1)** that covers the power button board connector.
- **CAUTION:** When removing the protective pad, make sure not to damage the connector **(2)** on the system board.
- **3.** Disconnect the power button board cable **(3)** from the system board.

<span id="page-59-0"></span>**4.** Disconnect the power button board **(4)** from the power button board cable.

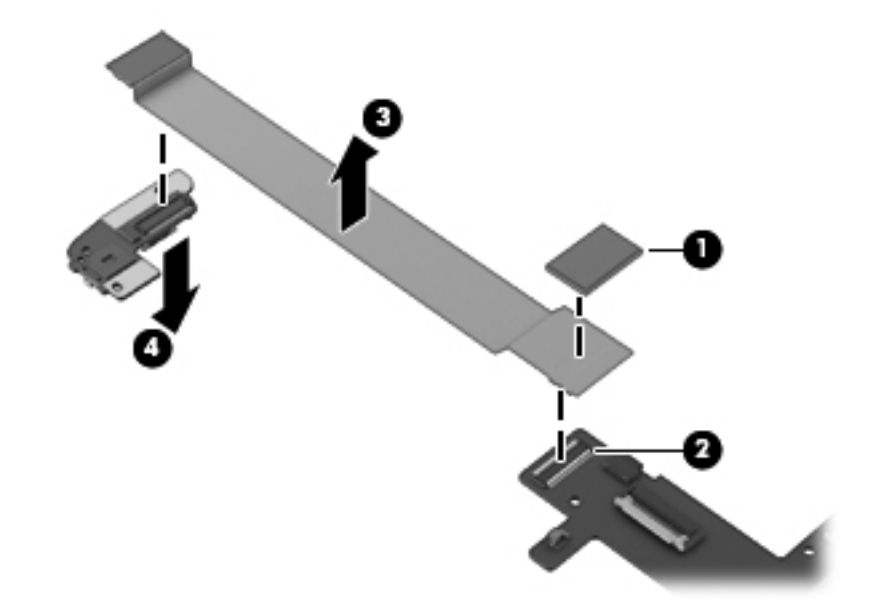

Reverse this procedure to install the power button board.

#### **WLAN ribbon cable**

**WOTE:** The WLAN ribbon cable is included in the Cable Kit, spare part number 709459-001.

Before removing the WLAN ribbon cable, follow these steps:

- **1.** Turn off the computer. If you are unsure whether the computer is off or in Hibernation, turn the computer on, and then shut it down through the operating system.
- **2.** Disconnect the power from the computer by unplugging the power cord from the computer.
- **3.** Disconnect all external devices from the computer.
- **4.** Remove the display assembly (see [Display assembly on page 26\)](#page-33-0).
- **5.** Remove the system board (see [System board on page 42\)](#page-49-0).

Remove the WLAN ribbon cable:

- **1.** Remove the protective pad **(1)** that covers the WLAN ribbon cable tape.
- **2.** Release the tape **(2)** that secures the WLAN ribbon cable to the system board.

**3.** Release the WLAN ribbon cable **(3)** from the system board.

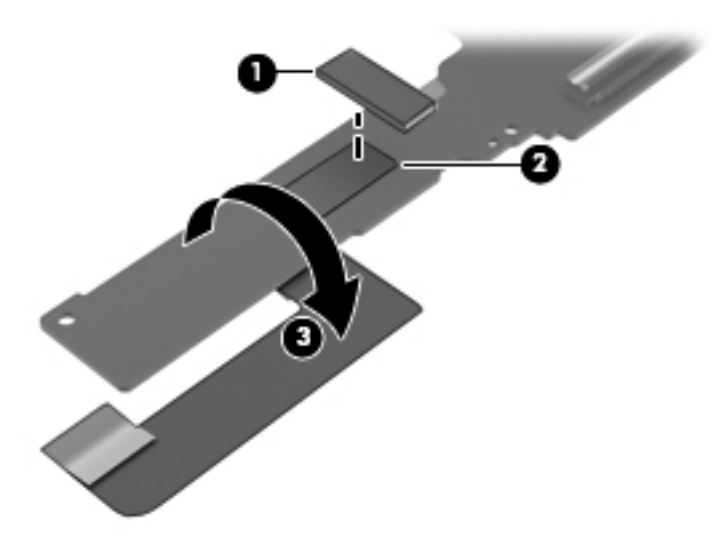

- **4.** Turn the system board upside down, with the top toward you.
- **5.** Release the ZIF connector **(1)** to which the WLAN ribbon cable is attached, and then disconnect the WLAN ribbon cable **(2)** from the system board.

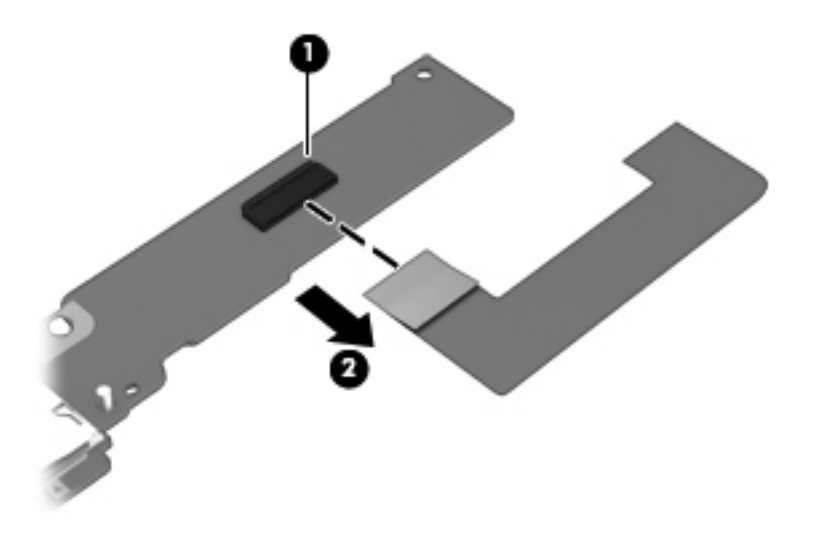

**6.** Remove the WLAN ribbon cable.

Reverse this procedure to install the WLAN ribbon cable.

#### <span id="page-61-0"></span>**Battery**

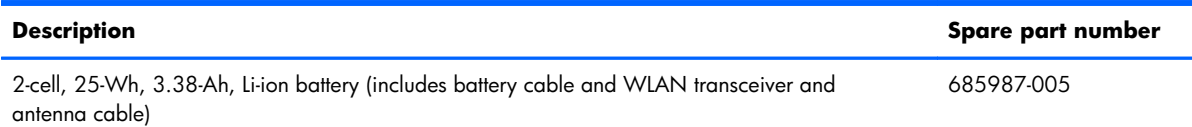

Before removing the battery, follow these steps:

- **1.** Turn off the computer. If you are unsure whether the computer is off or in Hibernation, turn the computer on, and then shut it down through the operating system.
- **2.** Disconnect the power from the computer by unplugging the power cord from the computer.
- **3.** Disconnect all external devices from the computer.
- **4.** Remove the display assembly (see [Display assembly on page 26\)](#page-33-0).
- **5.** Remove the system board (see [System board on page 42\)](#page-49-0).

Remove the battery:

- **1.** Release the power button board cable **(1)** from the clips built into the battery.
- **2.** Remove the four Phillips PM1.4×2.3 screws **(2)** that secure the battery to the bottom case.
- **3.** Remove the battery **(3)** from the bottom case.

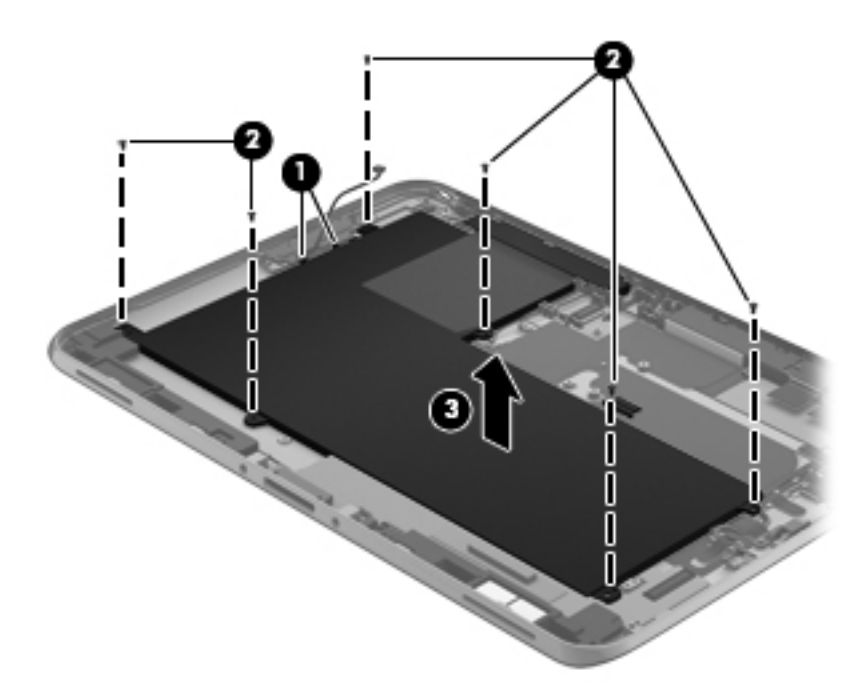

Reverse this procedure to install the battery.

#### **WLAN antenna**

**NOTE:** The WLAN antenna is included in the Antenna Kit, spare part number 709451-001.

Before removing the WLAN antenna, follow these steps:

- **1.** Turn off the computer. If you are unsure whether the computer is off or in Hibernation, turn the computer on, and then shut it down through the operating system.
- **2.** Disconnect the power from the computer by unplugging the power cord from the computer.
- **3.** Disconnect all external devices from the computer.
- **4.** Remove the display assembly (see [Display assembly on page 26\)](#page-33-0).
- **5.** Remove the system board (see [System board on page 42\)](#page-49-0).
- **6.** Remove the battery (see **Battery** on page 54).

Remove the WLAN antenna:

- **1.** Release the WLAN antenna transceiver **(1)** from the bottom case. (The WLAN antenna transceiver is attached to the bottom case with double-sided adhesive.)
- **2.** Release the tabs **(2)** built into the bottom case that secure the WLAN antenna cables.
- **3.** Release the WLAN antenna cables **(3)**.

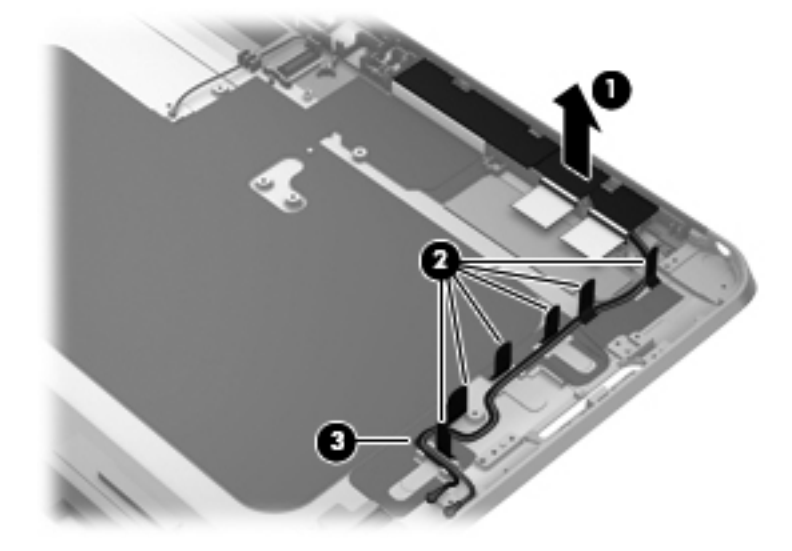

**4.** Remove the WLAN antenna cables and transceiver.

Reverse this procedure to install the WLAN antenna.

#### <span id="page-63-0"></span>**Docking connector cable**

**NOTE:** The docking connector cable is included in the Cable Kit, spare part number 709459-001.

Before removing the docking connector cable, follow these steps:

- **1.** Turn off the computer. If you are unsure whether the computer is off or in Hibernation, turn the computer on, and then shut it down through the operating system.
- **2.** Disconnect the power from the computer by unplugging the power cord from the computer.
- **3.** Disconnect all external devices from the computer.
- **4.** Remove the display assembly (see [Display assembly on page 26\)](#page-33-0).
- **5.** Remove the system board (see [System board on page 42\)](#page-49-0).
- **6.** Remove the battery (see [Battery on page 54\)](#page-61-0).

Remove the docking connector cable:

- **1.** Disconnect the speaker cable **(1)** from the docking connector cable.
- **2.** Remove the two Phillips PM1.4×2.0 screws **(2)** that secure the docking connector cable bracket to the bottom case.
- **3.** Remove the docking connector cable bracket **(3)**.
- **WOTE:** The docking connector cable bracket is included in the Bracket Kit, spare part number 718834-001.

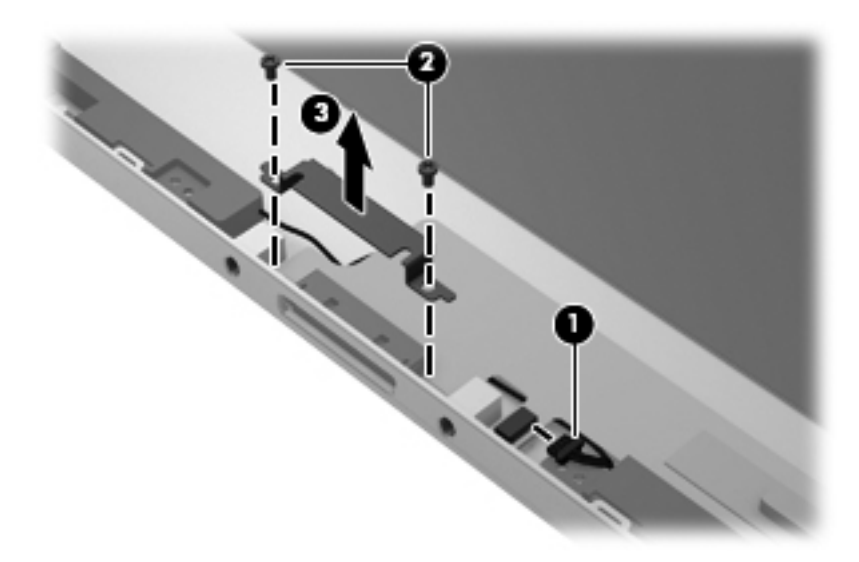

- **4.** Release the docking connector cable **(1)** from the bottom case surface. (The docking connector cable is attached to the bottom case in multiple locations with double-sided adhesive.)
- **5.** Release the docking connector cable by sliding it forward **(2)** and to the left **(3)**.

**6.** Remove the docking connector cable **(4)**.

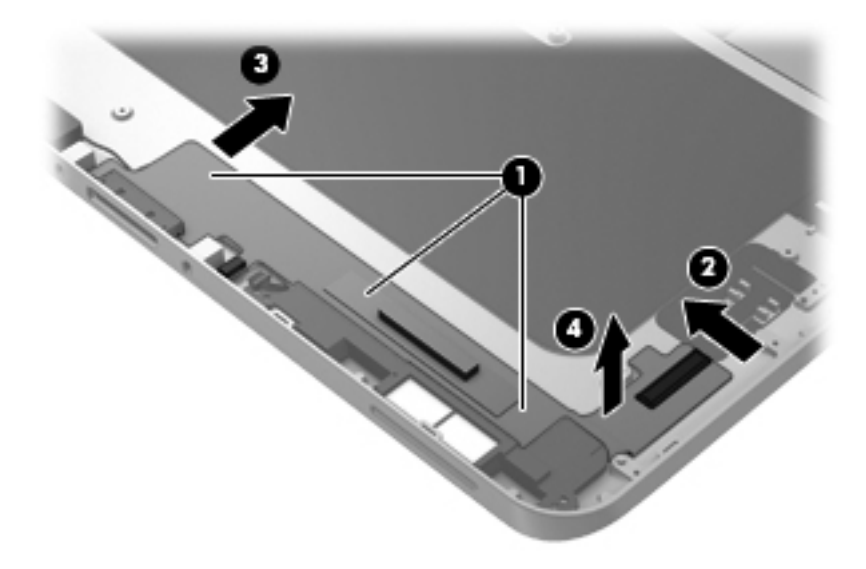

Reverse this procedure to install the docking connector cable.

## **Speaker assembly**

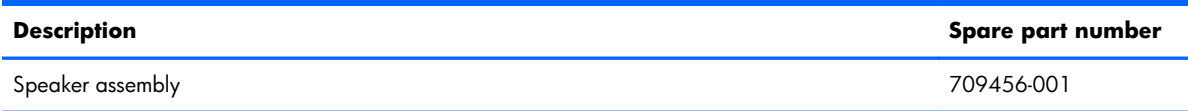

Before removing the speaker assembly, follow these steps:

- **1.** Turn off the computer. If you are unsure whether the computer is off or in Hibernation, turn the computer on, and then shut it down through the operating system.
- **2.** Disconnect the power from the computer by unplugging the power cord from the computer.
- **3.** Disconnect all external devices from the computer.
- **4.** Remove the display assembly (see [Display assembly on page 26\)](#page-33-0).
- **5.** Remove the system board (see [System board on page 42\)](#page-49-0).
- **6.** Remove the battery (see [Battery on page 54\)](#page-61-0).
- **7.** Remove the docking connector (see [Docking connector cable on page 56\)](#page-63-0).

Remove the speaker assembly:

- **1.** Release the tabs **(1)** built into the bottom case that secure the speaker cable.
- **2.** Remove the four Phillips PM1.4×2.3 screws **(2)** that secure the speaker assembly to the bottom case.
- **3.** Remove the speaker assembly **(3)**.

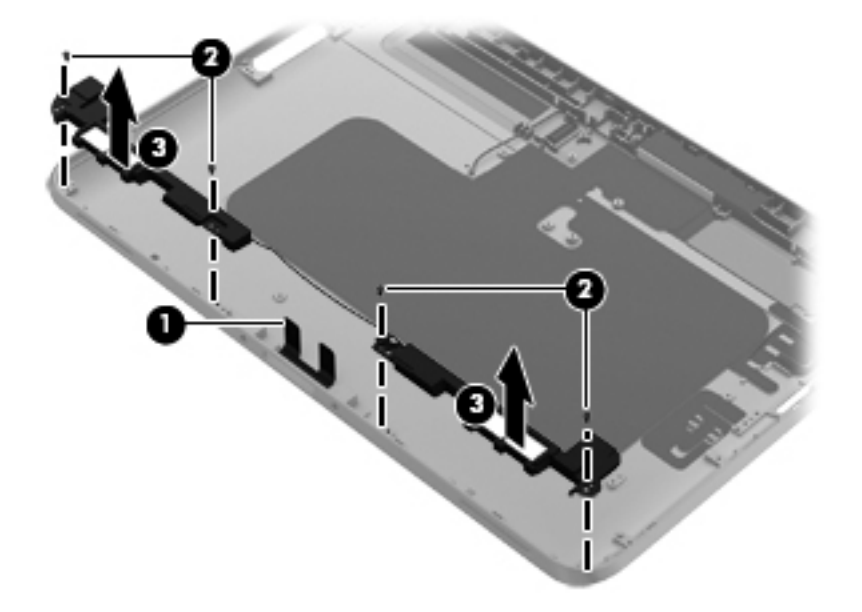

Reverse this procedure to install the speaker assembly.

# <span id="page-66-0"></span>**5 HP BIOS Settings**

HP BIOS Settings controls communication between all the input and output devices on the system (such as disk drives, display, keyboard, mouse, and printer). HP BIOS Settings includes settings for the types of devices installed, the startup sequence of the tablet, and the amount of system and extended memory.

**X NOTE:** Use extreme care when making changes in HP BIOS Settings. Errors can prevent the tablet from operating properly.

# **Using HP BIOS Settings**

To start HP BIOS Settings, follow these steps:

- **1.** Swipe from the right edge of the touch screen, tap **Search**, and then tap the search box.
- **2.** In the search box, type c, tap **Control Panel**, tap **System and Security**, scroll down, and then tap **HP BIOS Settings**.
- **3.** To make changes if a BIOS password has been set, enter the BIOS password, and then tap **Finish**.
- **4.** To view system settings in read-only mode, tap **Cancel**.

#### **Starting HP BIOS Settings**

#### **View Information**

Information is displayed about your tablet, including product information, processor, memory, BIOS, system board, warranty date, and serial numbers.

#### **BIOS Settings**

#### **Boot options**

If you have entered the BIOS Administrator password correctly, you can change the following settings:

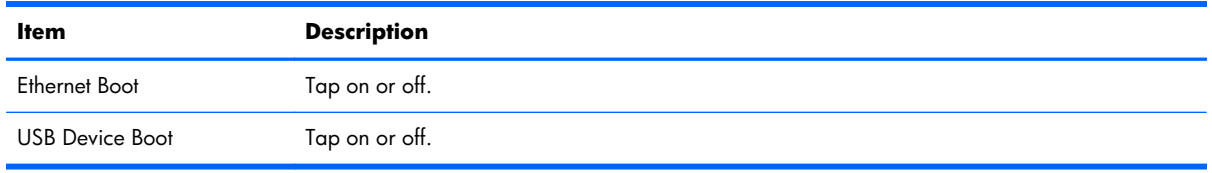

**▲** Tap **Apply** to apply the changes you have made on this page, or tap **Cancel** to close the app.

#### **Device configurations**

If you have entered the BIOS Administrator password correctly, you can change the following settings:

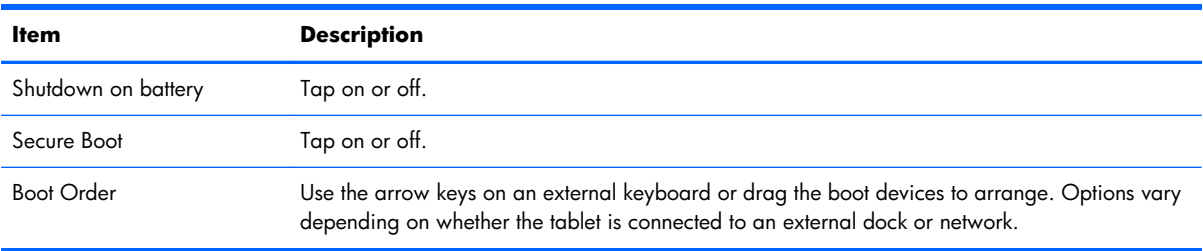

**▲** Tap **Apply** to apply the changes you have made on this page, or tap **Cancel** to close the app.

#### **BIOS password**

You can change the current BIOS password or create a new password if one has not been set. The supported BIOS policy is displayed.

A **CAUTION:** If you have lost or forgotten the BIOS password, contact support.

- **1.** Enter a new password, and then enter it again to confirm it.
- **2.** Tap **Apply** to save the password, or tap **Cancel** to close the app.

### **Updating the BIOS**

Updated versions of the BIOS may be available on the HP website.

Most BIOS updates on the HP website are packaged in compressed files called *SoftPaqs*.

Some download packages contain a file named Readme.txt, which contains information regarding installing and troubleshooting the file.

#### **Determining the BIOS version**

To determine whether available BIOS updates contain later BIOS versions than those currently installed on the tablet, you need to know the version of the system BIOS currently installed.

To display BIOS version information (also known as ROM date and System BIOS), see [Using HP BIOS](#page-66-0) [Settings on page 59](#page-66-0).

# **6 Specifications**

# **Tablet specifications**

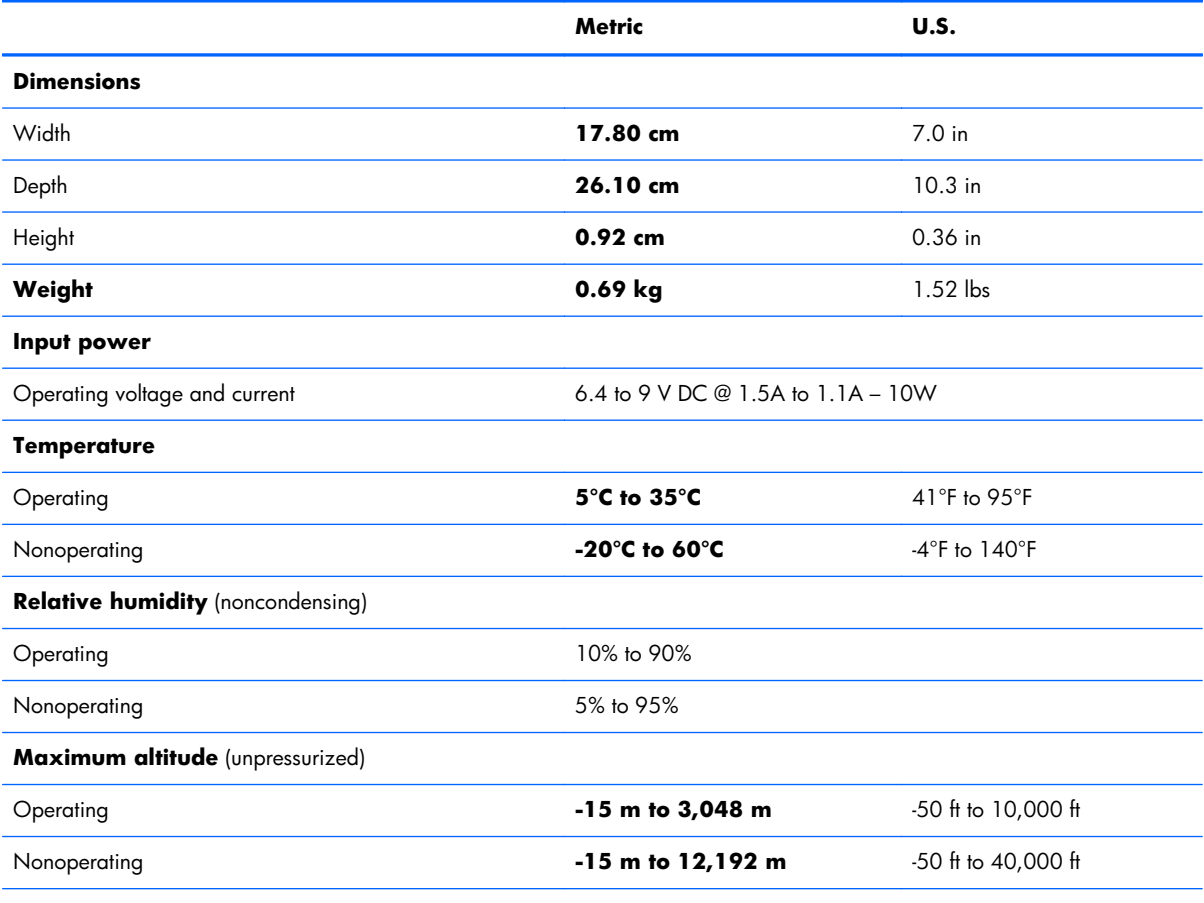

**NOTE:** Applicable product safety standards specify thermal limits for plastic surfaces. The device operates well within this range of temperatures.

# **7 Backup and recovery**

To protect your information, use Windows backup and restore utilities to back up individual files and folders, back up your entire hard drive, create system repair media (select models only) by using an optional external flash drive, or an optional external optical drive, or create system restore points. In case of system failure, you can use the backup files to restore the contents of your tablet.

- **1.** Swipe from the right edge of the touch screen to display the charms, tap **Search**, and then tap the search box.
- **2.** In the search box, type restore, tap **Settings**, and then select from the list of displayed options.

**XXXIMOTE:** For detailed instructions on various backup and restore options, perform a search for these topics in HP Support Assistant. To access HP Support Assistant, on the Start screen, tap the **HP Support Assistant app**.

In case of system instability, HP recommends that you print the recovery procedures and save them for later use.

**WOTE:** Windows includes the User Account Control feature to improve the security of your tablet. You may be prompted for your permission or password for tasks such as installing software, running utilities, or changing Windows settings. Refer to HP Support Assistant. To access HP Support Assistant on the Start screen, tap the **HP Support Assistant** app, or swipe from the right edge of the touch screen to display the charms, tap **Search**, and then tap the search box. In the search box, type HP, and then tap **HP Support Assistant**.

# **Backing up your information**

Recovery after a system failure is as good as your most recent backup. You should create system repair media and your initial backup immediately after initial system setup. As you add new software and data files, you should continue to back up your system on a regular basis to maintain a reasonably current backup. The system repair media (select models only) are used to start up (boot) the tablet and repair the operating system in case of system instability or failure. Your initial and subsequent backups allow you to restore your data and settings if a failure occurs.

- **1.** Swipe from the right edge of the touch screen to display the charms, tap **Search**, and then tap the search box.
- **2.** In the search box, type backup, tap **Settings**, and then tap **Save backup copies of your files with File History**.

You can back up your information to an optional external flash drive.

Note the following when backing up:

- Store personal files in the Documents library, and back it up regularly.
- Back up templates that are stored in their associated programs.
- Save customized settings that appear in a window, toolbar, or menu bar by taking a screen shot of your settings. The screen shot can be a time-saver if you have to reset your preferences.

To create a backup using Backup and Restore:

**NOTE:** Be sure that the tablet is connected to AC power before you start the backup process.

**NOTE:** The backup process may take over an hour, depending on file size and the speed of the tablet.

- **1.** Swipe from the right edge of the touch screen to display the charms, tap **Search**, and then tap the search box.
- **2.** In the search box, type recovery, tap **Settings**, and then select from the list of displayed options.
- **3.** Follow the on-screen instructions to set up your backup, create a system image (select models only), or create system repair media (select models only).

## **Performing a system recovery**

In case of system failure or instability, you can use Windows Recovery to recover information you have previously backed up. Swipe from the right edge of the touch screen to display the charms, tap **Search**, and then tap the search box. In the search box, type recovery, tap **Settings**, and then select from the displayed options:

**NOTE:** If you are unable to boot (start up) your tablet and you cannot use the system repair media you previously created (select models only), contact support.

#### **Using f11 recovery tools**

A **CAUTION:** Using f11 completely erases hard drive contents and reformats the hard drive. All files that you have created and any software that you have installed on the tablet are permanently removed. The f11 recovery tool reinstalls the operating system, drivers, Windows updates, and language packs that were installed at the factory. All other software applications must be downloaded from HP.com or the Windows Store.

**X NOTE:** An external keyboard, mouse, and external flash drive may be required to perform this procedure.
To recover the original hard drive image using f11:

- **1.** If possible, back up all personal files.
- **2.** If possible, check for the presence of the HP Recovery partition: Swipe from the right edge of the touch screen, tap **Search**, and then tap the search box. Type c, and then tap **Computer**.

**NOTE:** If the HP Recovery partition is not listed, see Changing the boot device order on page 65.

- **3.** If the HP Recovery partition is listed, shut down the tablet.
- **4.** Press and hold the volume down button and the power button simultaneously to turn on the tablet and display the Startup menu.
- **5.** Tap **F11 HP Recovery**, and then follow the on-screen instructions.

## **Changing the boot device order**

To change the boot order so that you can boot from an external device:

**X NOTE:** An external flash drive is required to perform this procedure.

- **1.** If possible, back up all personal files.
- **2.** Shut down the tablet.
- **3.** Connect the external flash drive.
- **4.** Press and hold the volume down button and the power button simultaneously to turn on the tablet and display the Startup menu.
- **5.** Tap **F9 Boot Options**.
- **6.** Select the external flash drive as the boot device.
- **7.** Restart the tablet.

### **Using Windows Refresh for quick and easy recovery**

When your tablet is not working properly and you need to regain system stability, the Windows Refresh option allows you to start fresh and keep what is important to you.

**IMPORTANT:** Refresh removes any traditional applications that were not originally installed on the system at the factory.

**WOTE:** During Refresh, a list of removed traditional applications will be saved so that you have a quick way to see what you might need to reinstall. See HP Support Assistant for instructions on reinstalling traditional applications. To access HP Support Assistant on the start screen, tap the **HP Support Assistant** app.

**X NOTE:** You may be prompted for your permission or password when using Refresh. See HP Support Assistant for more information.

To start Refresh:

- **1.** Swipe from the right edge of the touch screen to display the charms, and then tap **Settings**.
- **2.** Tap **Change PC settings** in the bottom-right corner of the screen, and then tap **General** from the PC settings screen.
- **3.** Scroll down the right side, and under **Refresh your PC without affecting your files**, tap **Get started**.
- **4.** Then follow the on-screen instructions.

## **Remove everything and reinstall Windows**

Sometimes you want to perform detailed reformatting of your tablet, or you want to remove personal information before you give away or recycle your tablet. The process described in this section provides a speedy, simple way to return the tablet to its original state. This option removes all personal data, apps, and settings from your tablet, and reinstalls Windows.

You can initiate this option on the Start screen.

To use the Start screen:

- **1.** Swipe from the right edge of the touch screen to display the charms, and then tap **Settings**.
- **2.** Tap **Change PC settings** in the bottom-right corner of the screen, and then tap **General** from the PC settings screen.
- **3.** Scroll down the right side. Under **Remove everything and reinstall Windows**, tap **Get started**, and then follow the on-screen instructions.

**I''s IMPORTANT:** This option does not provide backups of your information. Before using this option, back up any personal information you wish to retain.

# <span id="page-74-0"></span>**8 Power cord set requirements**

The wide-range input feature of the computer permits it to operate from any line voltage from 100 to 120 volts AC, or from 220 to 240 volts AC.

The 3-conductor power cord set included with the computer meets the requirements for use in the country or region where the equipment is purchased.

Power cord sets for use in other countries and regions must meet the requirements of the country or region where the computer is used.

# **Requirements for all countries**

The following requirements are applicable to all countries and regions:

- The length of the power cord set must be at least **1.0 m** (3.3 ft) and no more than **2.0 m** (6.5 ft).
- All power cord sets must be approved by an acceptable accredited agency responsible for evaluation in the country or region where the power cord set will be used.
- The power cord sets must have a minimum current capacity of 10 amps and a nominal voltage rating of 125 or 250 V AC, as required by the power system of each country or region.
- The appliance coupler must meet the mechanical configuration of an EN 60 320/IEC 320 Standard Sheet C13 connector for mating with the appliance inlet on the back of the computer.

# **Requirements for specific countries and regions**

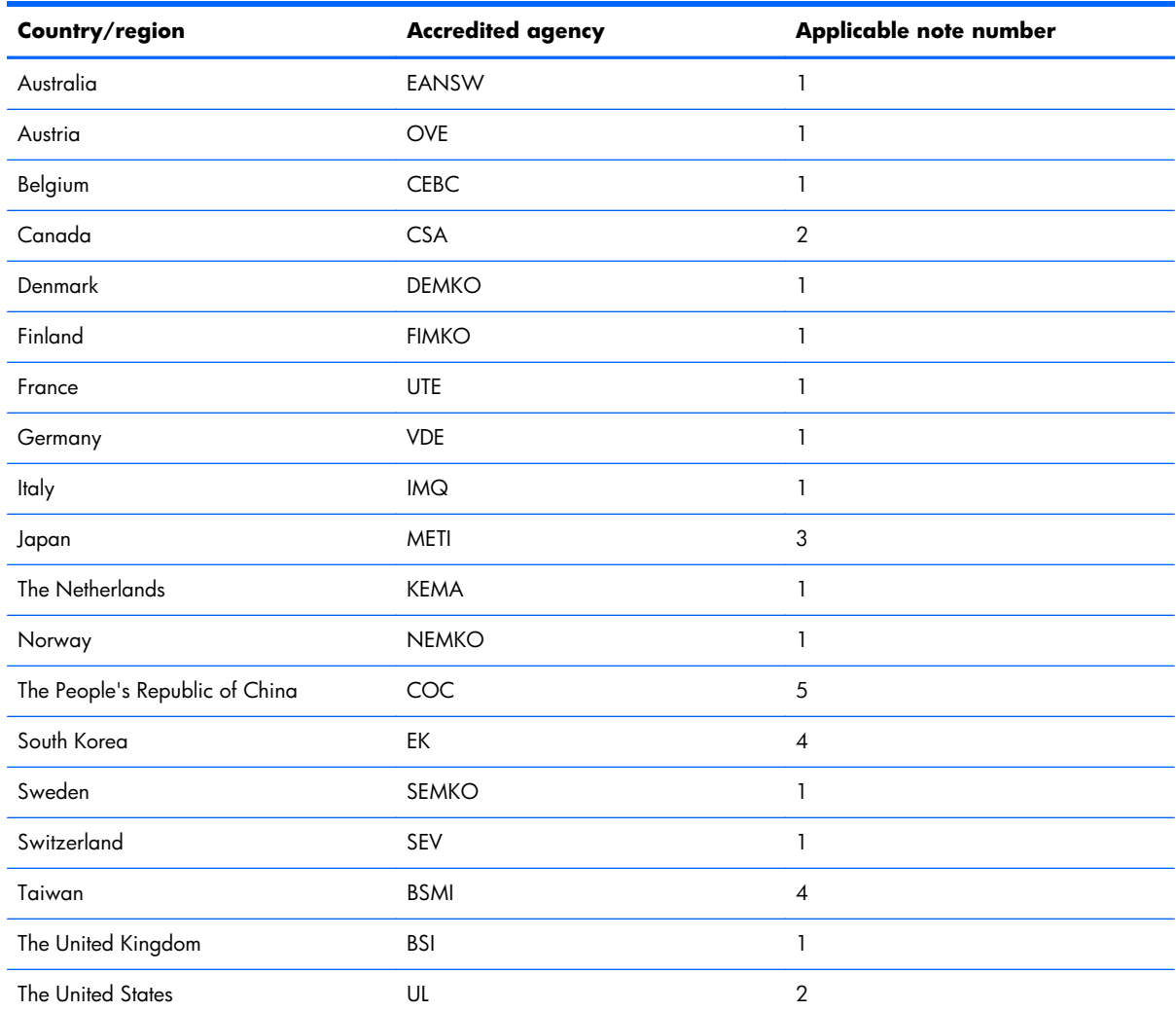

1. The flexible cord must be Type HO5VV-F, 3-conductor, 1.0-mm<sup>2</sup> conductor size. Power cord set fittings (appliance coupler and wall plug) must bear the certification mark of the agency responsible for evaluation in the country or region where it will be used.

**2.** The flexible cord must be Type SPT-3 or equivalent, No. 18 AWG, 3-conductor. The wall plug must be a two-pole grounding type with a NEMA 5-15P (15 A, 125 V) or NEMA 6-15P (15 A, 250 V) configuration.

**3.** The appliance coupler, flexible cord, and wall plug must bear a "T" mark and registration number in accordance with the Japanese Dentori Law. The flexible cord must be Type VCT or VCTF, 3-conductor, 1.00-mm<sup>2</sup> conductor size. The wall plug must be a two-pole grounding type with a Japanese Industrial Standard C8303 (7 A, 125 V) configuration.

- **4.** The flexible cord must be Type RVV, 3-conductor, 0.75-mm² conductor size. Power cord set fittings (appliance coupler and wall plug) must bear the certification mark of the agency responsible for evaluation in the country or region where it will be used.
- 5. The flexible cord must be Type VCTF, 3-conductor, 0.75-mm<sup>2</sup> conductor size. Power cord set fittings (appliance coupler and wall plug) must bear the certification mark of the agency responsible for evaluation in the country or region where it will be used.

# **9 Recycling**

When a non-rechargeable or rechargeable battery has reached the end of its useful life, do not dispose of the battery in general household waste. Follow the local laws and regulations in your area for battery disposal.

HP encourages customers to recycle used electronic hardware, HP original print cartridges, and rechargeable batteries. For more information about recycling programs, see the HP Web site at [http://www.hp.com/recycle.](http://www.hp.com/recycle)

# **Index**

### **A**

AC adapter cable, spare part number [11,](#page-18-0) [17](#page-24-0) AC adapter, spare part numbers [12](#page-19-0), [15,](#page-22-0) [17](#page-24-0) adapter cables illustrated [11](#page-18-0) spare part numbers [11](#page-18-0) ambient light sensor [4](#page-11-0) antenna location [4](#page-11-0) removal [55](#page-62-0) spare part number [10](#page-17-0), [17,](#page-24-0) [55](#page-62-0) Antenna Kit, spare part number [10](#page-17-0), [17](#page-24-0) audio, product description [1](#page-8-0) audio-in jack [6](#page-13-0) audio-out jack [6](#page-13-0)

### **B**

battery removal [54](#page-61-0) spare part number [11](#page-18-0), [16,](#page-23-0) [54](#page-61-0) bottom case, spare part number [11](#page-18-0), [17](#page-24-0) bottom components [7](#page-14-0) Bracket Kit, spare part number [10](#page-17-0), [18](#page-25-0) buttons power [7](#page-14-0) volume down [6](#page-13-0) volume up [6](#page-13-0) Windows [5](#page-12-0)

#### **C**

Cable Kit, spare part number [10,](#page-17-0) [17](#page-24-0) cables, service considerations [20](#page-27-0) Card Reader adapter, spare part number [11,](#page-18-0) [17](#page-24-0) carrying case, spare part numbers [13,](#page-20-0) [17](#page-24-0) communications cable removal [50](#page-57-0) spare part number [50](#page-57-0) components bottom [7](#page-14-0) front [4](#page-11-0) rear [5](#page-12-0) top [6](#page-13-0) computer major components [9](#page-16-0) part number [25](#page-32-0) connectors, service considerations [20](#page-27-0)

#### **D**

display assembly removal [26](#page-33-0) spare part number [9](#page-16-0), [17,](#page-24-0) [26](#page-33-0) Display Cable Kit, spare part number [10,](#page-17-0) [18](#page-25-0) display LVDS cable removal [31](#page-38-0) spare part number [10](#page-17-0), [32](#page-39-0) Display Panel Kit, spare part number [9,](#page-16-0) [17](#page-24-0), [26](#page-33-0) display panel, product description [1](#page-8-0) docking connector [7](#page-14-0) docking connector cable removal [56](#page-63-0) spare part number [56](#page-63-0) docking station illustrated [12](#page-19-0) spare part number [12](#page-19-0), [17](#page-24-0) docking, product description [2](#page-9-0)

drives, preventing damage [21](#page-28-0) duck head power adapter illustrated [15](#page-22-0) spare part numbers [15](#page-22-0), [18](#page-25-0)

#### **E**

electrostatic discharge [21](#page-28-0) equipment guidelines [24](#page-31-0) Ethernet adapter cable, spare part number [11,](#page-18-0) [17](#page-24-0) Ethernet, product description [1](#page-8-0)

#### **F**

front components [4](#page-11-0)

#### **G**

GPS module removal [36](#page-43-0) spare part number [11](#page-18-0), [36](#page-43-0) graphics, product description [1](#page-8-0) grounding guidelines [21](#page-28-0) guidelines equipment [24](#page-31-0) grounding [21](#page-28-0) packaging [23](#page-30-0) transporting [23](#page-30-0) workstation [23](#page-30-0)

#### **H**

HDMI/VGA adapter cable, spare part number [11](#page-18-0), [17](#page-24-0) headphone jack [6](#page-13-0) home button board removal [32](#page-39-0) spare part number [10](#page-17-0), [17,](#page-24-0) [33](#page-40-0)

#### **J**

jacket keyboard, spare part numbers [13,](#page-20-0) [18](#page-25-0), [19](#page-26-0)

jacket, spare part numbers [13,](#page-20-0) [17](#page-24-0) jacks audio-in [6](#page-13-0) audio-out [6](#page-13-0) headphone [6](#page-13-0) microphone [6](#page-13-0)

#### **K**

keyboard, product description [2](#page-9-0)

#### **L**

lights webcam flash [5](#page-12-0) webcam status [4](#page-11-0)

#### **M**

mass storage device, precautions [21](#page-28-0) memory, product description [1](#page-8-0) micro SD Card Reader/micro SIM slot [5](#page-12-0) micro SD Card Reader/micro SIM slot access hole [5](#page-12-0) microphone location [7](#page-14-0) product description [1](#page-8-0) removal [47](#page-54-0) spare part number [10](#page-17-0), [17,](#page-24-0) [47](#page-54-0) microphone jack [6](#page-13-0) Microphone Kit, spare part number [10,](#page-17-0) [47](#page-54-0) model description [25](#page-32-0) model name [1](#page-8-0)

#### **N**

Near Field Communications (NFC) tapping area [5](#page-12-0)

#### **O**

operating system, product description [3](#page-10-0) optical drive, product description [1](#page-8-0)

#### **P**

packaging guidelines [23](#page-30-0) pen, spare part number [13,](#page-20-0) [17](#page-24-0) plastic parts, service considerations [20](#page-27-0)

pointing device, product description [2](#page-9-0) ports, product description [2](#page-9-0) power button [7](#page-14-0) power button board removal [51](#page-58-0) spare part numbers [10](#page-17-0), [19,](#page-26-0) [51](#page-58-0) power components [15](#page-22-0) power cord set requirements [67](#page-74-0) spare part numbers [12](#page-19-0), [15,](#page-22-0) [16](#page-23-0) power requirements, product description [2](#page-9-0) primary storage, product description [1](#page-8-0) processor, product description [1](#page-8-0) product description audio [1](#page-8-0) display panel [1](#page-8-0) docking [2](#page-9-0) Ethernet [1](#page-8-0) external media cards [2](#page-9-0) graphics [1](#page-8-0) keyboard [2](#page-9-0) memory [1](#page-8-0) microphone [1](#page-8-0) operating system [3](#page-10-0) optical drive [1](#page-8-0) pointing device [2](#page-9-0) ports [2](#page-9-0) power requirements [2](#page-9-0) primary storage [1](#page-8-0) processor [1](#page-8-0) product name [1](#page-8-0) sensors [2](#page-9-0) video [1](#page-8-0) wireless [1](#page-8-0) product information [7](#page-14-0) product name [1](#page-8-0), [25](#page-32-0)

#### **R**

rear components [5](#page-12-0) regulatory information [6](#page-13-0), [7](#page-14-0) removal/replacement preliminaries [20](#page-27-0) procedures [25](#page-32-0)

product number [25](#page-32-0)

#### **S**

Screw Kit, spare part number [14](#page-21-0), [17](#page-24-0) sensors, product description [2](#page-9-0) serial adapter cable, spare part number [11,](#page-18-0) [17](#page-24-0) serial number [25](#page-32-0) service considerations cables [20](#page-27-0) connectors [20](#page-27-0) plastic parts [20](#page-27-0) service tag [8,](#page-15-0) [25](#page-32-0) service tool, spare part number [13](#page-20-0), [17,](#page-24-0) [26](#page-33-0) speaker assembly removal [58](#page-65-0) spare part number [11](#page-18-0), [17,](#page-24-0) [58](#page-65-0) speakers, location [7](#page-14-0) specifications [62](#page-69-0) suction cup, spare part number [13](#page-20-0), [17,](#page-24-0) [28](#page-35-0) system board removal [42](#page-49-0) spare part numbers [11](#page-18-0), [19,](#page-26-0) [42](#page-49-0)

#### **T**

tablet specifications [62](#page-69-0) tools required [20](#page-27-0) top components [6](#page-13-0) TouchScreen cable removal [31](#page-38-0) spare part number [10](#page-17-0), [32](#page-39-0) transporting guidelines [23](#page-30-0)

#### **U**

USB adapter cable, spare part number [11,](#page-18-0) [17](#page-24-0)

#### **V**

video, product description [1](#page-8-0) volume button board removal [38](#page-45-0) spare part number [11](#page-18-0), [17,](#page-24-0) [38](#page-45-0) volume down [6](#page-13-0) volume up button [6](#page-13-0)

#### **W**

warranty period [25](#page-32-0) webcam location [4,](#page-11-0) [5](#page-12-0)

removal [48](#page-55-0) spare part number [10](#page-17-0), [17,](#page-24-0) [48](#page-55-0) webcam flash light [5](#page-12-0) Webcam Kit, spare part number [10](#page-17-0), [48](#page-55-0) webcam status light [4](#page-11-0) Windows button [5](#page-12-0) wireless antenna location [4](#page-11-0) removal [55](#page-62-0) spare part number [10](#page-17-0), [17,](#page-24-0) [55](#page-62-0) wireless, product description [1](#page-8-0) WLAN antenna location [4](#page-11-0) removal [55](#page-62-0) spare part number [55](#page-62-0) WLAN module removal [40](#page-47-0) spare part number [11](#page-18-0), [17,](#page-24-0) [40](#page-47-0) WLAN ribbon cable removal [52](#page-59-0) spare part number [52](#page-59-0) workstation guidelines [23](#page-30-0) WWAN antenna location [4](#page-11-0) WWAN module removal [34](#page-41-0) spare part numbers [10](#page-17-0), [17,](#page-24-0) [34](#page-41-0)